**Secretaria Municipal de Educação - SME**

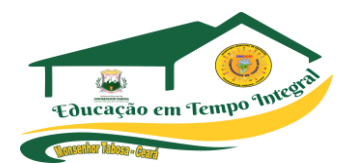

# TIC - Tecnologia da Informação e **Comunicação**

Prefeitura Municipal de **MONSENHOR TABOSA** 

Fazendo mais pela terra de todos nós

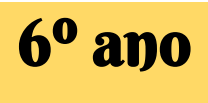

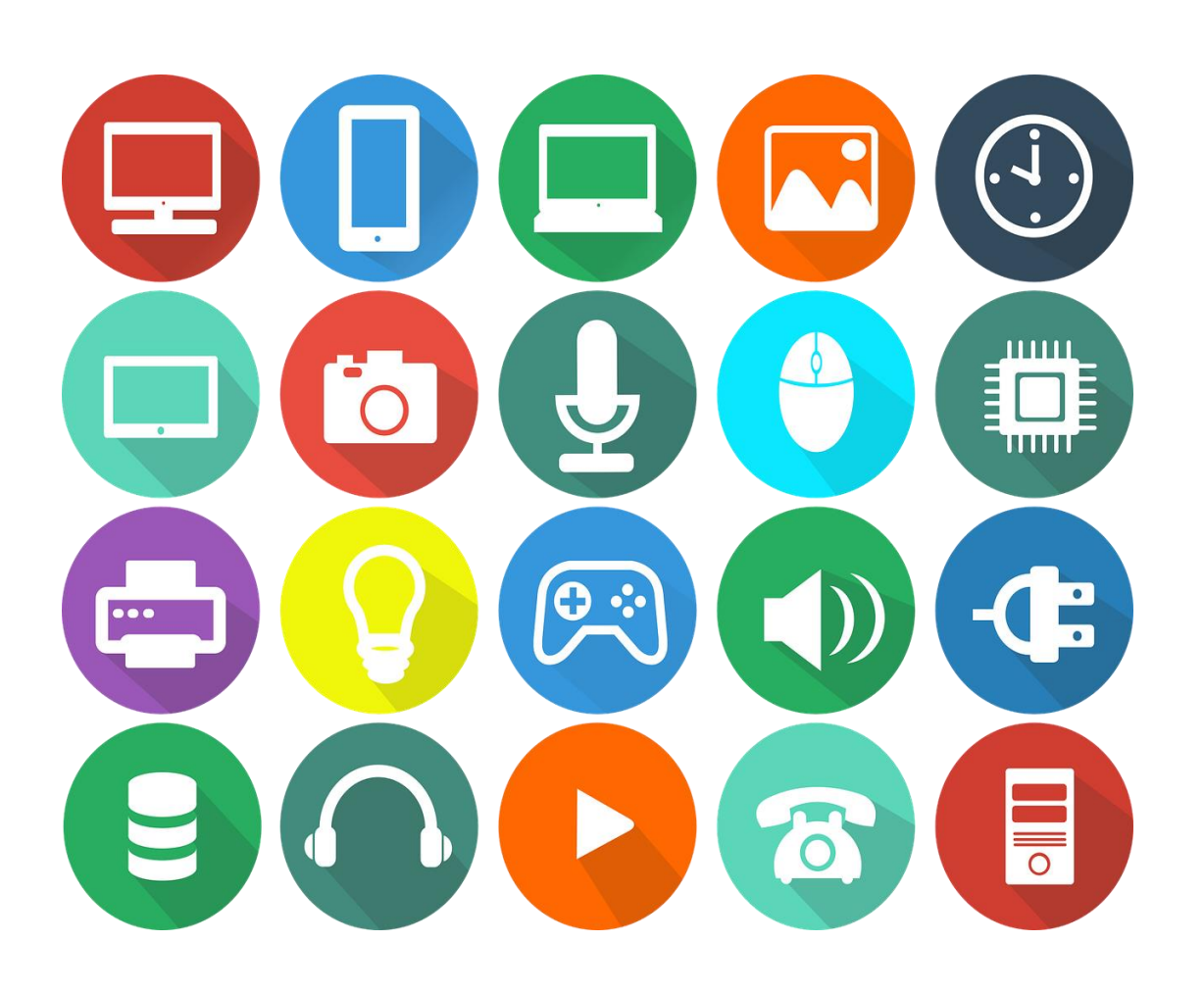

# A tecnologia move o mundo!

Steve Jobs

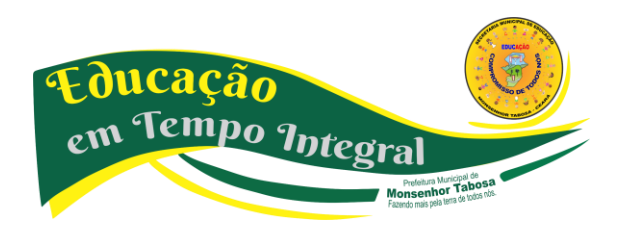

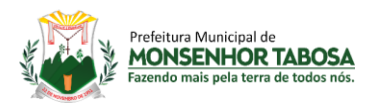

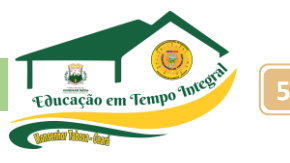

#### **PREFEITO MUNICIPAL DE MONSENHOR TABOSA**

• Francisco Salomão de Araújo Sousa

# **SECRETÁRIO ADJUNTO DE EDUCAÇÃO**

• Mauro da Silva Melo

# **SECRETÁRIO MUNICIPAL DE EDUCAÇÃO**

• José Renê Felipe de Araújo

# **GERENTE MUNICIPAL DO PROGRAMA DE ALFABETIZAÇÃO NA IDADE CERTA - PAIC**

• Cristiano Ferreira da Costa

### **PRODUÇÃO DO MATERIAL**

- Ana Lúcia Rodrigues da Luz de Andrade Ívina de Oliveira Souza
- Celina Maria Andrade da Silva Jessica Naiana Araújo Melo
- Francidalva de Paiva Ferreira Maria Eliziana Sousa Silva
- Francisca Elizandra Araújo Cavalcante Maria Alzirene Pereira dos Santos
- Francisco Wallyson Teixeira de Oliveira Minervina Alves Cavalcante
- 
- 
- 
- 
- 
- 
- Gustavo Santos Cavalcante Sueli Rodrigues Silva Oliveira

# **COORDENAÇÃO DE REVISÃO**

- Celina Maria Andrade da Silva
- Jessica Naiana Araújo Melo

# **EDIÇÃO DE ARTE**

• Celina Maria Andrade da Silva

#### **CAPA**

• Celina Maria Andrade da Silva

# 2022

Todos os direitos de edição reservado à Secretaria Municipal de Educação.

Avenida Plínio Leitão, 08 - Centro - CEP: 63780- 000 - Monsenhor Tabosa – Ceará

Site: [https://www.smemtce.com.br](https://www.smemtce.com.br/)

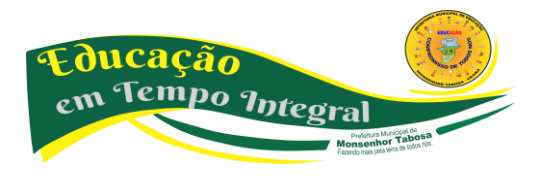

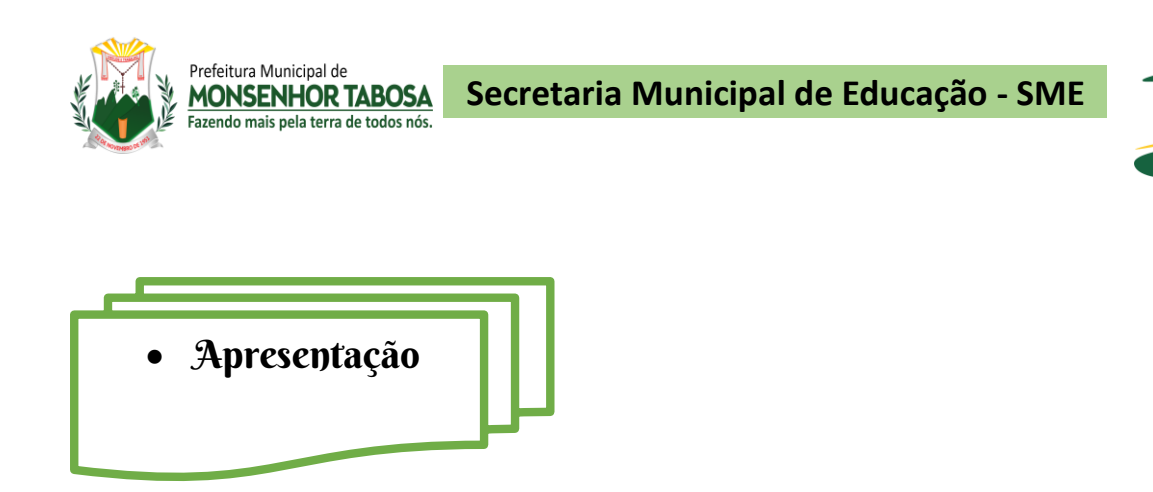

Prezado professor:

Esta obra contém, em nove volumes, o que há de fundamental nos programas de tecnologia da informação e comunicação para o ensino fundamental anos iniciais e finais.

Além dos assuntos conhecidos, procuramos introduzir temas relevantes ao desenvolvimento dos alunos, de grande aplicação no seu dia a dia.

Procuramos organizar uma obra de bom nível, com uma leitura plenamente acessível aos alunos. Sem fugir do rigor do componente, a abordagem dos assuntos é feira de maneira simples, com atividades obedecendo a uma graduação de dificuldades.

Fizemos esta apostila com o intuito de que o professor possa desenvolver um curso relativamente abrangente no ensino fundamental, mesmo que, eventualmente, disponha de um número de aulas menor que o ideal.

Equipe de produção

Educação em Tempo In

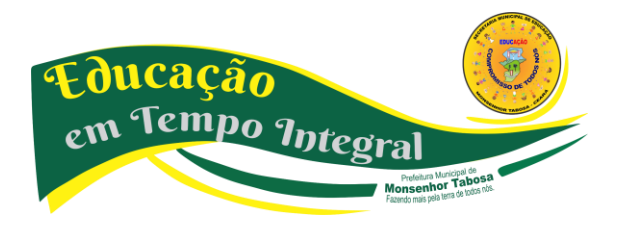

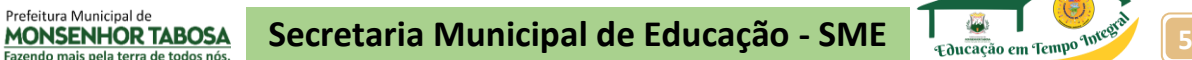

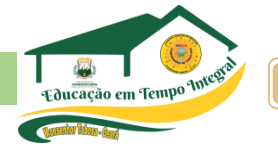

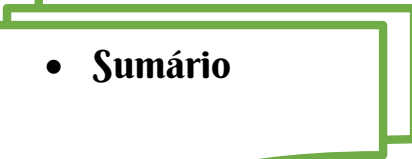

# **1º PERÍODO**

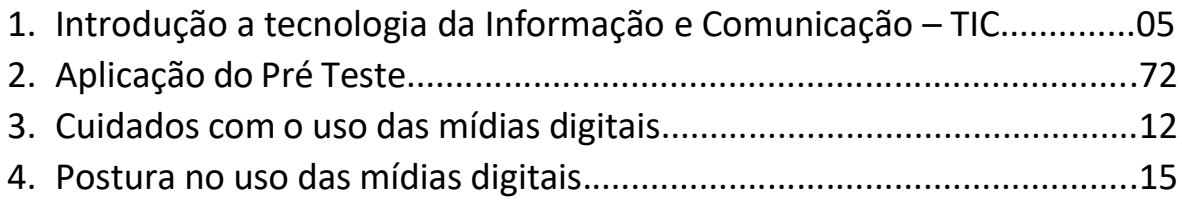

# **2º PERÍODO**

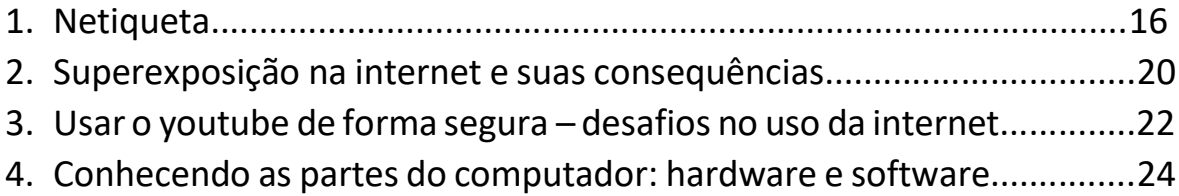

# **3º PERÍODO**

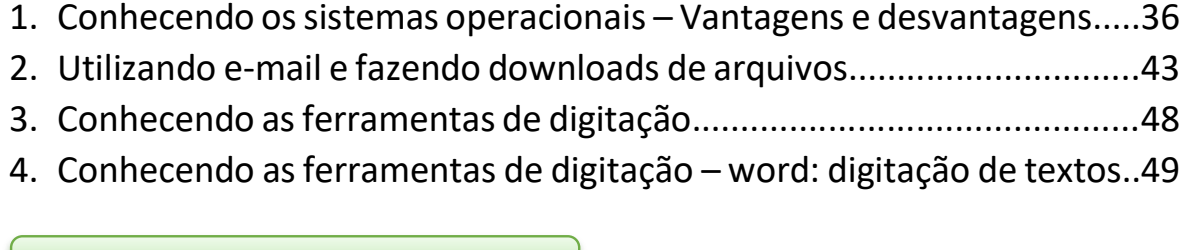

# **4º PERÍODO**

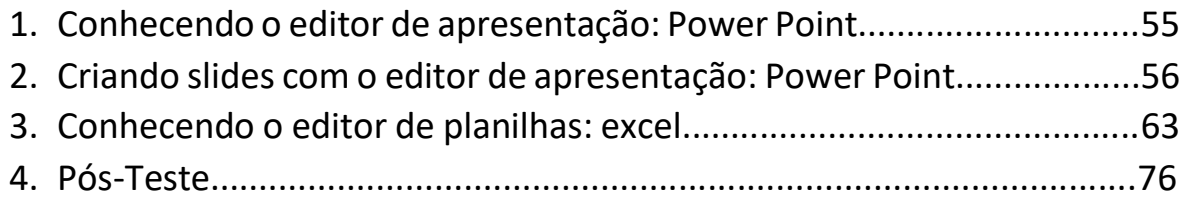

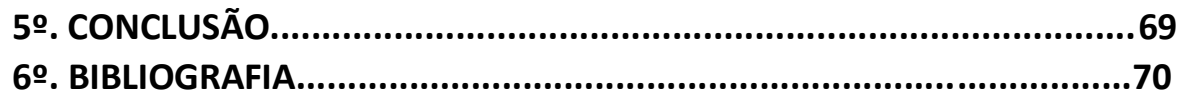

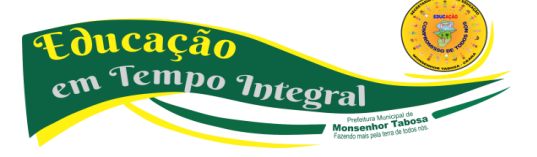

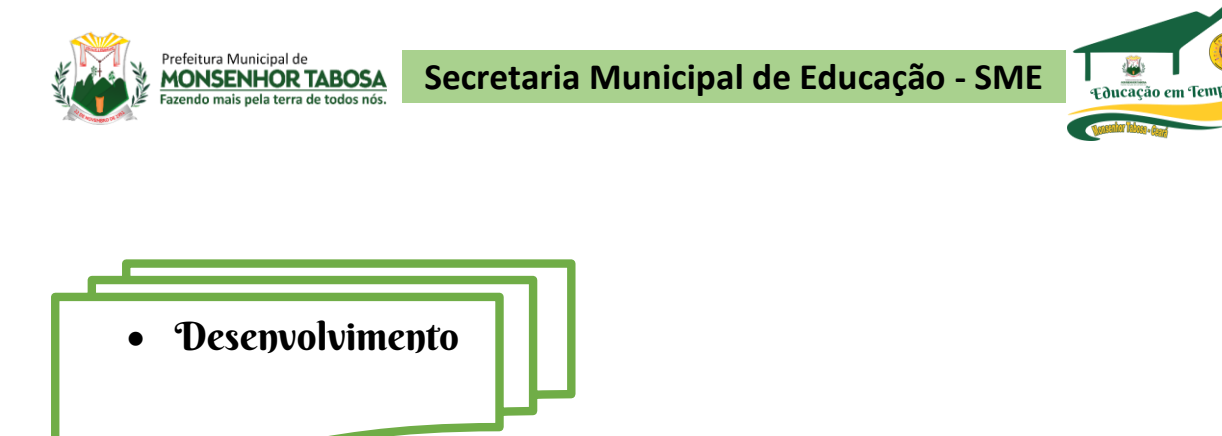

**Tecnologias da Informação e Comunicação** (TICs) podem ser definidas como o conjunto total de **tecnologias** que permitem a produção, o acesso e a propagação de **informações**, assim como **tecnologias** que permitem a **comunicação** entre pessoas.

**Tecnologias da informação e comunicação** (TICs) é uma expressão que se refere ao papel da comunicação (seja por fios, cabos, ou sem fio) na moderna tecnologia da informação. Entende-se que TICs são todos os meios técnicos usados para tratar a informação e auxiliar na comunicação, o que inclui o hardware de computadores, rede e telemóveis. Em outras palavras, TICs consistem em TI, bem como quaisquer formas de transmissão de informações<sup>[\[1\]](https://pt.wikipedia.org/wiki/Tecnologias_da_informa%C3%A7%C3%A3o_e_comunica%C3%A7%C3%A3o#cite_note-1)</sup> e correspondem a todas as tecnologias que interferem e medeiam os processos informacionais e comunicativos dos seres. Ainda, podem ser entendidas como um conjunto de recursos tecnológicos integrados entre si, que proporcionam, por meio das funções de *[hardware](https://pt.wikipedia.org/wiki/Hardware)*, *[software](https://pt.wikipedia.org/wiki/Software)* e [telecomunicações,](https://pt.wikipedia.org/wiki/Telecomunica%C3%A7%C3%B5es) a automação, comunicação e facilitação dos processos de negócios, da pesquisa científica, de ensino e aprendizagem, entre outras.

> **Após a explanação conceituada, orientar uma pesquisa em dupla para ampliar os conhecimentos e após que seja feito registros e apresentação, consolidando assim os conceitos.**

> > Ampliar a pesquisa no link:

[https://pt.wikipedia.org/wiki/Tecnologias\\_da\\_informa%C3%A7%C3%A3o\\_e\\_comunica%C3%A7%C3%A3o](https://pt.wikipedia.org/wiki/Tecnologias_da_informa%C3%A7%C3%A3o_e_comunica%C3%A7%C3%A3o)

# **A TECNOLOGIA É UMA FERRAMENTA PODEROSA, MAS NÃO O ÚNICO RECURSO**.

A tecnologia não resolve todos os desafios da educação, tampouco é o único caminho para o engajamento dos alunos. Na educação, é preciso aliar os recursos digitais às alternativas off-line para que a aprendizagem e o desenvolvimento do estudante sejam realmente efetivos. Foi a partir deste entendimento que surgiu o que se convencionou chamar de ensino tecnológico, que mescla atividades por meios digitais a experiências e às interações presenciais, fundamentais para a promoção do desenvolvimento de forma integral.

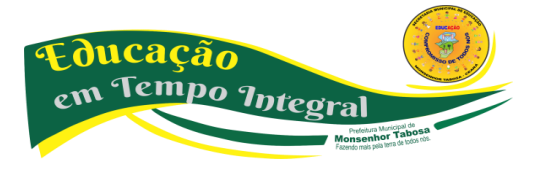

✓ **Dica:**

**Secretaria Municipal de Educação - SME 7**

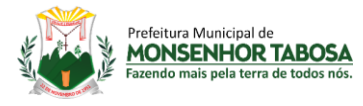

No ensino da tecnologia, é preciso ter cuidado para que não crie versões digitais e "analógicas" das mesmas práticas que sejam transposições modernizadas de práticas ultrapassadas. Ela não é mera substituição: traz infinitas possibilidades de novas abordagens mais disruptivas que podem trazer a educação para o século 21.

# **MACROTENDÊNCIAS DO USO DA TECNOLOGIA NA EDUCAÇÃO**

Não é de hoje que a tecnologia é usada na educação. Da imprensa aos apps, a sala de aula se enriqueceu e trouxe novas possibilidades de atuação para os professores e estudantes. Em cada momento, as tecnologias foram utilizadas para garantir um avanço específico na educação da época.

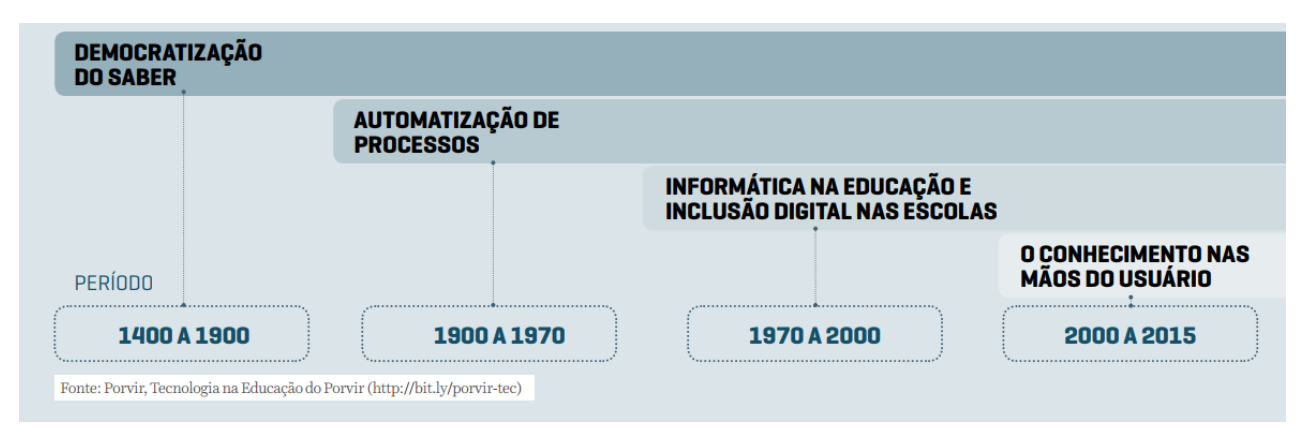

# **EDUCAÇÃO PARA NATIVOS DIGITAIS**

Marc Prensky é conhecido como o criador do termo "nativos digitais". Segundo ele, são pessoas que nasceram a partir da década de 1990 e cresceram com as tecnologias digitais à sua volta. Para os que nasceram no final do século XX e no início dos anos 2000, o convívio com o digital aconteceu ainda mais cedo e com mais intensidade. Matriculados atualmente no Ensino Fundamental II, os adolescentes do século XXI acessam a internet, jogam videogames, escutam música online e carregam celulares no bolso.

**Esse cenário mudou a maneira de pensar, processar informação e se relacionar com a aprendizagem.** Com isso, é necessário refletir: a tecnologia já está mesmo acessível à maioria dos jovens brasileiros? E como eles se relacionam com ela?

**Prensky afirma que um ambiente totalmente digital muda as estruturas cerebrais das pessoas, fazendo com que fiquem muito mais adaptadas e permeáveis às novas tecnologias!**

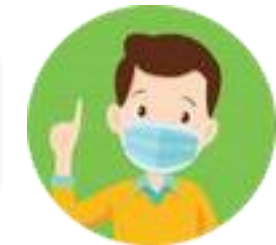

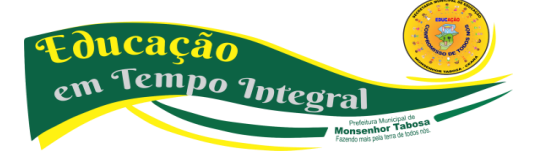

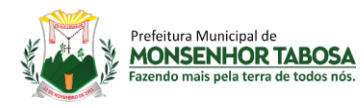

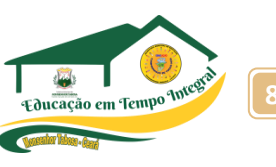

Uma pesquisa realizada em 2015 pela Cetic.br (Centro Regional de Estudos para o Desenvolvimento da Sociedade da Informação) com crianças e adolescentes entre 9 e 17 anos levantou o cenário do uso de tecnologia por esses jovens. Ela apontou como **a maior parte dessa geração já tem a internet como uma realidade muito presente em seu cotidiano**. Por outro lado, os dados levantados pelo Censo Escolar/INEP 2015 apontam que ainda existe uma **grande barreira de acesso à conexão de boa qualidade nas escolas**. Apenas 56% das 112 mil instituições públicas de Ensino Fundamental têm acesso à internet. Dessas, somente 49 mil (44%) possuem conexão banda larga.

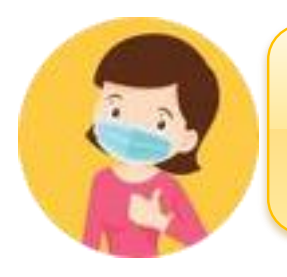

**"Em todas as frentes de atuação – escolas públicas urbanas e rurais – os índices de velocidade das conexões à Internet (em média 2 Mpbs para download em escolas urbanas e 512 Kbps nas rurais) não permitem, em geral, o uso pedagógico satisfatório das tecnologias educacionais"**

# **MULHERES NA COMPUTAÇÃO**

Camila Achutti, uma jovem cientista da computação, foi **a única mulher entre 50 homens em suas aulas na Universidade de São Paulo**. Movida pelo interesse pessoal, ela descobriu que, na década de 1970, as mulheres representavam 70% dos estudantes no mesmo curso – e isso a intrigou: **por que hoje há tão poucas na tecnologia?"**

Fonte: Blog Mulheres na computação (http://bit.ly/m-na-computacao) e Technovation Brasil (http://bitl.y/technovationbrasil)

# PROPORÇÃO DE CRIANÇAS E ADOLESCENTES\* USUÁRIOS DE INTERNET

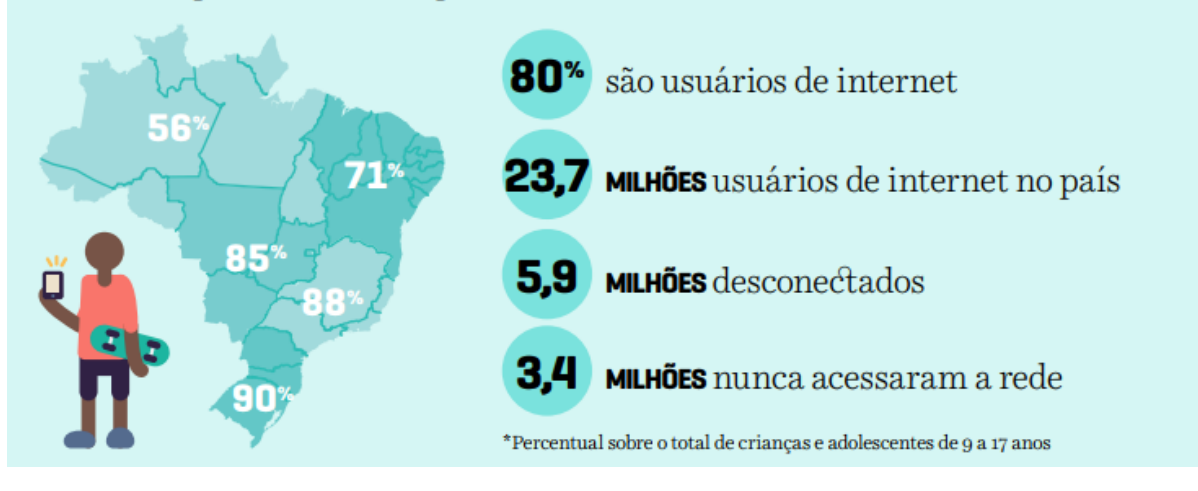

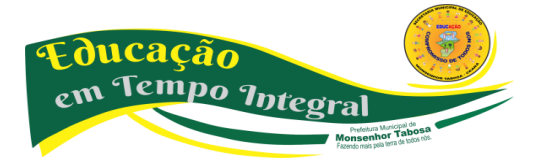

# **TER ACESSO NÃO SIGNIFICA TUDO**

Usar a internet com fluidez não significa entendê-la criticamente, ser capaz de explorar todo o seu potencial, ter maturidade para lidar com o mundo digital ou saber filtrar e avaliar conteúdos acessados. Por isso, **é preciso trabalhar o letramento digital de todos nós**.

A tecnologia deve contribuir para o desenvolvimento de todos nós como estudantes e como cidadãos. A ideia de que eles são nativos digitais pode levar familiares e educadores a negligenciarem o seu letramento digital. A consciência crítica do recurso digital precisa ser trabalhada ativamente.

**O letramento digital é mais do que o conhecimento técnico relacionado ao uso do computador. A linguagem digital inclui a habilidade para construir sentido a partir de textos multimídias e a capacidade para localizar, filtrar e avaliar criticamente informações daquele material.**

# **AS POSSIBILIDADES VIA CELULAR:** PARA MUITO ALÉM DA SALA DE INFORMÁTICA

Como a conexão nas escolas ainda deixa a desejar e apenas 51% das instituições de ensino públicas de Ensino Fundamental possuem laboratório de informática, esses jovens buscam alternativas para o uso da internet e o celular se torna um grande aliado para a inclusão da tecnologia em suas vidas e na realização das atividades escolares.

> **Neste contexto, os celulares ganham destaque, já que 61% dos jovens entre 12 e 17 anos possuem um aparelho próprio.**

**AS POSSIBILIDADES VIA CELULAR:** PARA MUITO ALÉM DA SALA DE INFORMÁTICA

O celular é um dos dispositivos mais próximos da geração atual. Em muitas cidades do interior do país, é possível ver jovens sentados do lado de fora de suas casas usando seus celulares em vez dos computadores. O número de smartphones disponíveis no mercado a preços variados pode ser

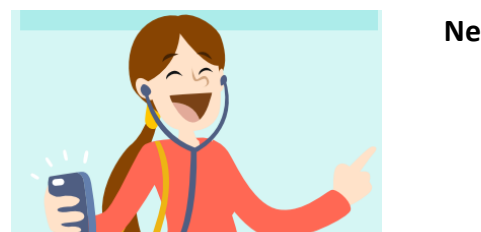

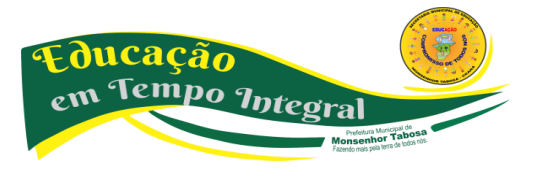

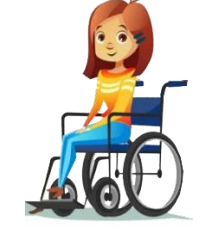

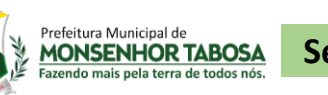

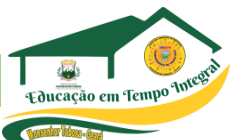

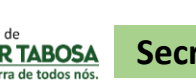

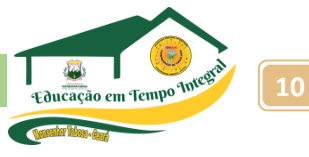

um trunfo para inclusão digital. O aparelho, hoje com tantas funções, substitui facilmente um computador ou notebook e pode ser usado no caminho da escola, na própria instituição, em casa e em outros espaços que os adolescentes frequentam.

# **PARA CLARIFICAR DADOS**

Prefeitura Municipal de **MONSENHOR TABOSA** 

- · O celular ganha cada vez mais espaço: 85% afirmaram se conectar à internet por meio de celular e 45% afirmaram usar computador de mesa. Em 2013, a proporção era de 53% e 71%, respectivamente.
- Nas áreas rurais, o celular mostrou ser o único dispositivo de acesso à internet para 49% das crianças e adolescentes.
- Do percentual total de jovens de 9 -17 anos que usa o celular para acessar a internet, 74% o faz via wi-fi e 47% usa pacote 3G.
- A frequência de uso da rede cresce conforme avança a idade: 64% das crianças de 9 a 10 anos, 78% das crianças de 11 e 12 anos, 86% dos adolescentes de 13 a 14 anos e 87% dos adolescentes de 15 a 17 anos utilizam a Internet todos os dias ou quase todos os dias.

**E pode mesmo usar o celular em sala de aula?**

**Afinal, basta ter um computador conectado à internet?**

**Quais são os problemas que a tecnologia pretende resolver?**

**Quais são os problemas que a tecnologia pode causar?**

#### **IMPORTANTE!**

**Existem muitos recursos educacionais sob domínio público ou licenciados de maneira aberta. Isso permite que estudantes tenham acesso livre e gratuito a milhares de recursos digitais que podem ser utilizados e até mesmo adaptados. Conheça mais sobre Recursos Educacionais Abertos e explore mais de 10 mil conteúdos na plataforma Escola Digital (www.escoladigital.org.br).**

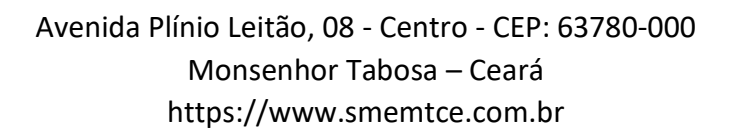

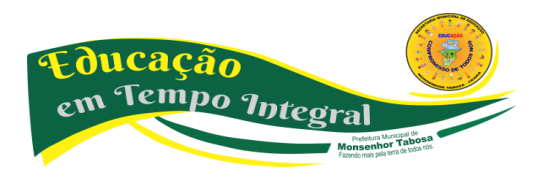

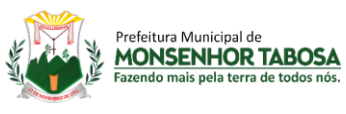

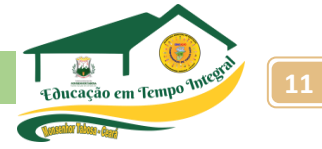

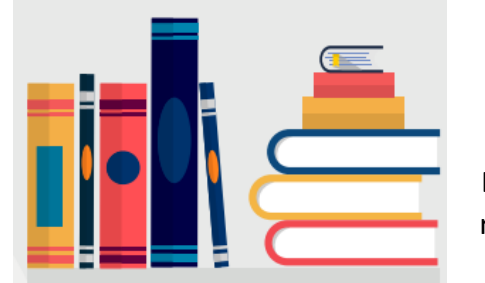

"Com redes sociais e servicos de mensagens instantâneas, os alunos podem interagir, compartilhar informações e construir trabalhos de forma colaborativa. ultrapassando as barreiras de tempo e espaço"

### **APRENDIZAGEM COLABORATIVA PRESENCIAL E ONLINE**

Essa abordagem não está restrita ao uso da tecnologia, mas os recursos digitais podem expandir as possibilidades de atuação. Como as ferramentas tecnológicas proporcionam interação e compartilhamento de informações de forma fácil, são grandes potencializadoras desse processo.

<https://www.geekie.com.br/>

# <https://brainly.com.br/>

Nas redes sociais, usando estas plataformas, estudantes têm espaço para sanar dúvidas, que podem ser as da lição de casa, e recebem respostas dos moderadores da comunidade. A ideia é que possam também encontrar perguntas similares às suas e no futuro vir a contribuir com as respostas.

O conceito da plataforma se baseia em "engajar pela pergunta" e a missão é "Inspirar estudantes a aprender e explorar o conhecimento em uma comunidade colaborativa". A experiência é totalmente gamificada e as perguntas podem ser postadas em forma de fotografias e é comum encontrar na plataforma fotos dos cadernos, postadas via celular.

Os colaboradores que dão as melhores respostas ganham certificações (badges) conforme ajudam os estudantes. Além disso, todos têm sua página, na qual podem se relacionar com os demais membros da rede e receber agradecimentos.

#### **AMBIENTES VIRTUAIS**

Quer ir a um museu, mas ele fica do outro lado do mundo? Ou seu sonho é levar os alunos para realizarem experiências em um laboratório, mas sua escola não possui um? Os ambientes virtuais possibilitam que você e seus estudantes vivenciem espaços nos quais não poderiam estar presencialmente.

# **QUER SABER ONDE PODE ENCONTRAR ESSES RECURSOS?**

- **Realidade Aumentada**  Google Sky Map
- **Visitas virtuais em museus**  Google Art Project
- **Laboratório Virtual**  Laboratório Didático Virtual, ILabCentral

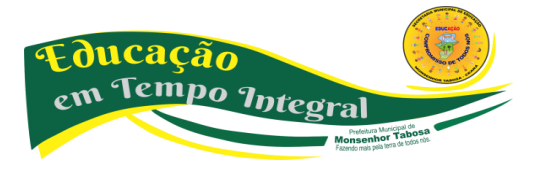

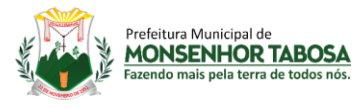

# **FERRAMENTAS DE EXPERIMENTAÇÃO**

As ferramentas de experimentação transformam os alunos em protagonistas e possibilitam que eles desenvolvam produtos e projetos online e off-line. Produzir livros ou músicas, criar sites e dar vida a robôs são apenas algumas das possibilidades que as ferramentas de experimentação trazem.

# **QUER SABER ONDE PODE ENCONTRAR ESSES RECURSOS?**

**• Fabricação digital** – Makey Makey, Little Bits

- **Ferramentas de autoria e produção audiovisual**  Audacity, Livros Digitais
	- **Plataforma de programação**  Scratch, Code Academy

# **FERRAMENTAS DE COMUNICAÇÃO**

Aplicativos e redes sociais podem estimular trocas de informações entre alunos e viabilizar a formação de comunidades virtuais de aprendizagem. Aproveitar espaços em que os estudantes já tenham familiaridade pode garantir que essa estratégia de comunicação seja mais efetiva.

# **QUER SABER ONDE PODE ENCONTRAR ESSES RECURSOS?**

- **Aplicativos para engajamento de familiares**  Pertoo\*, Remind
- **Redes Sociais**  Facebook, WordPress, Instagram, Skype, YouTube

# **FERRAMENTAS DE TRABALHO**

Apresentações, Armazenamento, Editores de vídeo/texto/foto/ áudio, Formulários, Infográficos, Planilhas… Existem diversas ferramentas que oferecem recursos para agilizar tarefas e ajudar na organização dos conhecimentos trabalhados durante o processo educativo e até mesmo da organização da turma.

# **QUER SABER ONDE PODE ENCONTRAR ESSES RECURSOS?**

- **Apresentações**  Prezi, Google Apresentações
	- **Armazenamento**  Dropbox, Google Drive
- **Editores** de vídeo/texto/foto/áudio Google Apps for Education, Pixrl
	- **Formulários**  Google Formulários, TypeForm
		- **Infográficos**  Piktochart, Visualy
		- **Planilhas**  Google Planilhas, Numbers

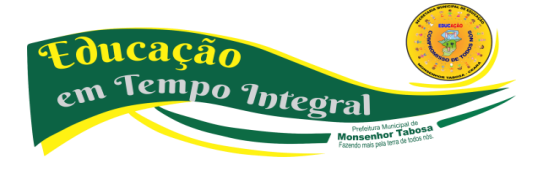

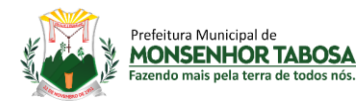

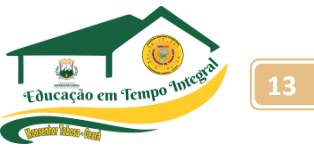

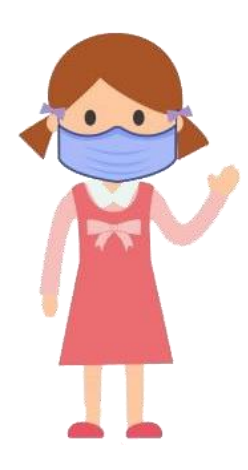

**CUIDADOS COM O USO DAS MÍDAS DIGITAIS -** Quatro tópicos para uma navegação consciente e segura:

**1)Dicas de postura ao se relacionar com pessoas e lidar com informações na internet:**

**a)** manifeste seu pensamento de forma responsável, respeitosa e educada;

**b)** navegue com uma atitude ética, evitando publicar conteúdos ofensivos, difamatórios ou que ridicularizam outras pessoas;

**c)** sempre verifique a veracidade das informações antes de transmiti-las para evitar disseminar boatos e conteúdos falsos e mentirosos;

**d)** escolha bem as comunidades de que irá participar e evite aquelas que possam prejudicar sua imagem e reputação agora e no futuro;

**e)** cuidado ao publicar informações pessoais, bem como outras relacionadas às suas rotinas diárias, como horários, locais que estuda ou frequenta; ou mesmo de sua família, como o nome dos pais, local de trabalho, etc;

**f)** sempre de maneira positiva, use somente fotos ou imagens previamente autorizadas pelas pessoas nelas retratadas. Mesmo a imagem captada em ambientes públicos, para ser utilizada na internet, nunca deve ser prejudicial à honra e reputação da pessoa fotografada;

**g)** quando criar redes sociais ou participar delas, deixe claro o seu propósito. e, para evitar riscos jurídicos, busque verificar ainda os conteúdos postados por terceiros, pois eles também ficam associados a você;

**h)** respeite os direitos autorais na internet. Sempre cite a fonte ou a referência do conteúdo utilizado e seja original ao criar os seus;

**i)** assuma tudo o que fizer pois o anonimato é proibido no Brasil. Liberdade exige responsabilidade;

**j)** se houver algum incidente ou alguém se sentir prejudicado e reclamar a você, a melhor coisa a fazer é pedir desculpas e retirar do ar o conteúdo em questão;

**k)** se você for vítima de um incidente na internet, faça a denúncia rapidamente. Todos têm o dever de ajudar no cumprimento das leis e na construção de um Brasil digital sustentável;

**l)** a reputação de cada um é construída diariamente! Os modismos passam, mas o conteúdo fica e se perpetua. Por isso, preserve sua imagem digital hoje e de amanhã. Seu futuro, sua carreira e

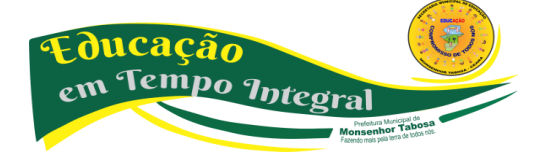

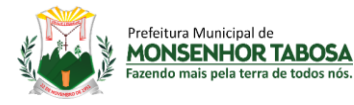

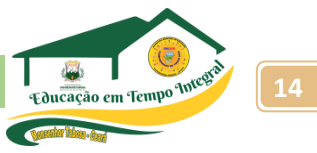

sua família estão vendo você na web;

**m)** use as redes sociais em seu favor e de modo construtivo. Inspire-se nesses princípios de boa postura digital e inspire pessoas por meio de seu exemplo.

#### **2) Tipos de golpes comuns pela internet:**

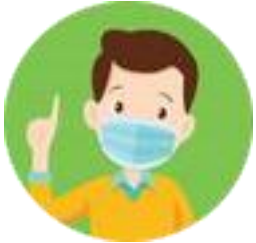

**a)** *golpes de viagens:* antes de reservar um voo ou hotel para viajar nessa época, o consumidor não deve se esquecer de que os golpistas querem atraílo com preços abaixo do mercado. páginas da web de agências de viagens falsas são usadas para induzir o fornecimento de dados financeiros.

**b)** *spam/phishing de natal*: muitos spam apresentam temas natalinos. Relógios rolex e produtos farmacêuticos baratos, por exemplo, podem ser anunciados como "o presente perfeito para pessoas especiais". fique atento à esse tipo de oferta. quando o anúncio é bom demais para ser verdade, provavelmente é porque é falso.

**c)** *iphone 5, ipad e outros golpes com presentes de natal atraentes:* o entusiasmo causado por equipamentos eletrônicos de última geração são a isca preferida dos cibercriminosos quando planejam seus golpes. Eles divulgam os presentes de natal em links maliciosos, concursos falsos e e-mails de phishing como forma de atrair a atenção dos consumidores e fazer com que eles revelem informações pessoais ou cliquem em links perigosos, que podem baixar malwares em suas máquinas e dispositivos.

**d)** *mensagens via skype:* o serviço é bastante utilizado para contatar amigos e parentes na época de natal. Entretanto, os usuários devem estar cientes do novo golpe de mensagens do skype, que infecta as máquinas. Muitas vezes, esses programas maliciosos sequestram arquivos e, para tê-los de volta, o usuário é obrigado a pagar um resgate.

**e)** *cartões e vales-presentes falsos:* os cibercriminosos oferecem, ainda, cartões de presente falsos na internet. É preciso ter cuidado ao comprar vales-presentes de terceiros, pois eles podem ser uma fraude.

**f)** *golpes de redes e mídias sociais:* Muitos internautas usam sites de rede social para conversar com a família e os amigos na época de natal. por saber que os usuários confiam em seus contatos, os cibercriminosos usam esses canais para anunciar concursos falsos e ofertas de trabalho em casa. os golpistas também podem tentar invadir contas do facebook e do twitter para distribuir alertas falsos a todos os amigos do usuário.

**g)** *instituições beneficentes falsas:* este é um dos maiores golpes da temporada de festas. os golpistas aproveitam as doações usuais a instituições beneficentes e enviam e-mails de spam com publicidade de instituições falsas.

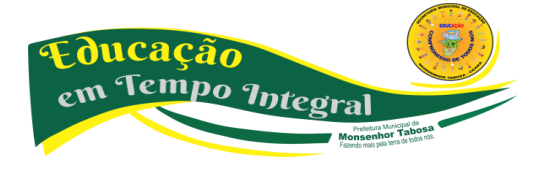

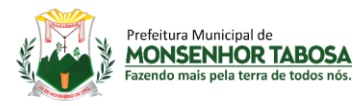

**h)** *cartões virtuais maliciosos:* os cartões virtuais são uma maneira popular de enviar um agradecimento rápido ou desejar boas festas, mas alguns são mal-intencionados e podem conter spyware ou vírus que são baixados no computador ou dispositivo quando o usuário clica no link para ver a mensagem.

**i)** *classificados falsos:* os sites de classificados na internet podem ser um ótimo lugar para procurar presentes de natal, mas é preciso ter cuidado com ofertas falsas que pedem muitas informações pessoais ou que seja transferida uma quantia em dinheiro, pois pode tratar-se de um golpe ou fraude.

# **3) Algumas dicas sobre como se proteger contra golpes:**

**a)** *desconfie sempre:* os consumidores devem desconfiar de qualquer oferta que pareça ser boa demais e sempre procurar indicações de que um e-mail ou site possa não ser legítimo, como imagens em baixa resolução, erros ortográficos, erros de gramática ou links estranhos.

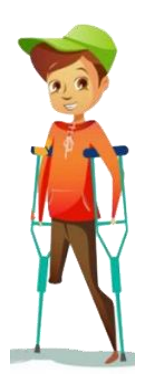

**b)** *pratique a navegação segura:* para descobrir se um site pode conter ameaças ao computador ou dispositivo, antes de clicar nele, instale um plug-in de pesquisa segura.

Este tipo de proteção usa ícones de verificação nas cores vermelha, amarela e verde para avaliar os sites no momento em que o consumidor realiza a busca, alertando-o para o risco ou não em acessar o site indicado na pesquisa.

**c)** *compre com segurança:* quando realizar compras online, sempre utilize sites respeitados e procure um selo que indique que a segurança do site foi verificada por um fornecedor externo confiável. Além disso, procure um símbolo de cadeado e verifique se consta o "https" no início do endereço do site (em vez de apenas "http"), para verificar se o portal usa criptografia para proteger seus dados.

**d)** *use senhas de alta segurança:* as senhas devem ter pelo menos oito caracteres e conter uma variedade de letras, números e caracteres especiais que não formem palavras. Evite usar a mesma senha para suas contas importantes e nunca as revele a ninguém. Crie uma senha forte!

**e)** *tenha cuidado ao clicar:* não clique em links que aparecem em mensagens de pessoas desconhecidas e, caso você se depare com uma uRL abreviada, use um expansor de uRL para saber o destino do link antes de clicar nele.

**f)** *proteja seu computador e dispositivos móveis:* os consumidores precisam de uma proteção completa, que inclua antivírus, antispyware, antispam e um firewall. Verifique se essa proteção está atualizada.

**g)** *informe-se:* mantenha-se atualizado sobre os últimos golpes e truques aplicados pelos

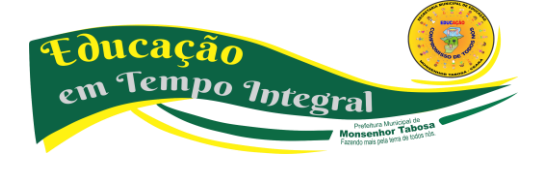

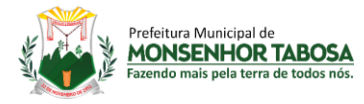

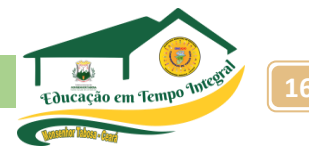

cibercriminosos, crackers e fraudadores e evite possíveis ataques.

#### **POSTURA NO USO DAS MÍDIAS DIGITAIS**

Saiba mais sobre Lesões por esforços repetitivos – LER

As Lesões por Esforços Repetitivos (Ler) ou, como conhecidas atualmente, Distúrbios Osteomusculares Relacionados ao Trabalho (DORT) são um grupo de doenças causadas pelo uso excessivo de determinadas articulações, principalmente envolvendo as mãos, os punhos, cotovelos, ombros e joelhos. Essas doenças têm merecido destaque ultimamente devido ao aumento de casos que estão aparecendo principalmente nas pessoas que trabalham com computadores e vem apresentando sintomas de dor e inflamação nas mãos.

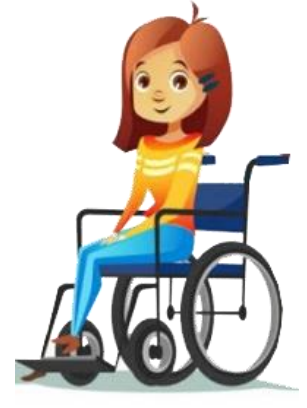

Por serem doenças que envolvem certas profissões, elas são consideradas doença do trabalho e muitas vezes levam o paciente à perda de dias de serviço, bem como afetam o andamento das empresas. Por essa razão, as empresas estão cada vez mais se preocupando em orientar os funcionários, para que esses possam se prevenir das lesões.

#### **CAUSAS**

A causa direta parece ser o uso excessivo de determinadas articulações do corpo, em geral relacionado a certas profissões. Como exemplo, poderemos citar os digitadores, os operadores de caixas, os profissionais da área de computação, os trabalhadores de linhas de montagem, costureiras e outros.

Essas pessoas passam horas fazendo o mesmo movimento com as mãos ou braços, provocando uma inflamação das estruturas ósseas, ou nos músculos, nos tendões ou mesmo comprimindo nervos e a circulação. Existem várias doenças que podem ser enquadradas nesse grupo LER, cada uma delas com uma característica diferente, mas que irão levar no final aos sintomas de dor, fraqueza e fadiga das articulações, impedindo a pessoa de trabalhar normalmente.

#### **SIMULANDO O DESCANSO**

A posição em que há menos chances de usuário de computadores desenvolverem LER/DORT simula a postura da pessoa quando descansa em posição sentada; ou seja, com as mãos (quase) apoiadas sobre as pernas e o corpo levemente para trás.

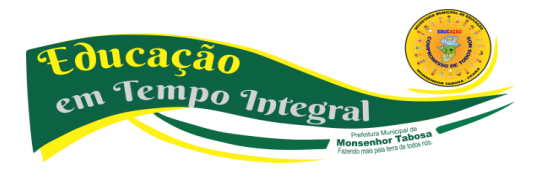

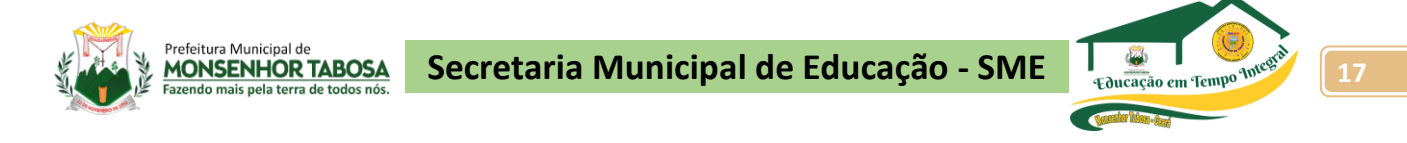

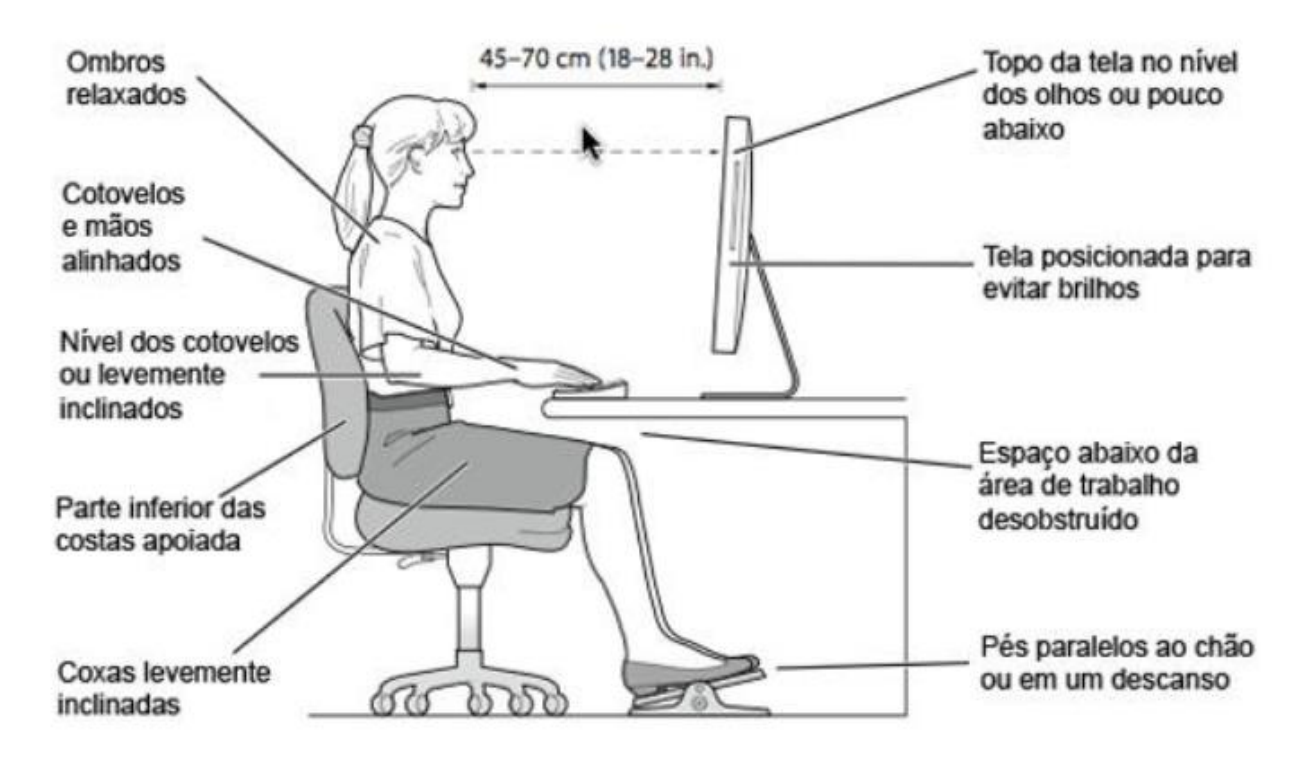

#### **NETIQUETA**

Etiqueta, você sabe o que é? Etiqueta é um conjunto de normas e regras usadas na sociedade, regras de boas maneiras.

#### *Certo, e qual a relação de etiqueta com internet?*

# **NETIQUETA: O QUE É, PARA QUE SERVE?**

utilizar a internet não é apenas navegar, conversar e postar conteúdos. É necessário modos e consciência para evitar situações constrangedoras e prejudiciais. Inúmeros são os casos de mal entendidos na internet, alguns inclusive, sendo caracterizados como crimes, dessa maneira, é mais do que importante pensarmos em ter boas maneiras na internet, inclusive pela dificuldade em saber se em uma troca de mensagens entre pessoas desconhecidas, ou não, se a pessoa está sendo irônica, se está falando sério ou não. Podemos entender Netiqueta como um conjunto de regras comportamentais (etiqueta) na Internet, regras essas que refletem normas gerais de boa convivência para milhões de usuários que estão ligados na rede e em diversos de seus serviços, tais como jogos multiplayer, newsgroups, grupos de discussão, fóruns, blogs e etc., que alias, deveria ter surgido juntamente com a grande rede, já que muitos ignoram respeito e tolerância, não só no mundo real, mas também no virtual. Em prática, dependerá de cada um de nós, respeitar e tratar o outro com educação, estabelecendo relações sociais pacíficas, caso não façamos o mínimo de esforço para criar tal convivência, a internet se tornará um ambiente perigoso e desagradável em demasia. A netiqueta então surge como uma forma para desenvolver nossas relações sociais, para criar um local para quem deseja um lugar agradável para conhecer ou

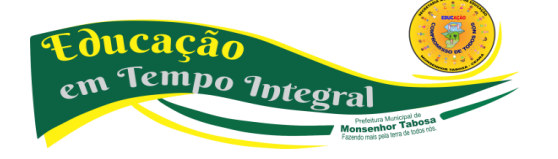

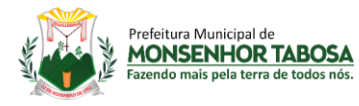

encontrar pessoas, discutir ideias, músicas ou vídeos (que não infrinjam direitos autorais). Podemos listar vários e vários exemplos de comportamentos que não devem ser utilizados no dia a dia na internet na hora de se comunicar com as pessoas, amplie sua pesquisa.

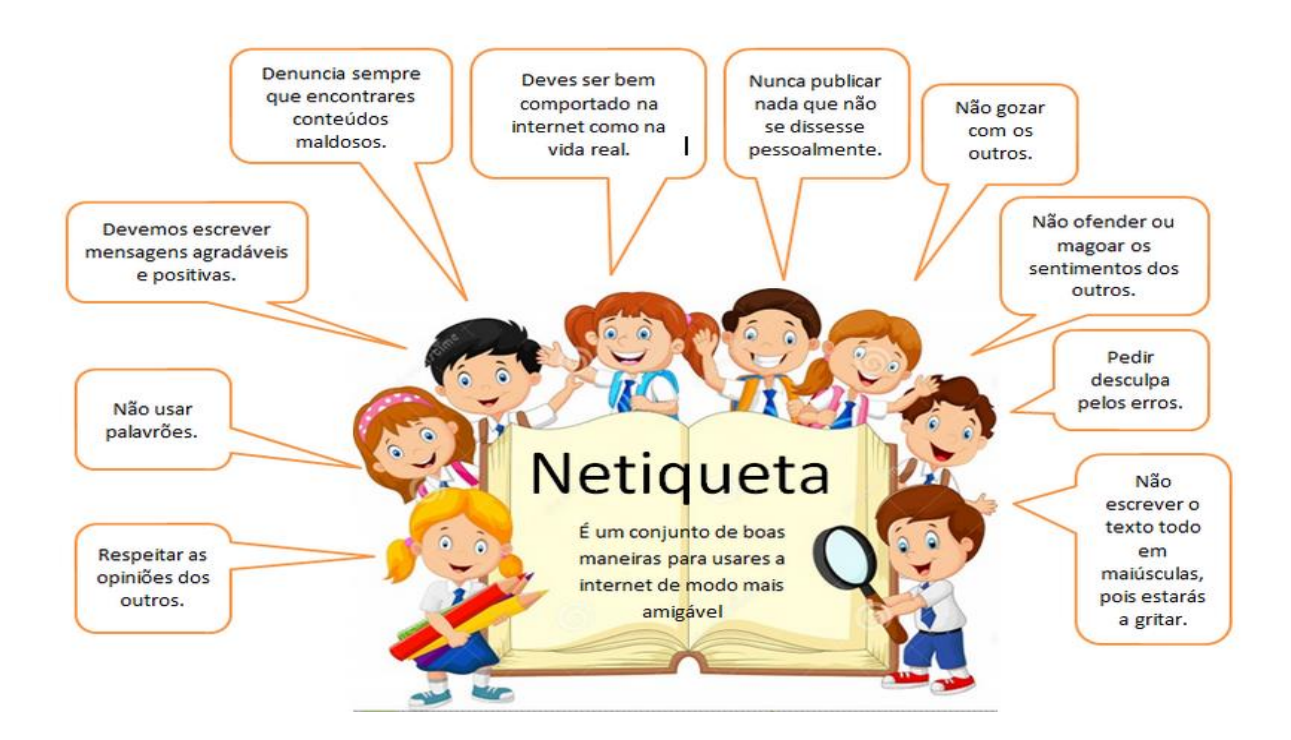

#### **E-MAILS**

Há alguns anos, escrever cartas e esperar pela resposta, ansiosamente, era a moda, não tínhamos as facilidades da comunicação em tempo real que o correio eletrônico nos proporciona, assim sendo as cartas de papel foram praticamente extintas. No entanto, escrever bem para que seu destinatário possa entender (e responder) seu e-mail é algo que nunca deve sair de moda.

**a)** saber para quem você está escrevendo é essencial: existem diversos destinatários e saber diferenciá-los é importante. por exemplo, mandar um e-mail para seu chefe começando com: "e aê cara, beleza?" não é adequado;

**b)** caso o email seja extremamente formal: utilize termos como "vossa senhoria";

**c)** seja cordial, educado, passe uma boa impressão: comece o email com um cumprimento, "olá", "boa tarde" etc;

**d)** preste atenção na ortografia: as pessoas que lerem seu email, principalmente se for o primeiro contato, terão a impressão inicial sobre você através dele;

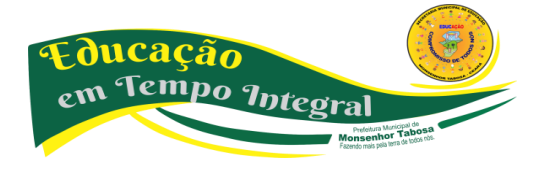

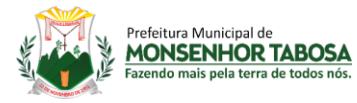

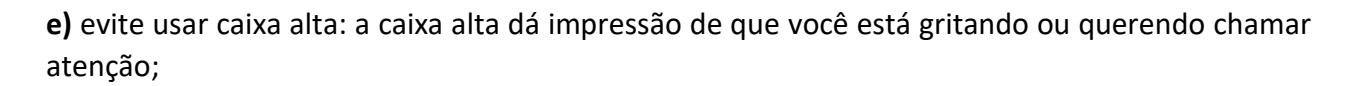

**f)** correntes: nem todos gostam. caso você saiba que a pessoa não quer receber, não mande e se as correntes não te agradam, não seja mal-educado. não responda ou avise para a pessoa não mandar mais;

**g)** para finalizar os emails: se despeça adequadamente e agradeça se for necessário.

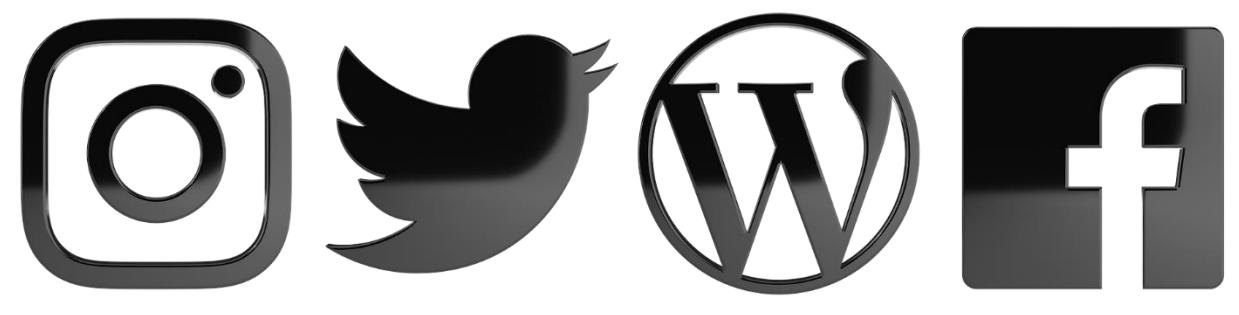

**EM TROCA DE MENSAGENS VIA WHATSAPP OU MENSAGEIROS INSTANTÂNEOS (FACEBOOK, SKYPE, INSTAGRAM, ETC)**

Assim como no caso dos e-mails, escreva da melhor maneira possível para que a pessoa entenda o que você quis dizer.

**a)** imagine uma mensagem assim: "eai aih kra blz?". além de ser difícil de entender, não passa uma impressão agradável;

**b)** usar emoticons de vez em quando é legal, mas não abuse;

**c)** os emoticons em grande quantidade podem deixar as frases incompressíveis;

**d)** caso alguém não responda sua mensagem de imediato: observe principalmente se ela estiver com o status de ocupada ou ausente, não fique chamando atenção toda hora. é desagradável e você corre o risco de ser excluído ou bloqueado;

**e)** ignorar as pessoas também não é legal: se seu status estiver como disponível dê atenção para quem conversar com você;

**f)** mas, caso você vá demorar a responder: coloque o seu status ocupado ou ausente. senão, quem corre o risco de ser bombardeado com pedidos de atenção é você;

**g)** pedidos constantes de exibições pela webcam, conversa de voz ou envio de imagens podem ser desagradáveis. envie somente se a pessoa do outro lado desejar.

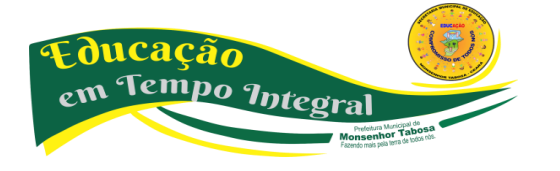

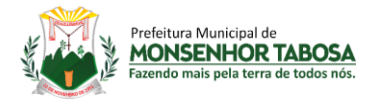

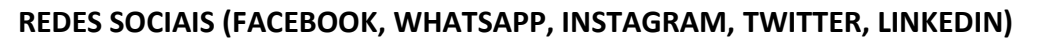

Nas redes sociais também é válido prestar atenção na linguagem e ser claro e objetivo na hora de escrever.

**a)** caso não queira que o conteúdo de suas páginas seja visto por outras pessoas: você tem a opção de bloquear. com essa opção, não vai adiantar reclamar se sua foto ou recados forem comentados e acessados por outras pessoas;

**b)** não saia adicionando todo mundo, principalmente pessoas que adicionam somente conhecidos;

**c)** para não correr o risco de ser ignorado: deixe uma mensagem se identificando ou dizendo como e onde encontrou a pessoa;

**d)** evite comentários preconceituosos, xingamentos e palavrões: todos têm direito de expressar suas opiniões, mas educação, respeito e bom senso devem ser sempre levados em conta;

**e)** não pense que, se você apagar uma mensagem logo depois de ela ter sido escrita, ninguém lerá: com a instantaneidade da internet, o que você postou (especialmente se for algo polêmico, abusivo, engraçado, ou seja, fora do comum) já foi lido e, provavelmente, repassado;

**f)** não ache que o direito de falar o que pensa será maior que um dano moral que você poderá causa, especialmente se a pessoa tiver como provar.

#### **SITES, FÓRUNS, BLOGS, COMUNIDADES**

Assim como nas redes sociais, é essencial ter modos e respeitar opiniões em blogs, sites e fóruns de discussão. Além de ser banida, a pessoa que não respeitou regras ou teve comportamentos inadequados terá sua imagem prejudicada e, dependendo do comentário, ser até processada:

**a)** comentários que não acrescentam nada: por exemplo, "fui o primeiro!" não acrescentam em nada e, portanto, não são bem recebidos;

**b)** caso não concorde com alguma opinião ou precise fazer alguma crítica sobre algum assunto: tome cuidado, não xingue, seja educado e faça críticas construtivas com bom senso;

**c)** se a intenção é participar de um fórum ou rede na qual o idioma não seja o português: comunique-se no idioma exigido. se falar em português, as pessoas não irão entender e sua presença, além de desnecessária, não será bem-vinda;

**d)** em fóruns ou comunidades: não brinque se o tópico for sério e preste atenção para ver se aquele assunto já foi adicionado como tópico principal;

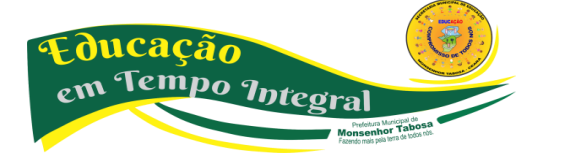

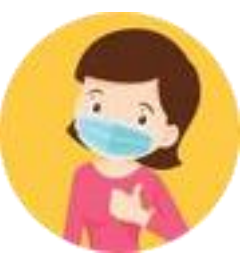

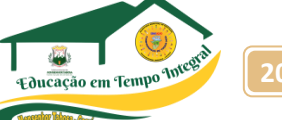

**Secretaria Municipal de Educação - SME 21**

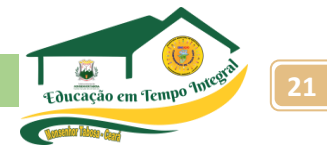

**e)** e o mais importante: respeite as regras do mediador.

Prefeitura Municipal de **MONSENHOR TABOSA** 

#### **PORTANTO, LEMBRE-SE:**

#### "INTERNET NÃO É UMA TERRA SEM LEIS"

#### **SUPERESPOSIÇÃO NA INTERNET E SUAS CONSEQUENCIAS**

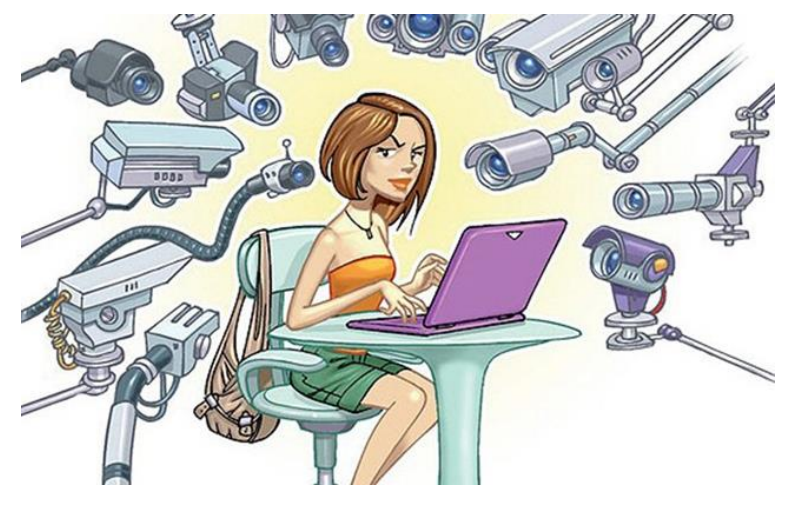

Tudo o que você coloca na internet pode ser usado contra você. Fotos de um momento festivo, discussões, tuítes atravessados. E há pouco espaço para voltar atrás, como percebeu tarde demais o congressista americano Anthony Weiner, após o mundo ver suas cuecas no Twitter, *"Nem com todo dinheiro do mundo é possível limpar* 

*uma reputação manchada na internet"*, diz o perito digital Wanderson Castilho, da E-Net Security.

A exposição virtual e a velocidade da web mudaram o conceito de reputação. "Nossa imagem está mais vulnerável. Pode ser confrontada com o que postamos", diz o sociólogo Sergio Amadeu, professor da universidade Federal do ABC. O conceito de reputação virtual não poderia estar mais em alta. O Google acaba de lançar uma ferramenta, a "Eu na Web", para que o usuário monitore o que falam dele por aí. Há quem ganhe para cuidar da imagem alheia e limpar um passado virtual, como Owen Tripp, cofundador da Reputation.com, com sede nos EuA. "Temos 160 empregados especializados em reputação online. Monitoramos publicações, fazemos relatórios e enviamos alertas", disse à Folha. A limpeza de rastros pode custar de uS\$ 100 a uS\$ 10 mil. No Brasil, segundo José Milagre, perito digital, "Trabalhamos com conteúdos positivos que empurram os resultados 'negativos' para baixo." Trocado em miúdos, significa manipular os resultados do Google para que os dados positivos da pessoa apareçam no topo de uma pesquisa. Mas há casos que nem peritos resolvem.

Que o diga a apresentadora de TV Rose Leonel, 41, de Maringá (Paraná). Há cinco anos, fotos em que ela aparecia nua foram publicadas em 7 milhões de sites pornôs pelo mundo. Segundo Rose, seu ex-namorado disparou 15 mil e-mails com as imagens para os moradores de Maringá. "As pessoas me olham, eu já sei o que pensam. Não me olham como vítima. Condenam quem está exposto e não querem saber quem foi que expôs.". A apresentadora perdeu o emprego de colunista social. Em 2010, o ex foi condenado a um ano e 11 meses por difamação, mas recorreu. Rose quer criar uma ONG para dar apoio jurídico e psicológico a mulheres que passaram pelo mesmo problema. E ainda há mais de 780 mil links relacionando pornografia ao seu nome, segundo o perito Castilho, que cuidou do caso. "Se o escândalo é muito grande, é impossível limpar. Eu digo: 'Rose, seus netos verão você nua.'"

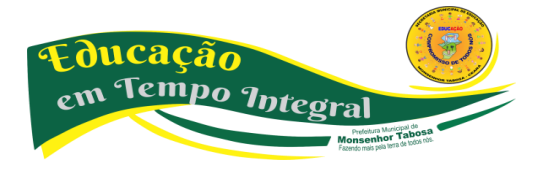

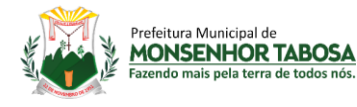

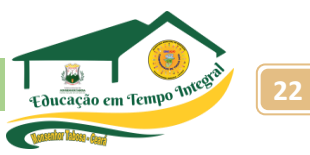

#### **TEXTO DE SUPORTE: O BARRACO DE SOROCABA**

A auditora fiscal Juliana Leite de 34 anos, ficou conhecida pelo "Barraco de Sorocaba", através de um vídeo postado por sua rival no YouTube, em julho de 2010.

Na gravação, Juliana é confrontada e apanha da, na época, amiga, a advogada Vivian de Oliveira, de 35 anos, que a acusa de ter um caso com seu marido. "Foi uma humilhação. Na época, nem saía na rua." Disse Juliana. Vivian está sendo processada por danos morais. O vídeo original já foi retirado do ar, mas há paródias no YouTube - a mais popular tem 142 mil visualizações. É difícil prever a repercussão de uma postagem na rede. "Ainda não dominamos essa linguagem", diz a psicóloga Rosa Maria Farah, da PuC-SP. Segundo a psicóloga, isso justifica alguns deslizes e escândalos. Outra hipótese é a de que, quando estamos online, perdemos um pouco a capacidade de crítica. "Há uma sensação de anonimato e privacidade quando se está online. É comum as pessoas entrarem em estado alterado de consciência, semelhante ao sonhar."

Disse Maria Farah. Para a psicóloga Dora Sampaio Góes, do Hospital das Clínicas de SP, gostamos mesmo de aparecer. "Queremos vender uma identidade." O problema é confundir o íntimo com o social e tornar público o particular, segundo ela. "usamos as redes sociais como se fossem nosso quarto. Há uma deturpação da noção de intimidade." Owen Tripp diz mais: "O que antes escreviam na porta do banheiro vai hoje para o mural do Facebook." E há um preço a pagar.

A advogada Patrícia Peck, especialista em direito digital, diz que falta a todos uma noção do risco real na internet. "As pessoas podem falar o que pensam, mas respondem pelo que dizem." Faça a conta: se você tem 200 amigos no Facebook e cada um também tem 200, uma postagem sua pode chegar a 40 mil pessoas que você nem tem ideia de quem sejam.(...)

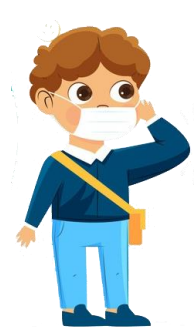

#### **4) Algumas dicas de como cuidar da sua imagem na web:**

**a)** pesquise sobre você: no google, use aspas no seu nome e exclua palavras que não quer no resultado com um sinal de menos (exemplo: "joão pereira" -silva). confira até as últimas páginas de resultados;

**b)** guarde o que encontrar: achou algo ofensivo sobre você? faça um printscreen da página e salve o conteúdo de forma que apareça o endereço do site. dá para

abrir boletim de ocorrência só com isso. se for ofensa anônima e grave, leve ao cartório e faça uma ata notarial. custa r\$ 200;

**c)** experimente ferramentas que avaliam sua reputação: quem usa redes sociais em inglês pode rastrear o conteúdo postado com aplicativos de sites. o socioclean.com avalia facebook, twitter e instagram e dá nota para sua reputação. o reppler.com é específico para avaliar perfis de Facebook;

**d)** denuncie: redes sociais têm canais para denunciar abusos e perfis falsos. se as ofensas estiverem em um blog, denuncie ao servidor ou se nos sites da polícia federal ou ministério público do seu estado;

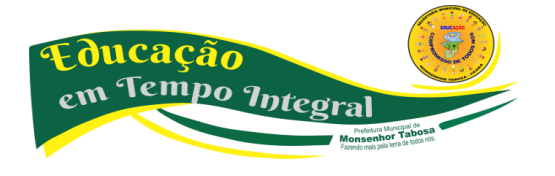

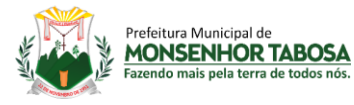

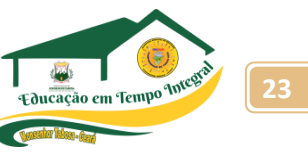

**e)** roupa suja: evite conversar abertamente por posts no facebook ou tuítes. prefira as ferramentas de mensagem instantânea;

**f)** crie alertas: o google tem serviço de alertas para resultados de pesquisa. no goolge.com.br/alerts é possível criar um com o seu nome e receber o que há de novo por e-mail. o site também acabou de lançar outra ferramenta, "eu na web", em que você pode acrescentar dados na busca (seu email, por exemplo);

**g)** tem certeza? coloque na internet só o que tiver certeza de que não terá repercussão negativa. fora de contexto, até fotos inofensivas podem ser perigosas.

# **USAR O YOUTUBE DE FORMA SEGURA – DESAFIOS DO USO NA INTERNET**

#### **Aprenda como deixar seu canal mais seguro contra invasões e veja outras recomendações**

No dia 8 de fevereiro, celebra-se o **Dia da Internet Segura**, que serve para conscientizar e impulsionar os usuários a usar a internet de maneira responsável, livre, segura e ética. Pensando na segurança das pessoas que utilizam sua plataforma de vídeos, o [Google](https://mundoconectado.com.br/site/pesquisa/google) dá 5 dicas para usar o **YouTube** de maneira mais segura e se proteger das ameaças virtuais.

Apesar do dia da conscientização ser especificamente hoje, vale lembrar que para manter seus dados e informações pessoais em segurança é preciso tomar cuidado **todos os dias** com as tentativas de golpes e crimes pela internet. Sem mais delongas, vamos para as **dicas**:

#### • **Ative a verificação em duas etapas**

O primeiro passo que todos devem dar é colocar uma camada extra de segurança para suas respectivas contas. Com a **verificação em duas etapas**, além da senha tradicional cadastrada na plataforma, o usuário poderá inserir chaves de segurança, receber solicitações do [Google](https://mundoconectado.com.br/site/pesquisa/google) ou usar o aplicativo Authenticator para acessar a conta.

Esse método permite que você mantenha sua privacidade mesmo quando o seu smartphone for roubado. Clique [aqui](https://support.google.com/accounts/answer/185839?hl=pt-BR&co=GENIE.Platform%3DDesktop) para ver como fazer essa ativação.

#### • **Crie uma senha forte**

Paralelamente com a dica anterior, o Google e outras plataformas reafirmam que **criar uma senha forte** para proteger seus dados é extremamente importante. A tão solicitada senha forte é composta por conjunto de números, símbolos e letras, assim, ao criar uma combinação complexa, você dificulta o acesso de outras pessoas na sua conta. Evite também senhas com informações pessoais, como datas de aniversários ou nomes de animais de estimação e sequencias simples, como "ABCDE" ou "12345".

Outro detalhe importante é que a plataforma jamais pedirá que você envie sua senha de acesso por e-mail, SMS ou através de ligações telefônicas.

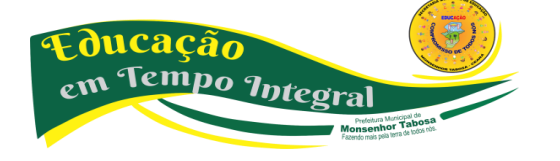

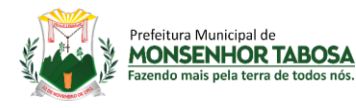

Uma **dica bônus** de proteção é nunca utilizar a mesma senha de outros sites ou redes sociais no YouTube, pois se uma dessas contas forem hackeadas, a sua conta Google estará vulnerável.

# • **Defina e verifique as permissões do seu canal**

Essa dica é especialmente dedicada para os **novos criadores de conteúdos**. Quem tem um canal no YouTube, geralmente convida outras pessoas para acessarem ou gerenciarem seus conteúdos. Para quem está começando a postar vídeos agora na plataforma do Google, é importante saber que para fazer isso não é necessário fornecer a senha da conta original do canal para seu convidado, basta fazer **convites** para outras contas e definir suas respectivas funções.

#### **Como usar a internet de forma segura e responsável?**

#### **5 dicas para utilizar a internet de forma segura.**

1. Crie senhas fortes. ...

Essa dica parece repetitiva, mas acredite: é sempre bom lembrar que utilizar senhas fáceis, como data de nascimento, nome de pessoas conhecidas, pode colocar em risco sua navegação e seus dados pessoais. Procure evitar esse tipo de senha e dar preferência para senhas que incluam números, letras maiúsculas e minúsculas e, se possível, caracteres especiais.

2. Cuidado ao utilizar computadores compartilhados. ...

Utilizar computadores compartilhados é comum em casa, escritórios, coworkings e outros locais que oferecem acesso. Mas, cuidado com o que for acessar: nunca selecione a opção "guardar senha" dependendo do local onde você esteja e o site que vá acessar, como os de bancos, por exemplo.

3. Não abra e-mails suspeitos. ...

Alguns e-mails você estranha seja pelo remetente (conhecido ou não), seja pelo assunto da mensagem. Lembre-se que bancos não pedem senha por e-mail ou mensagens, muito menos que você confirme dados ou envie seus documentos. Fique sempre atento ao que você recebe por e-mail.

4. Cuidado ao receber mensagens suspeitas no Whatsapp. ...

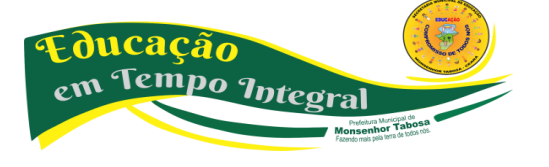

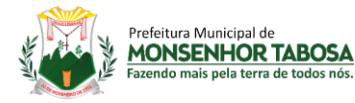

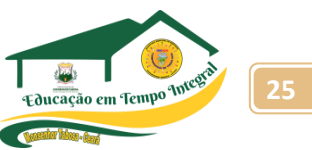

Já foi muito noticiado golpes no aplicativo de mensagens Whatsapp. É comum em grupos surgirem mensagens com links estranhos, falando de promoções, vagas de emprego, entre outros. Verifique sempre o site oficial da empresa mencionada na mensagem antes de clicar e sempre desconfie, há grupos de hackers que conseguem seus dados quando você clica em links suspeitos.

5. Não faça downloads de jogos/softwares piratas.

É uma prática comum, mas não é segura. Tanto jogos como softwares de origem duvidosa pode conter vírus e estratégias de criminosos para acessar seus dados pessoais aplicar golpes. Opte sempre por adquirir o software oficial.

#### **CONHECENDO AS PARTES DO COMPUTADOR: HARDWARE E SOFTWARE**

# **TIPOS DE COMPUTADORES**

# Antes de prosseguirmos, precisamos saber duas coisas, o que é *Software* e o que é *Hardware*.

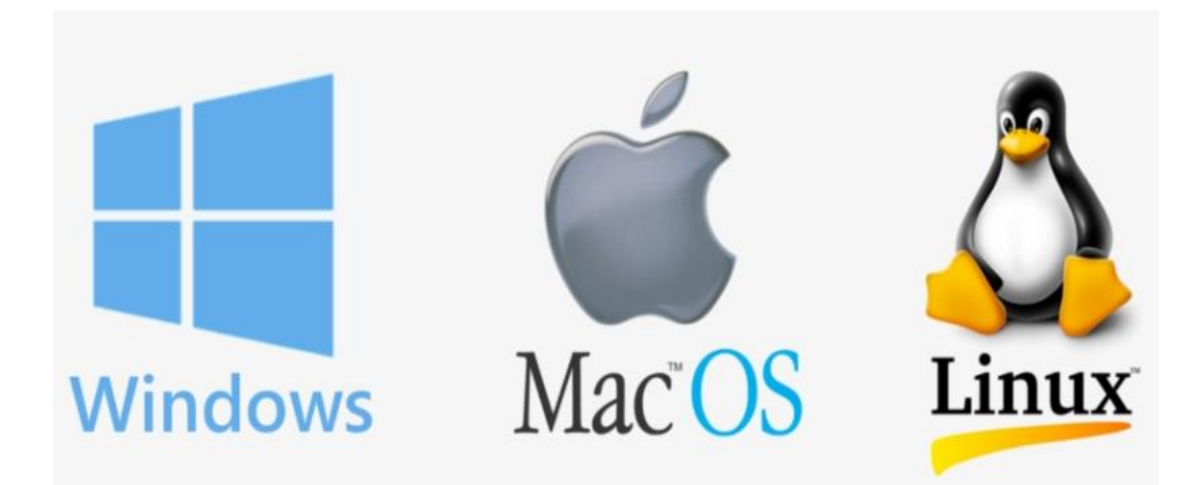

#### **SOFTWARE**

Software é a parte lógica que dota o equipamento físico de capacidade para realizar todo tipo de trabalho. Software é um conjunto de instruções eletrônicas que dizem ao computador o que fazer. Você não pode ver, nem tocar o software, mas pode ver e tocar a embalagem na qual ele vem. um software ajuda você a realizar tarefas específicas. Você pode usar um software para

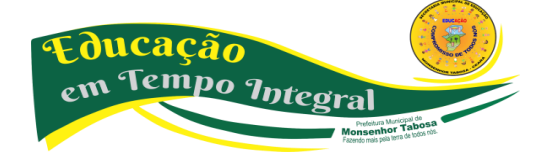

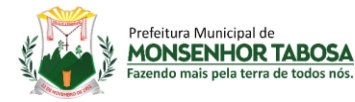

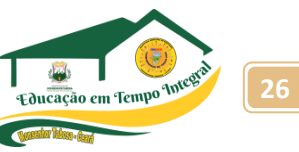

escrever cartas, gerenciar suas finanças, fazer desenhos, divertir-se com jogos e muito mais. Também é chamado de *aplicativo* ou *programa*. São divididos em dois conjuntos: **básicos** e **aplicativos**.

#### **BÁSICOS**

Controlam internamente o computador, controlam toda a atividade do computador e são chamados de *Sistemas Operacionais*. Os sistemas operacionais têm a função de testar o equipamento e gerenciar o uso dos programas. Eles também asseguram que todos os componentes de um computador funcionem juntos com harmonia e eficiência. Sem eles, a máquina não funciona. **Ex:** *DOS, Windows, OS2, Linux, Mac OS, Unix, etc*.

#### **APLICATIVOS**

São programas com instruções de uma determinada linguagem seguindo uma organização lógica, com o objetivo de instruir a máquina a executar determinada tarefa. São programas específicos fornecidos por empresas especializadas. Cada tipo de programa tem uma finalidade. **Ex.:** *Word, Winrar, Avast, Acrobat Reader, etc.*

#### **HARDWARE**

Representa a parte física, ou seja, todos os elementos materiais que o compõem. Casualmente, todo aquele equipamento que podemos "tocar", chamamos de hardware. Ex: monitor, teclado, mouse, placas em geral, etc. Certo, aprendemos o que é *Software* e o que é *Hardware*, agora, vamos aprender como um computador funciona.

#### **FUNCIONAMENTO DO COMPUTADOR**

O funcionamento do computador se baseia em quatro etapas:

**1) Entrada:** esses dispositivos permitem a interação com o computador. Você pode usá-los para inserir informações e enviar comandos.

**2) Processamento:** a unidade central de processamento, ou CPU é o principal chip de um computador. A CPU processa instruções, realiza cálculos e gerencia o fluxo de informações através do sistema de computador. A CPU se comunica com os dispositivos de entrada, saída e armazenamento, a fim de executar tarefas.

**3) Entrada/Saída e Armazenamento:** um dispositivo de armazenamento, lê e grava informações. O computador usa essas informações para executar tarefas.

**4) Saída:** um dispositivo de saída permite que o computador se comunique com você. Esses dispositivos exibem informações na tela, criam cópias impressas ou geram som.

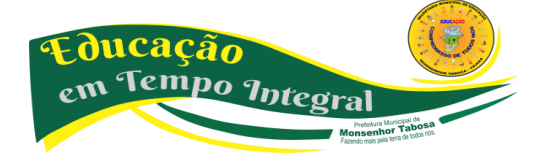

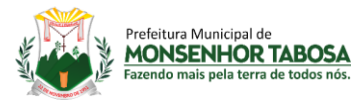

**Legal:** aprendemos que, para um computador funcionar, é preciso alimentálo com informações. Com isso, haverá um processamento e esse processamento nos será exibido. Mas, quais os componentes que realizam essa tarefa? Para isso, vamos agora aprender quais são esses componentes.

# **COMPONENTES INTERNOS DO COMPUTADOR**

• **PROCESSADOR**

É considerado o cérebro do computador, pois é ele que executa as operações básicas que fazem o computador funcionar. O processador é a peça que mais influência na velocidade do computador, seguido da Memória RAM, e sua velocidade é medida em Hertz (Hertz é o número de operações realizadas durante um segundo).

Existem diversos tipos de marcas e fabricantes de processadores no mercado, dentre eles a Intel, AMD, Cyrix, Motorola e a IBM. Atualmente, a **Intel** é uma das maiores fabricantes de processadores para PC. Você já deve ter ouvido falar de seus processadores, tais como: **Pentium, Dual Core, Core Duo, Core 2 Duo, Core 2 Quad, Atom, I3, I5, I7**, e vem seguida de fabricantes como a **AMD** e seus processadores, **K6, Duron, Athlon, Sempron, Phenom, Opteron, Turion, etc.** Existem também os fabricantes de processadores para smartphones que utilizam os sistemas operacionais iOS, Android e etc.

# **PESQUISA!**

Faça uma pesquisa sobre quem são os principais fabricantes de processadores para smartphones e dê exemplos de aparelhos em que eles são usados.

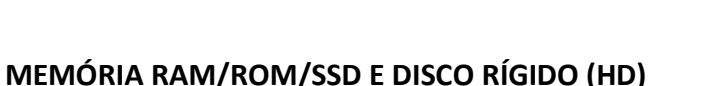

Aprendemos todo o processo de entrada processamento/ armazenamento saída dos dados e os componentes que realizam essa tarefa. Agora sim, vamos conhecer quais são os tipos de computadores e seus vários periféricos. Se o processador é considerado o cérebro do computador, a memória seria sua extensão, é nela que tudo o que é feito fica armazenado por um período de tempo ou por tempo indeterminado, variando de tamanho e velocidade. Ela é composta de: memória RAM, memória ROM e disco rígido (HD).

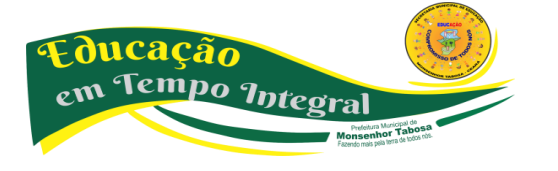

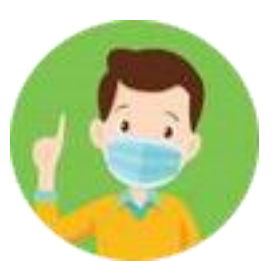

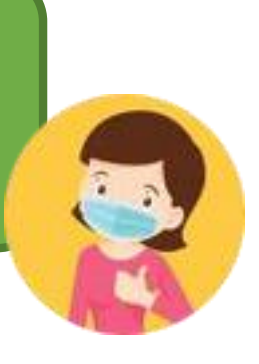

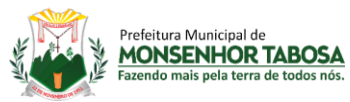

**Secretaria Municipal de Educação - SME 28**

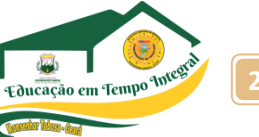

**Memória RAM:** (*Random Access Memory*, ou Memória de Acesso Aleatório) é conhecida por memória de trabalho, pois toda informação que está sendo trabalhada no momento está armazenada na RAM, funcionando como uma ponte entre o processador e o disco rígido. A memória RAM funciona com eletricidade, dessa forma quando o trabalho é encerrado, todos os

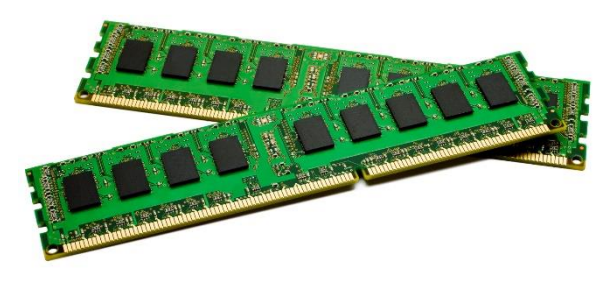

dados que estavam armazenados nela, são imediatamente removidos, por isso é uma memória volátil (se perde com facilidade). Sendo assim, nunca trabalhe com seus dados somente em memória RAM, pois em uma variação de energia, se você não tiver salvado nada do seu trabalho, tudo estará perdido.

**Memória ROM:** (*Read Only Memory* - Memória Apenas de Leitura). Atualmente é na memória ROM onde a BIOS é gravada. (A BIOS é um FIRMWARE, que funciona como um teste de todo o sistema de dispositivos de entrada e saída, além de alguns periféricos.) Toda vez que você liga o computador a BIOS verifi ca item por item do sistema, para se certificar que todo o hardware (interno e externo) está em condições de funcionamento e em ordem para executar o Sistema Operacional. A ROM é uma memória não volátil (os dados uma vez gravados, não podem ser alterados ou podem ser parcialmente alterados).

**Memória SSD:** Também conhecida como Unidade em Estado Sólido, a *memória SSD*, ou *Solid State Drive*, é uma tecnologia muito recente e que vem conquistando a cada dia mais usuários. Para muitos entusiastas e especialistas, acredita-se que a tecnologia surgiu para substituir o HD de vez e que isso será inevitável nos próximos anos.

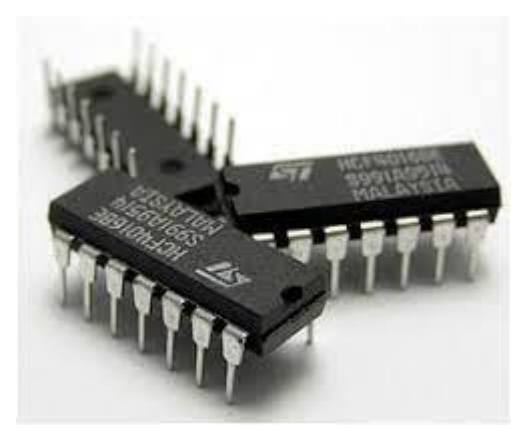

**R** Kingston

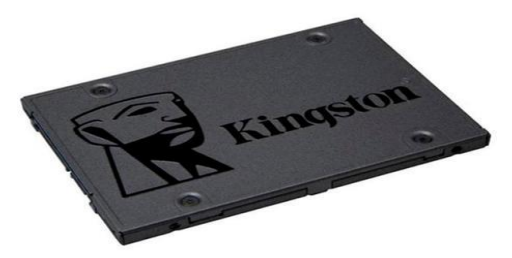

Mais leve, veloz e eficiente, a memória SSD possui ainda outras vantagens. Além disso, possui algumas desvantagens também. Então confira mais a seguir antes de adquirir seus próximos equipamentos! A memória SSD é um hardware de armazenamento de dados usados em computadores mais recentes. É uma tecnologia muito diferente do HD, ou seja, disco rígido. Isso porque não possui discos ou agulhas no processo de gravação mecânica de dados. É uma tecnologia eletrônica e bem complexa. Por isso, como é eletrônica, a memória SSD oferece mais velocidade e dinamismo no processamento de dados, podendo ocorrer em frações de segundo. Permite abrir programas e executá-los de forma mais ágil e segura, sem grandes riscos.

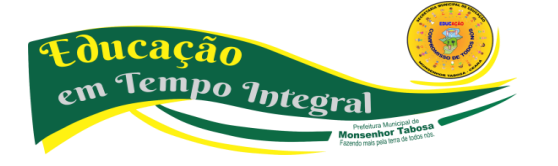

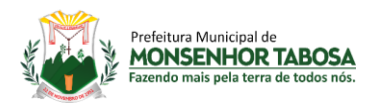

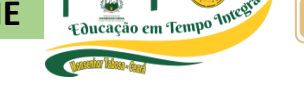

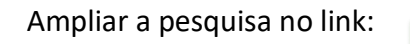

<https://www.bringit.com.br/blog/duvidas-frequentes/memoria-ssd-o-que-e-quais-as-vantagens-de-desvantagens/>

**Disco Rígido ou HD:** No disco rígido são armazenadas todas as informações que se deseja guardar por tempo indeterminado. Estas informações são armazenadas utilizando eletromagnetismo, assim os dados são mantidos mesmo sem energia elétrica, o que torna o HD uma memória não volátil (não se perde facilmente, a não ser em um defeito, entretanto, ele não é uma memória ROM). O Disco Rígido tem uma característica marcante, que é sua grande capacidade de armazenamento, mas sua velocidade frente ao processador é muito pequena. O disco rígido poderá ter uma série de divisões lógicas (não físicas) chamadas de partições, permitindo, por

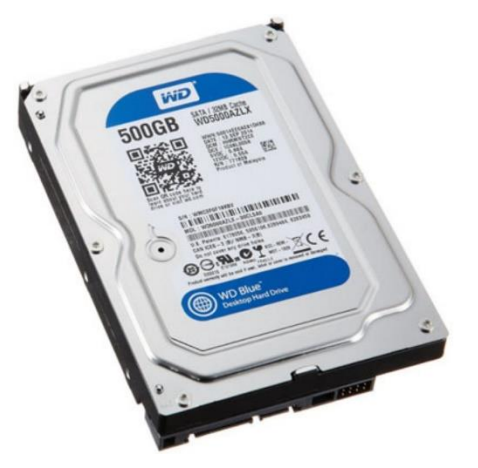

exemplo, a instalação de mais de um sistema operacional ou usá-la como espaço para backup. A evolução tecnológica dos discos rígidos faz com que sua capacidade venha sendo aumentada cada vez mais de gigabytes para terabytes.

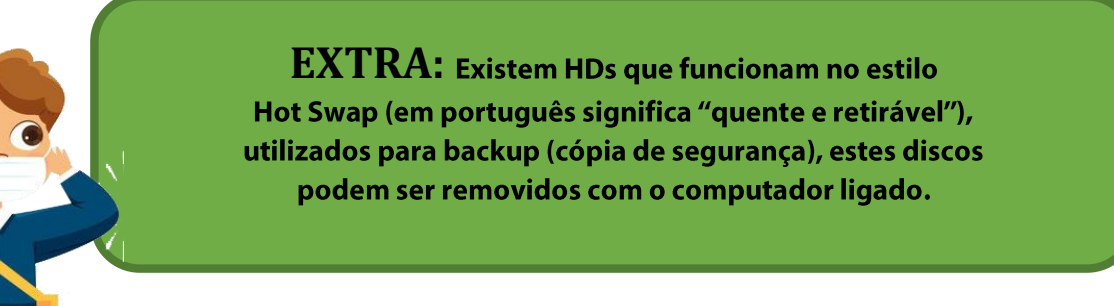

Aprendemos todo o processo de entrada processamento/ armazenamento saída dos dados e os componentes que realizam essa tarefa. Agora sim, vamos conhecer quais são os tipos de computadores e seus vários periféricos.

# • **TIPOS DE COMPUTADORES**

Atualmente, os computadores são tão comuns quanto uma TV, um refrigerador, ou um fogão, sua grande popularização tornou possível que os mais variados tipos de classes tivessem acesso

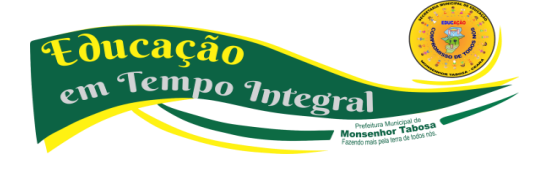

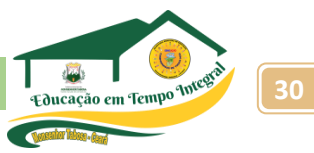

a uma tecnologia outrora inacessível. Esses equipamentos que usamos em nossa casa, em nosso trabalho, são chamados de **Computador Pessoal, ou, PC** *(Personal Computer).*

Existe uma diferenciação bem simples entre esses equipamentos: *Desktops (PC, Servidores e iMacs) e Notebooks (Netbook e Ultrabooks), Tablet, Mainframes e Supercomputadores.* **Desktop ou Computador Pessoal:** é o mais comum de todos. Conhecidos também como micros de mesa, os desktops são muito utilizados nos escritórios, residências, escolas e etc.

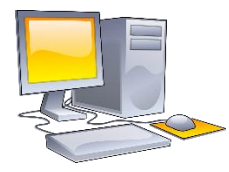

**Desktop ou Computador Pessoal:** é o mais comum de todos. Conhecidos também como micros de mesa, os desktops são muito utilizados nos escritórios, residências, escolas e etc.

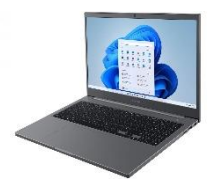

**Notebook:** os notebooks surgiram para substituir os Laptops. São menores e mais avançados. Eles possuem leitores/gravadores de DVD/BD, leitores de cartão, etc. É o equipamento ideal para pessoas que precisam do equipamento sempre disponível.

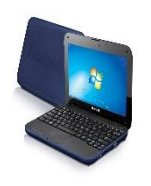

**Netbook:** é um termo usado para descrever uma classe de computadores portáteis com características típicas: peso e tamanho reduzidos, e baixo custo. São utilizados, geralmente, em serviços baseados na internet, tais como navegação na web e e-mails.

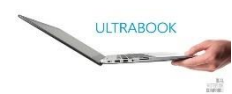

**Ultrabook:** é um tipo de notebook ultrafino definido pela Intel. Criado no ano de 2011 é uma iniciativa da Intel para criar um mercado para concorrer com os MacBook Air, da Apple.

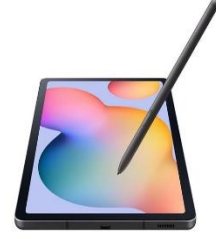

**Tablet:** também conhecido como tablet PC é um dispositivo pessoal em formato de prancheta que pode ser usado para acesso à Internet, organização pessoal, visualização de fotos, vídeos, leitura de livros, jornais e revistas e para entretenimento com jogos. Apresenta uma tela touchscreen (tela sensível ao toque) que é o dispositivo de entrada principal. A ponta dos dedos ou uma caneta aciona suas funcionalidades. É um novo conceito: não deve ser igualado

a um computador completo ou um smartphone, embora possua diversas funcionalidades dos dois.

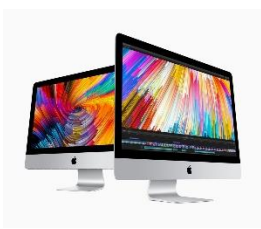

**iMac:** encontram-se em muitos lares e são populares em empresas que trabalham com imagens, editoração eletrônica e multimídia. Foi o primeiro computador doméstico a oferecer uma interface gráfica.

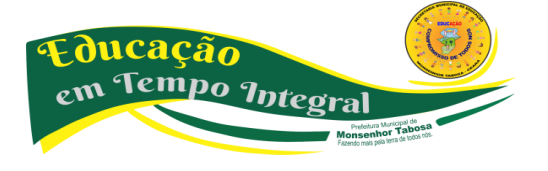

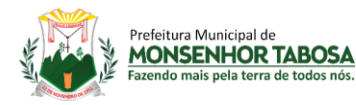

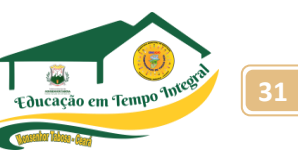

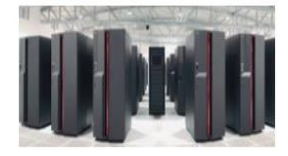

**Mainframe:** é um computador que pode processar e armazenar grandes quantidades de informações e dar suporte a muitos usuários ao mesmo tempo. utilizado exclusivamente em fábricas e empresas de grande porte.

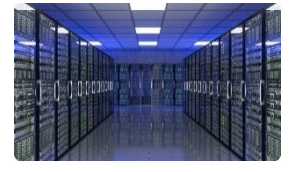

**Servidores:** são computadores capazes de servir diversas máquinas ao mesmo tempo. Possibilitaram às empresas difundirem a utilização do computador entre seus funcionários e setores.

# **PESQUISA 1:**

**PESQUISA 2:**  um ranking é criado, mostrando quais são os mais rápidos do planeta e seus fabricantes, sendo assim, faça uma pesquisa e descubra qual é o mais rápido atualmente, quantos processadores ele possui e quem o fabricou.

PESQUISA 3: Pesquise se o Brasil possui Supercomputadores, se sim, onde estão? Onde são utilizados e para que são utilizados

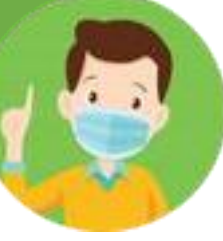

# • **PERIFÉRICOS**

São equipamentos que têm como objetivo permitir a comunicação entre o homem e a máquina. Esses **Periféricos** são classificados de acordo com sua finalidade: Entrada de Dados, Saída de Dados, Armazenamento ou Entrada e Saída de Dados. DE ENTRADA Todo componente que transmite alguma informação para dentro do computador ou qualquer componente que recebe alguma informação.

#### **MOUSE**

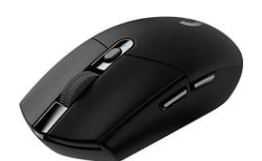

É um dispositivo de apontamento manual que permite selecionar e mover itens na tela. É essencial para a utilização de Sistemas Operacionais com ambientes gráficos (Windows, OSX, interfaces para Linux). Antigamente os mouses eram mecânicos (com esfera), hoje em dia eles utilizam um raio óptico ou, nos mais

modernos, um laser, para aumentar a precisão e podem ser com ou sem fio (wi-fi e bluethooth). Sua conexão pode ser PS2 ou uSB (os mais comuns). Além desses modelos citados acima, podemos encontrar no mercado, outros modelos de mouse que são:

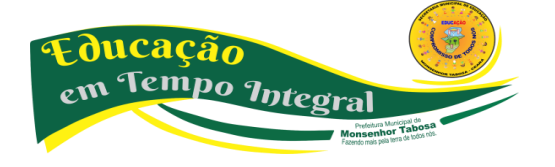

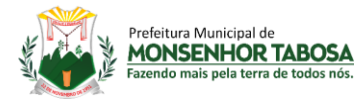

**Trackball:** é um mouse invertido que não desliza sobre a mesa. Você gira a esfera com os dedos.

**Touchpad:** é uma superfície sensível à pressão e a movimentação. Quando você move a ponta do dedo ao longo da superfície, o ponteiro na tela se move na mesma direção.

**Bastão Apontador: t**rata-se de um minijoystick de notebook, com alavanca geralmente posicionada entre as teclas G, H e B, com o qual o usuário direciona o cursor na tela.

#### **TECLADO**

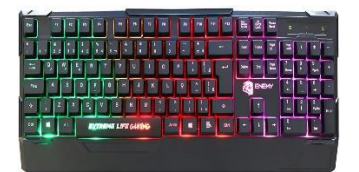

O Teclado é um dos principais periféricos. Podemos utilizá-lo em diversos trabalhos com o computador. É com ele que digitamos documentos, além de comandar várias operações em programas.

#### **SCANNER**

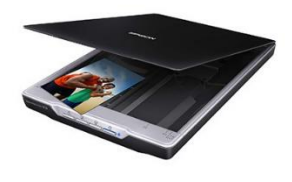

A Função do *Scanner* é digitalizar uma imagem. Funciona como o inverso da impressora. Ou seja, ao invés de copiar para o papel, transforma cada ponto de cor em uma imagem digitalizada, podendo colocá-la em textos. É uma ferramenta muito útil para pessoas que fazem trabalhos gráficos ou editoração eletrônica. Podemos encontrar equipamentos que possuem a

função de digitalizar imagens ou documentos, bem como imprimi-los. São chamados de **multifuncionais.**

#### **LEITORA ÓPTICA**

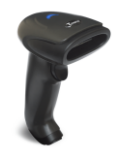

Faz uma leitura dos caracteres que existem nas barras de informação e transmite esses caracteres para o computador. Exemplos de utilização de leitoras ópticas são: casas lotéricas em cartões de jogos (loto), cartões de respostas em concursos e vestibulares e caixas de supermercados em códigos de barras ou QRCodes.

#### **MESA DIGITALIZADORA**

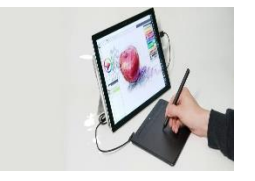

Dispositivo que digitaliza os movimentos de uma caneta óptica em uma superfície especial. Muito utilizado no setor de artes gráficas e engenharia. Na realidade existem vários tipos de mesas digitalizadoras, para os mais variados fins.

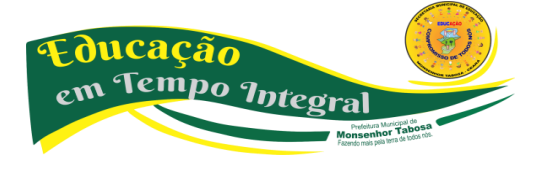

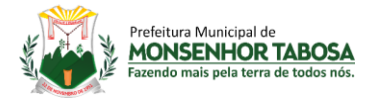

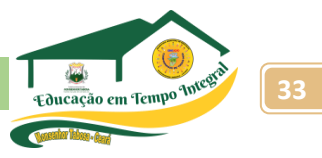

#### • **PERIFÉRICOS DE SAÍDA**

São os componentes que transmitem informações ao usuário.

#### **MONITOR**

O Monitor é o principal meio de exibição de dados. Atualmente encontramos 2 tipos principais:

#### **MONITOR DE LCD**

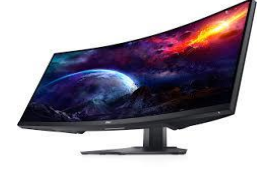

LCD significa "Liquid Crystal Display", que quer dizer "Monitores de Cristal Líquido". Nos monitores de LCD, a imagem é formada por pequenas células de cristal líquido entre duas placas de vidro, que são ativadas através de pequenos pulsos elétricos.

#### **MONITOR DE LED**

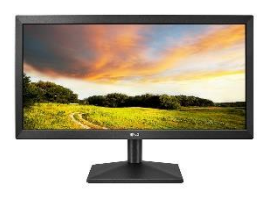

utiliza vários diodos emissores de luz (LEDs) por trás de um painel LCD. Proporciona melhor contraste de imagem que a de LCD com iluminação traseira por Eletroluminescência (comuns). Além de maior economia de energia, essa tecnologia permite controlar a intensidade da luz por região da tela, proporcionando tons de preto mais naturais (menos iluminados), ao contrário das LCD convencionais, que emitem o feixe de luz

através de apenas uma grande lâmpada plana. O uso de LEDs permite ainda a redução da espessura do monitor, por dispensar a Lâmpada.

#### **IMPRESSORA**

A impressora é um dos modos mais utilizados para a exibição dos dados (atrás apenas do monitor). É um meio fundamental para exibir seus dados, relatórios, documentos.

#### **JATO DE TINTA**

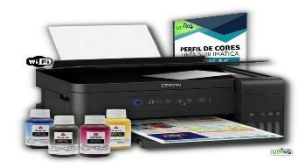

um cabeçote de impressão se move pela página e em cada pequeno ponto de impressão é formada uma bolha de calor que estoura no papel, borrando a tinta.

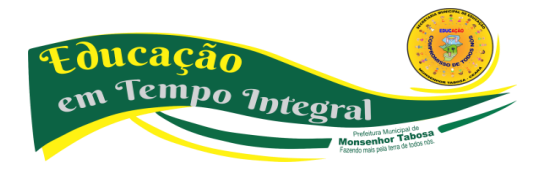

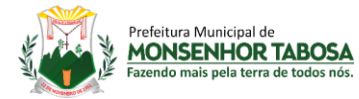

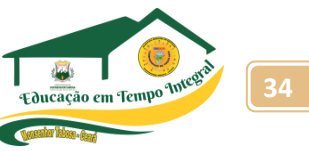

#### **LASER**

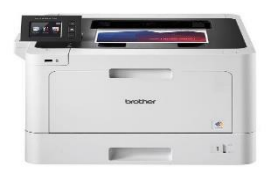

Imprime borrando em uma matriz de calor formada a partir da imagem do documento. É a de melhor qualidade de impressão.

# **DIFUSÃO DE CERA**

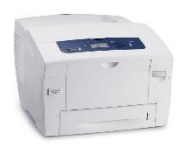

Tecnologia parecida com a jato de tinta, com a diferença que é utilizado cera (líquida ou sólida) no lugar da tinta.

> São utilizados em aplicações profissionais de sinalização interna e externa e na engenharia. Os plotters gráficos à tinta e à cera são muito parecidos com as impressoras à jato de tinta e difusão de cera. São, no entanto, muito maiores, imprimem em muitos substratos diferentes (como papel, lona, pano etc.), atingem resolução fotográfica e suportam tanto uso interno quanto externo. São

#### **PLOTTER**

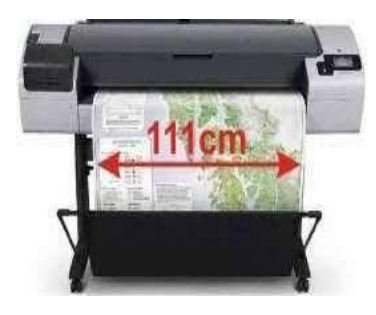

#### **IMPRESSORAS 3D**

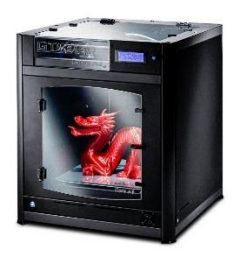

Impressão 3D é uma forma de tecnologia de fabricação aditiva onde um objeto tridimensional é criado por sucessivas camadas de material. São geralmente mais rápidas, mais poderosas e mais fáceis de usar do que outras tecnologias de fabricação aditiva. Oferecem aos desenvolvedores de produtos a habilidade de, num simples processo, imprimirem partes de alguns materiais com diferentes propriedades físicas e mecânicas. Tecnologias de impressão avançadas permitem imitar com precisão quase

exata a aparência e funcionalidade dos protótipos dos produtos.

#### • **ENTRADA/SAÍDA e ARMAZENAMENTO**

São componentes que transmitem informações para o computador e para o usuário.

utilizados na área de SignMakers.

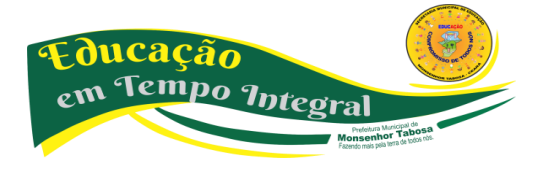

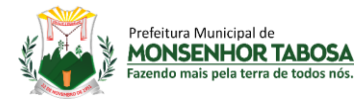

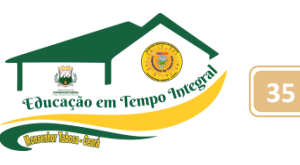

# **CARTÕES DE MEMÓRIA (MEMÓRIA FLASH)**

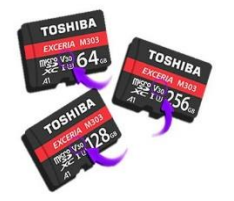

Existem vários formatos de cartões de memória no mercado, já que os principais fabricantes de máquinas digitais, em vez de se reunirem em torno de um padrão único, lançaram o seu próprio padrão. Entre esses formatos destacam-se o Compact Flash (CF), Memory Stick

(MS), MultiMediaCard (MMC), Secure Digital (SD), SmartMedia (SM) e xD. Os dispositivos de memória flash, conhecidos no Brasil como pendrives, são dispositivos de armazenamento com capacidade que chega a superar 64 Gbytes. São plugados na entrada uSB da máquina e são reconhecidos automaticamente pelo Sistema Operacional.

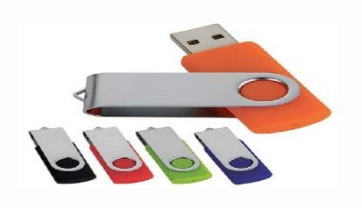

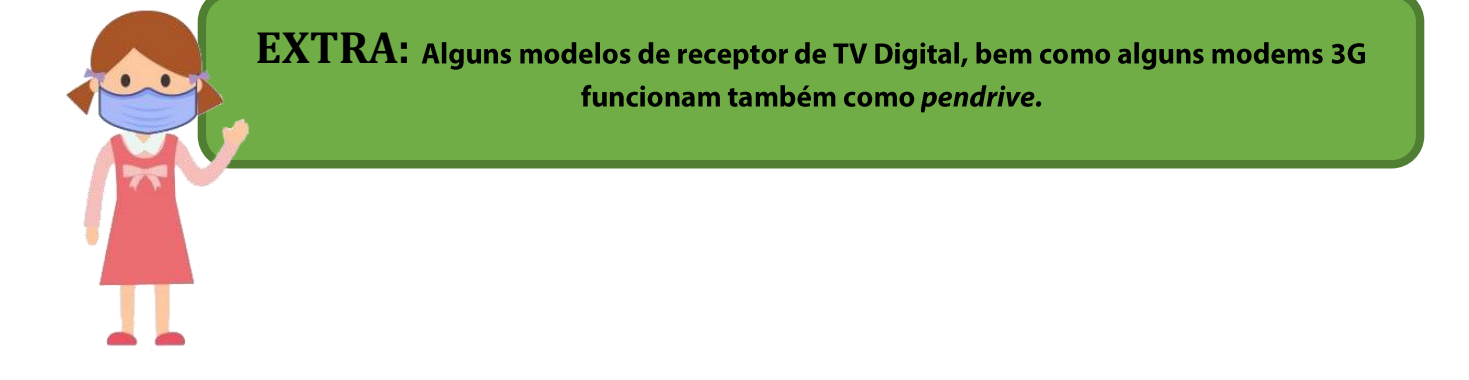

#### **MODEM**

O Modem é o acessório responsável por realizar a comunicação de dados. Basicamente, existem modems para o acesso discado e banda larga. Os modems para acesso discado geralmente são instalados internamente no computador (em slots PCI), enquanto os modems para acesso em banda larga podem ser internos ou externos.

#### **PLACA DE SOM**

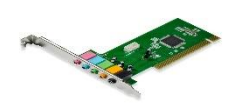

A placa de som possibilita a execução de som no computador. É responsável pela saída e entrada de som no computador. Tudo o que é ligado a som, passa por essa placa. Antigamente esses dispositivos eram vendidos separadamente

e deveriam ser instalados em slots PCI da placa mãe. Com a evolução da tecnologia essas placas estão integradas diretamente a placa mãe.

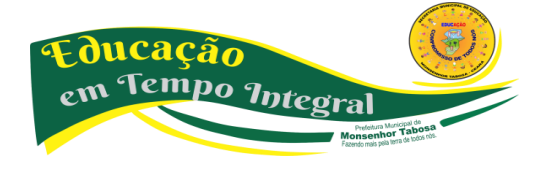

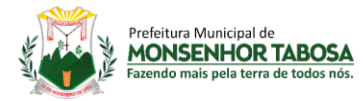

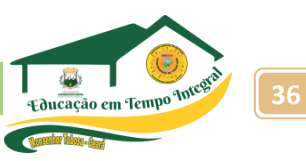

#### **PLACA DE REDE**

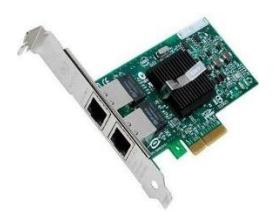

Quando você vir algum computador ligado a outro em uma empresa, saiba que isto é uma rede. As redes são várias máquinas interligadas para que todas elas tenham, geralmente, o mesmo conteúdo. Muito utilizado em grandes empresas, esse recurso de rede somente é possível através desta placa. Ela tem a finalidade de interligar um computador a outro, e assim

sucessivamente.

#### • **SMARTPHONES**

Smartphone (telefone inteligente, numa tradução livre do inglês) é um telefone celular com

funcionalidades avançadas que podem ser estendidas por meio de programas executados por seu sistema operacional. Geralmente um smartphone possui características mínimas de hardware e software, sendo as principais: a capacidade de conexão com redes de dados para acesso à internet, a capacidade de sincronização

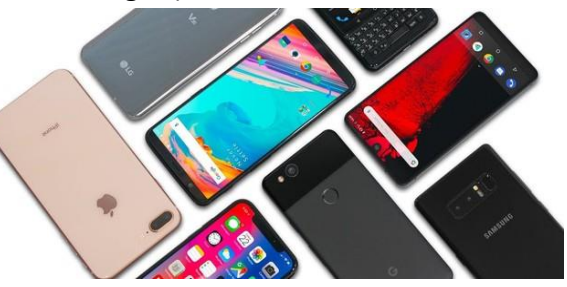

dos dados com um PC, uma agenda de contatos que pode utilizar toda a memória disponível do celular – não limitada a um número fixo de contatos.

#### • **INTEGRAÇÃO NOS SMARTPHONES**

Um aparelho de última geração pode ter mais de 32 GB de dados disponíveis, além de GPS nativo, filmadora, câmera digital, editores de texto, planilhas eletrônicas e centenas de aplicativos. A integração das funções no dispositivo também é de grande importância. Alguns aplicativos podem utilizar o GPS, o tocador *(player)* de música e a conexão de dados simultaneamente. Com esses recursos, durante um treinamento de corrida ou caminhada, o usuário pode acompanhar sua velocidade, a distância percorrida e o tempo de duração, além de ouvir música. Também é possível exportar os dados para o Google Earth, Maps, Latitude, ver o trajeto no mapa e verificar quais músicas foram ouvidas no percurso.

# **SISTEMAS OPERACIONAIS**

•

Tal qual um computador, notebook, etc, um smartphone é dotado de um sistema operacional para realizar suas funções. Atualmente os principais sistemas operacionais existentes são: iOS e Android. Também existem outros sistemas, tais como: Blackberry OS, Symbian, MeeGo e etc, com esses últimos baseados no kernel do Linux. A Microsoft vem para disputar com o seu sistema operacional, o Windows Phone.

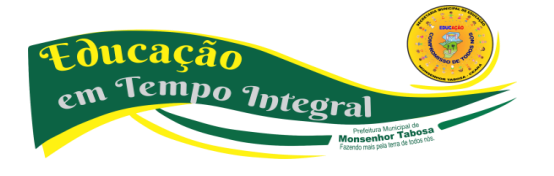

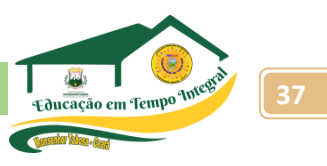

# • **PRINCIPAIS FABRICANTES DE SMARTPHONES**

Podemos destacar como alguns dos principais fabricantes de smartphones, a Apple e a Samsung, mas também existem outros fabricantes, como: Asus, HTC, LG, Motorola, Nokia, RIM e etc.

# **CONHECENDO OS SISTEMAS OPERACIONAIS – VANTAGENS E DESVANTAGENS**

É um programa ou um conjunto de programas cuja função é servir de interface entre um computador e o usuário, ou seja, é o Sistema Operacional que interpreta os comandos de uma pessoa e o traduz em linguagem de máquina, e vice-versa. Todos os processos de um computador estão por de trás de uma programação complexa que comanda todas as funções que um utilizador impõe à máquina. Existem vários sistemas operacionais; entre eles, os mais utilizados no dia a dia, sobretudo em computadores domésticos são o Windows, Linux e o OSX.

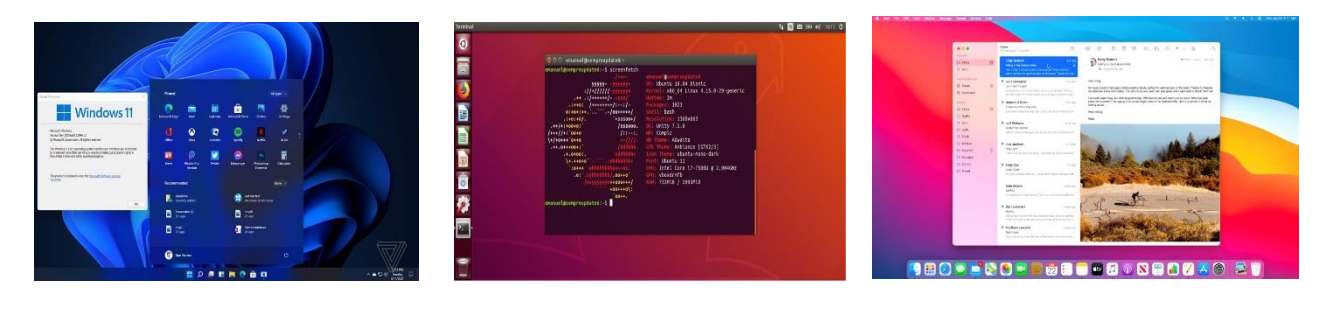

```
Windows Linux Mac/IOS
```
Um computador com o sistema operacional instalado poderá não dar acesso a todo o seu conteúdo dependendo do utilizador. Com um sistema operacional, podemos estabelecer permissões a vários utilizadores que trabalham com ele. Existem dois tipos de contas que podem ser criadas num sistema operacional, as contas de **Administrador (root** no sistema linux) e as **contas limitadas**. A conta Administrador (root) é uma conta que oferece o acesso total ao sistema, desde a gestão de pastas, arquivos e software de trabalho ou entretenimento ao controle total do Hardware (equipamento) instalado. A conta limitada é uma conta que não tem muitas permissões. Para que o usuário limitado possa ter acesso a outros conteúdos do disco ou de software, o administrador poderá personalizar a conta oferecendo permissões a algumas funções do sistema, como também poderá retirar acessos a certas áreas do sistema.

Quando ligamos o computador, automaticamente o Sistema Operacional é iniciado. Ao iniciar o Windows ou Linux a primeira tela que temos é a Tela de Login. Informamos a senha e selecionamos o usuário que irá utilizar o computador. Ao entrarmos com o nome e a senha do usuário (caso haja), o Sistema Operacional efetuará o Login e nos apresentará a Área de Trabalho ou Desktop.

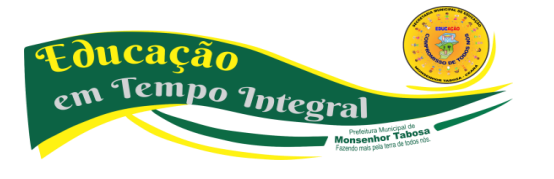
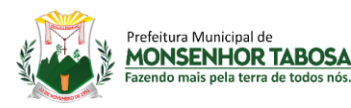

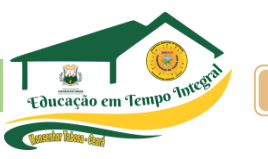

# **UM POUCO SOBRE O LINUX**

O GNU/Linux, ou simplesmente Linux é um sistema operacional criado em 1991 por Linus Torvalds na universidade de Helsinki – Finlândia. É um sistema operacional de código aberto distribuído gratuitamente pela Internet, não sendo crime fazer cópias e instalá-lo em diversos computadores. Diante disto a comunidade Linux cresce de uma maneira impressionante. Muitos desenvolvedores e usuários contribuem com o Linux fazendo otimizações e melhorias diversas. Um bom exemplo são as traduções feitas para o português do Brasil. As Distribuições O Código fonte do Linux está liberado para qualquer pessoa modificar conforme sua necessidade, gerando uma personalização do sistema. Surgem assim as distribuições. No entanto, essas distribuições não podem fugir a um padrão, portanto, quem utilizar uma determinada distribuição, conseguirá utilizar outra sem muitos transtornos. Exemplos: Kurumin, Ubuntu, Mandriva, Suse, Fedora, Debian, etc.

• **ÁREA DE TRABALHO (DESKTOP)**

A área de trabalho é o primeiro encontro do usuário com o ambiente gráfico do sistema operacional, é nela que tudo o que é feito no computador nos é mostrado. No Windows e OSX, temos apenas um ambiente gráfico, já no Linux, não, existem vários. É certo que, na maioria das distribuições reinam soberanos o KDE e o GNOME. Mas há outras opções, mais leves, e igualmente eficientes. A área de trabalho é composta de vários componentes:

**• Ícones:** conhecidos também como "atalhos" porque dão acesso a um determinado programa ou a uma determinada pasta, os ícones podem ser programados para servir como "atalho" para qualquer finalidade.

**• Barra de tarefas:** barra geralmente localizada na parte inferior da tela. Serve para listar os programas utilizados enquanto se trabalha, podendo alternar entre eles.

Na Barra de tarefas também encontramos:

**1. Botão Iniciar:** botão localizado no lado esquerdo da barra de tarefas, através do qual são iniciadas 90% das ações do computador.

**2. Barra de Inicialização Rápida** – essa barra exibe ícones nos quais você pode clicar para abrir programas rapidamente, mostrar a área de trabalho ou realizar outras tarefas.

**3. Relógio:** localizado na barra de tarefas, colocando o mouse sobre o relógio, pode-se ver a data atual. Para alterar hora ou data basta dar um clique duplo neste ícone.

**4. Bandeja do Sistema:** São os ícones localizados antes do relógio, eles indicam todos os aplicativos que estão em execução em segundo plano. Isto é, estão funcionando, mas sem aparecer como

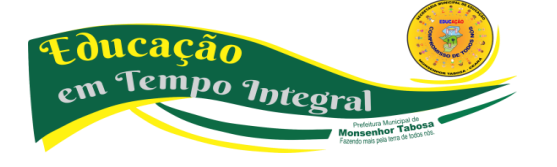

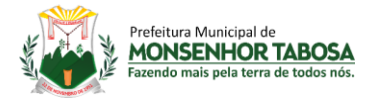

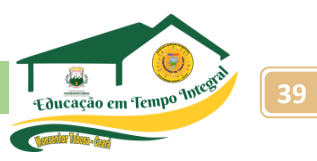

janela na área de trabalho.

# **FAZENDO LOGOFF/LOGOUT**

*Logoff* nada mais é do que encerrar uma seção (ou seja, o usuário informa ao computador que não deseja mais trabalhar em seu Desktop), mas sem desligar a máquina. Ao fazer logoff no computador, você fecha a sua conta de usuário, mas o computador permanece ligado para que seja facilmente acessado quando for necessário fazer logon novamente.

*Trocar Usuário:* use esta opção na seguinte situação: outro usuário vai usar o computador, mas depois você irá continuar a usá-lo. Então o Windows não fechará seus arquivos e programas e, quando você voltar ao seu usuário, a área de trabalho estará exatamente como você deixou. *Fazer logoff :* este caso é também para a troca de usuário. A diferença é que, ao efetuar o logoff, todos os programas do usuário atual serão fechados e, só depois, aparece a janela para a escolha do usuário

#### **DESLIGAR O COMPUTADOR**

Clicando-se em **Iniciar, Desligar o Computador**, teremos uma janela em que é possível escolher entre três opções:

**• EM ESPERA:** desta forma, quando ele for ligado novamente, a área de trabalho se apresentará exatamente como você deixou, com os programas e arquivos que você estava usando, abertos.

- **DESLIGAR:** finaliza o sistema operacional, fechando todos os programas abertos.
- **• REINICIAR:** desliga e liga o computador quase simultaneamente.

**• HIBERNAR**: desliga o computador de forma que todos os aplicativos que estão abertos são preservados para continuar o uso, após religamento.

# **Alguns nomes podem mudar dependendo do sistema operacional utilizado.**

#### **SISTEMA DE ARQUIVOS E PASTAS**

#### **O QUE SÃO ARQUIVOS?**

Qualquer informação que você tenha gravado em um dispositivo de armazenamento (memória flash, ou no HD), seja ela um programa, um jogo, um texto ou qualquer outra coisa, damos o nome de arquivo. O arquivo é nomeado por seu criador ao salvá-lo. Porém, a extensão é atribuída pelo programa que o criou. Assim, arquivos criados no Word possuem extensão .DOC ou .DOCX; no Excel, extensão .XLS, ou XLSX; no Paint ou Gimp, .JPG, .BMP, .GIF e etc. Abaixo temos um quadro

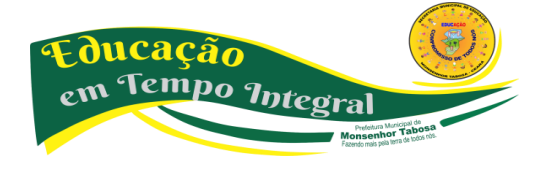

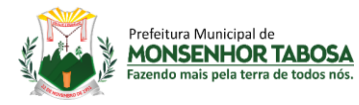

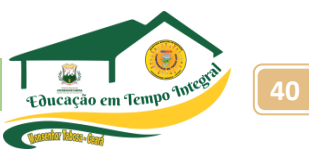

com diversas extensões, faça uma pesquisa e complemente-o, dizendo o que é cada uma dessas extensões e dê, pelo menos, um exemplo de programa que grave ou execute arquivos nesse formato. PPT, PPS E PPTX, ZIP, MP3, WAV, WMA, ODS, ODP, WMV, AVI, MPG, TXT, HTML, OGG, ODT

# **FIQUE LIGADO**

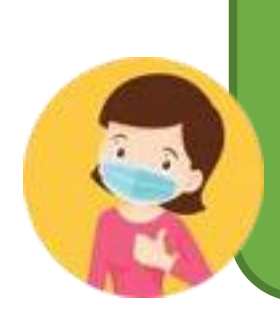

Os programas executáveis do Linux, ao contrário dos programas de DOS e Windows, não são executados a partir de extensões .exe, .com ou .bat . O Linux usa a permissão de execução de arquivo para identificar se um arquivo pode ou não ser executado. Então não adianta tentar rodar aquele programa que você acha interessante do Windows no Linux. Você deverá encontrar uma versão apropriada para o Sistema Operacional que você está utilizando.

# **O QUE SÃO PASTAS?**

As pastas, cujo ícone é facilmente identificado, são espaços criados dentro da unidade com a função de armazenar as informações de maneira organizada. Para abrir uma pasta, basta clicar duas vezes sobre ela, entretanto, você também pode configurar para que pastas e arquivos sejam abertos somente com um clique e alguns sistemas operacionais Linux já vem essa funcionalidade por padrão.

# **FIQUE LIGADO**

Não podem existir dois arquivos com o mesmo nome e do mesmo tipo em um diretório. Um diretório (Pasta) nos sistemas Linux / UNIX são especificados por uma "/ " e não uma "\ " como é feito no DOS / Windows.

# **COPIAR E RECORTAR/CORTAR ARQUIVOS OU PASTAS**

Clique com o botão direito sobre o arquivo ou pasta a ser copiado, o seguinte menu aparecerá:

Em seguida clique em **Copiar** (CTRL+C). Logo após, clique novamente com o botão direito em qualquer área da janela, o botão **Colar** estará habilitado. **Cortar** arquivos significa copiar e deletar o arquivo de sua origem. Portanto a melhor maneira de se transferir um arquivo de uma pasta para outra é utilizando o botão **Cortar**. Primeiramente clique com o botão direito sobre o arquivo, em seguida clique no botão **Cortar,** depois cole na pasta onde você desejar (CTRL+V), lembrando

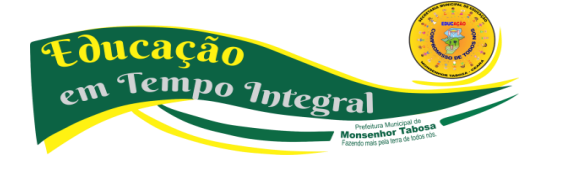

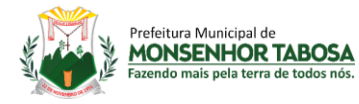

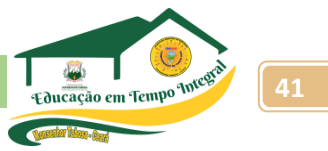

que se você Cortar o arquivo ou pasta ele não permanecerá na pasta de origem.

#### **MOVENDO ARQUIVOS OU PASTAS**

Arraste o arquivo para a pasta onde você quer colocá-lo. uma caixa de diálogo com as seguintes opções deve aparecer: Clique em **Mover para cá:** pronto, seu arquivo já está no diretório escolhido.

# **RENOMEANDO ARQUIVOS OU PASTAS**

Caso seja necessário trocar o nome de algum arquivo ou pasta, clique com o botão auxiliar (direito) do mouse sobre o arquivo ou pasta desejada, em seguida escolha a opção **Renomear.** O quadro onde fica o nome da pasta ou arquivo selecionado ficará ativo, aguardando a digitação. Quando terminar a digitação, clique sobre um espaço em vazio da tela ou tecle **Enter.**

# **CRIANDO UMA PASTA / DIRETÓRIO**

Criar uma pasta nos gerenciadores de arquivos (Windows e Linux) é bastante semelhante, basta clicar com o botão auxiliar (direito) do mouse sobre a área de visualização, escolha *criar novo > pasta (diretório).*

#### **SELECIONANDO ARQUIVOS E PASTAS**

Para selecionar arquivos e pastas basta clicar uma vez com o botão esquerdo do mouse, segurar, e puxar através da área que se deseja selecionar.

# **FIQUE LIGADO: • Não é permitido o uso dos seguintes caracteres: \ : / \* ? " > < | • Também é possível renomear um ícone clicando em seu nome duas vezes lentamente e • Utilizando a tecla de função F2**

#### **COMPACTADO/EMPACOTAR**

Compactação de arquivos (ou "zipar" arquivos) é um recurso que normalmente usamos para economizar espaço em disco com a gravação de arquivos, pois a compactação diminui o tamanho do arquivo. É também usado para fazer backup (cópia de segurança) de vários arquivos ou para mandar de forma mais rápida, determinados dados por internet. A operação de compactação de arquivos é também conhecida no ambiente do Linux como empacotamento.

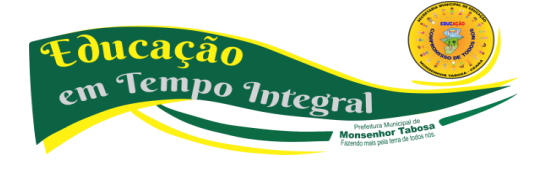

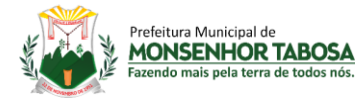

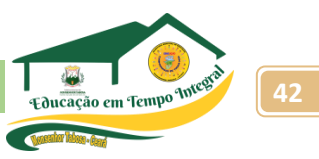

# **DESCOMPACTANDO/DESEMPACOTANDO ARQUIVOS**

O arquivo compactado pode conter um ou mais arquivos e pastas dentro de si. Para descompactálos, o usuário poderá usar o clique auxiliar (botão direito) sobre o arquivo e escolher onde ele será extraído.

# **A terminação** *zip* **é o formato de compactação mais utilizada por vários sistemas operacionais.**

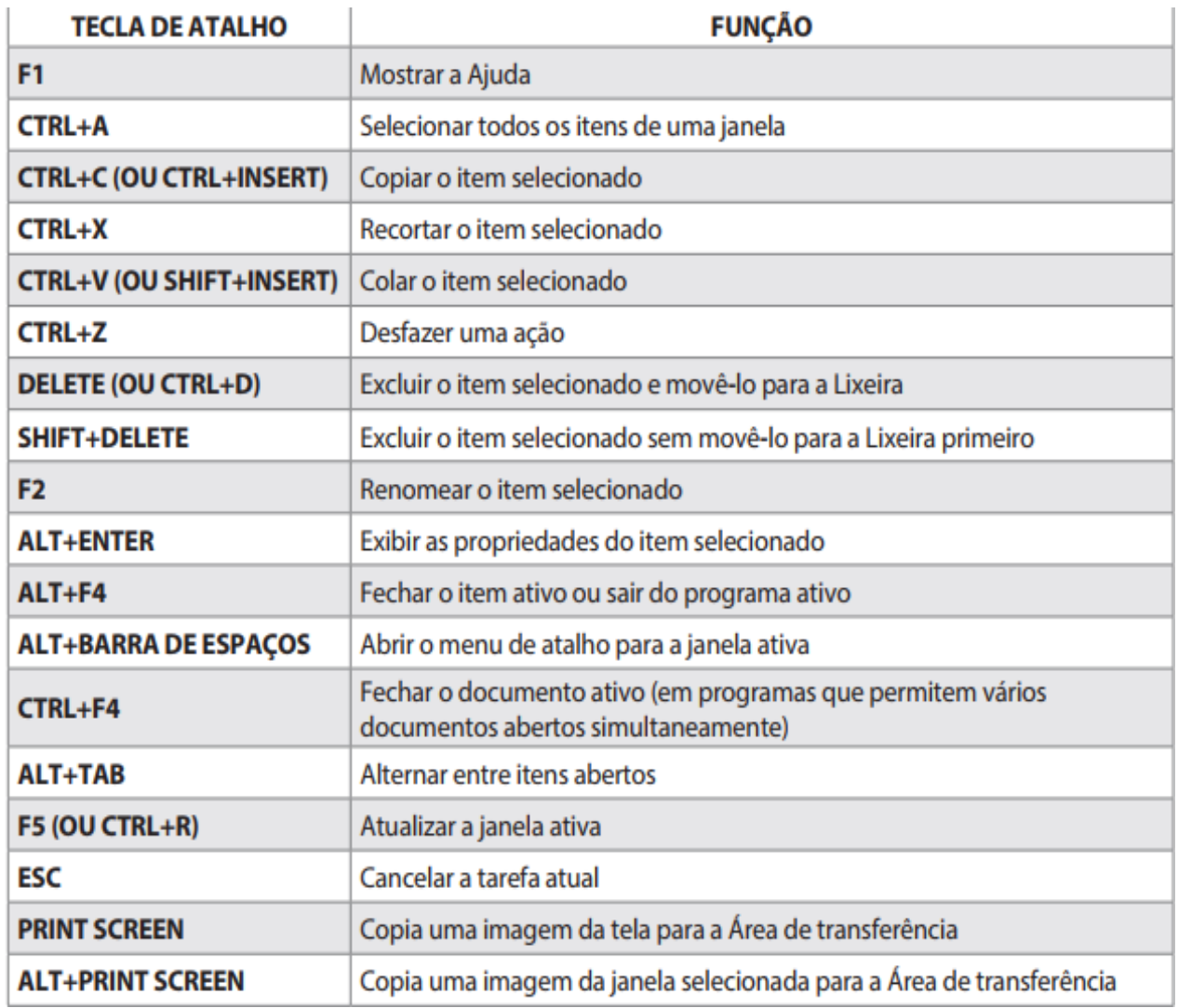

#### PRINCIPAIS TECLAS DE ATALHO PARA GERENCIAR ARQUIVOS

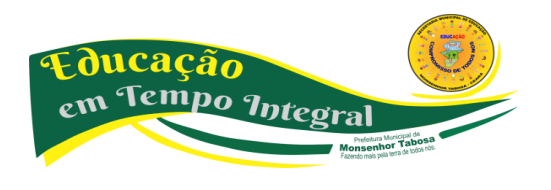

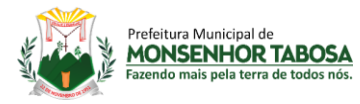

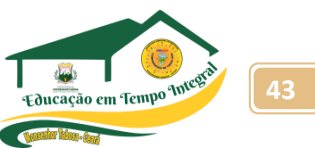

Existem mais teclas de atalho para gerenciar arquivos, vamos pesquisar e completar o quadro abaixo?

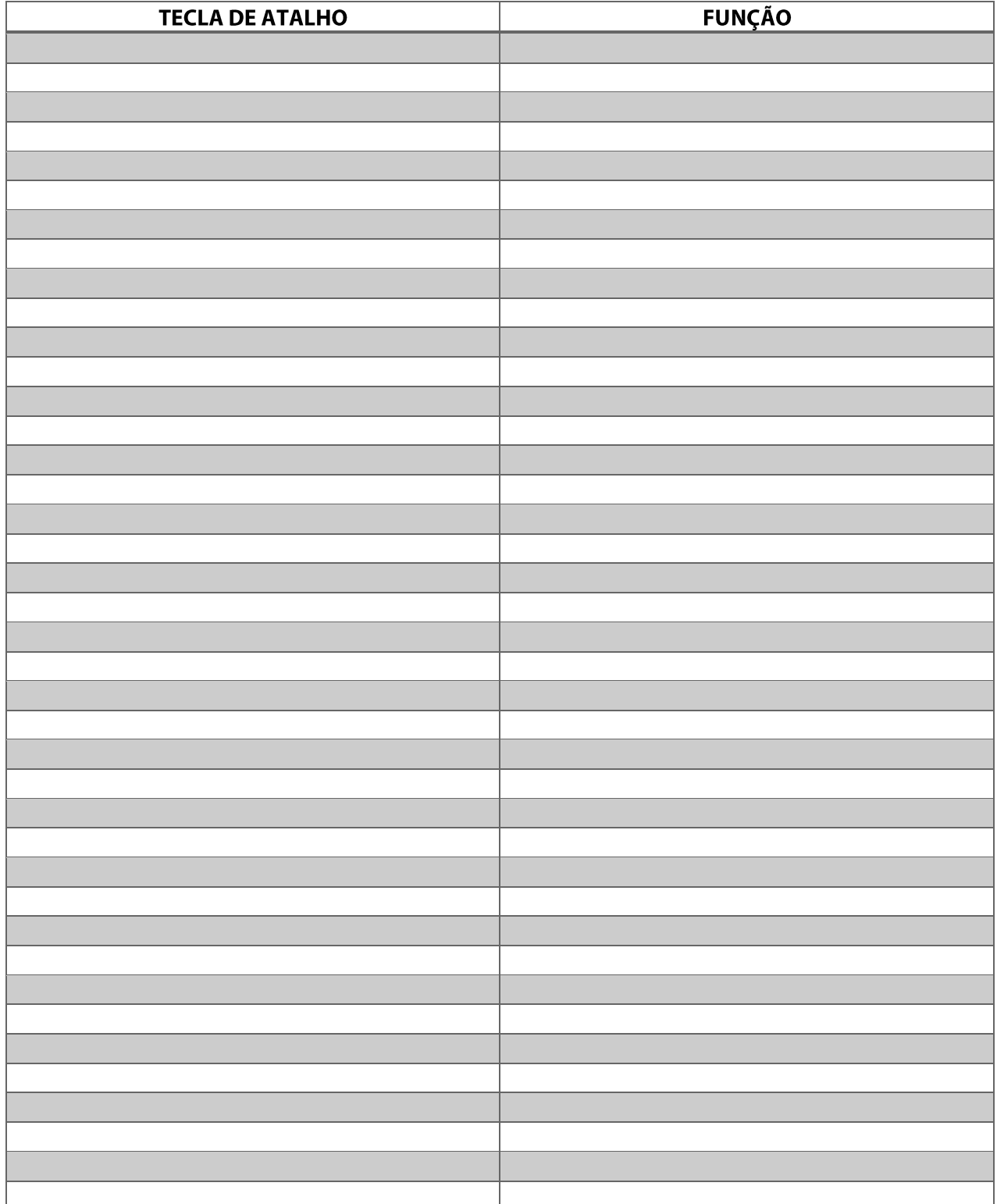

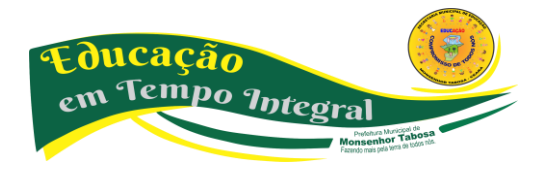

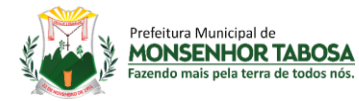

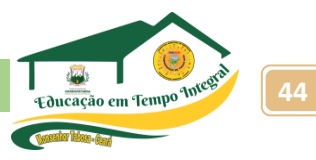

# **UTILIZANDO EMAIL E FAZENDO DOWNLOADS DE ARQUIVOS**

# • **E-MAIL**

Tido como um dos serviços mais utilizados na rede resume-se ao recebimento e envio de mensagens pelos usuários. Através do e-mail é possível também, enviar ou receber arquivos de outros sistemas. As vantagens desse tipo de comunicação são óbvias: quase não há extravio e as mensagens podem chegar ao destinatário com maior rapidez. Mas temos de ter cuidado, pois assim como a internet evoluiu, também evoluíram os sistemas de vírus, o que, em alguns casos, pode fazer com que o seu e-mail tanto receba muitas mensagens de origem estranha (chamadas de SPAM) como envie mensagens sem que você autorize.

# • **CRIAR UM E-MAIL**

Como dissemos anteriormente o "E-mail" refere-se ao "Correio Eletrônico", uma forma rápida e prática de enviar mensagens através da Internet. Cada provedor de acesso à Internet possui uma área especial chamada MAILBOX, que é utilizada para armazenar as mensagens que chegam para todos os usuários. Dessa maneira, quando você envia um "E-mail", sua mensagem não vai diretamente para o destinatário. É enviado primeiro para o MAILBOX do servidor do destinatário, e depois transferido para este. Exemplo de e-mail: [meunome@provedor.com.br](mailto:meunome@provedor.com.br) OBS: @ = indica que é uma correspondência eletrônica ou e-mail Alguns serviços de e-mail mais utilizados: **[www.yahoo.com.br](http://www.yahoo.com.br/) , [www.gmail.com](http://www.gmail.com/) , [www.hotmail.com.br.](http://www.hotmail.com.br/)**

# **FIQUE LIGADO:**

Ao se cadastrar, cuidado ao informar dados pessoais e sempre solicitar privacidade, isto é, não pode tornar seu perfil totalmente público.

# **PRINCIPAIS FUNÇÕES**

Algumas das funções abaixo, não necessariamente estão representadas da mesma forma que nos serviços mais comuns, entretanto, seu funcionamento é o mesmo.

#### **1. Escrever:** cria uma nova mensagem.

**2. Responder:** quando você recebe uma mensagem e quer mandar uma resposta, basta clicar e escrever sua resposta.

**3. Responder a todos:** quando você recebe um e-mail que foi endereçado a você e a outras pessoas (você pode saber se isto ocorreu olhando para o campo Cc que aparece em seu painel de visualização) e quer mandar uma resposta para todos que também receberam esta mensagem, basta clicar em "responder a todos".

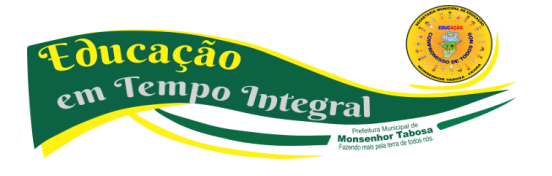

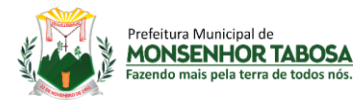

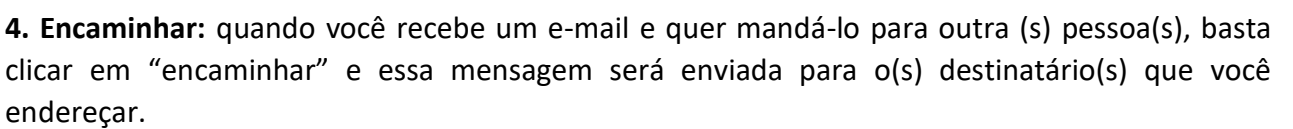

**5. Excluir:** quando você quiser excluir uma mensagem, basta clicar na mensagem (em sua lista de mensagens) e usar o botão excluir da barra de ferramentas do webmail. Sua mensagem irá para a Pasta Lixeira ou Itens excluídos.

- **6. Enviar:** Ao clicar em enviar, sua mensagem será disparada para o destinatário.
- **7. Contatos:** Abre a sua lista de contatos.

# **PASTA PADRÃO**

**Entrada**: local padrão para onde vão as mensagens que chegam no seu e-mail, você pode criar pastas e regras para mudar o lugar para o qual suas mensagens devam ser encaminhadas; **Enviados:** nesta pasta ficam guardados os e-mails que você já mandou; **Lixeira:** aqui ficam as mensagens que você excluiu, entretanto, ficam armazenadas no seu e-mail, geralmente por um período de 30 dias. Passado esse tempo, o próprio serviço se encarrega de excluí-las em definitivo;

**Rascunhos:** as mensagens que você está escrevendo podem ficar guardadas aqui enquanto você não as acaba de compor definitivamente.

# **ENTRADA**

A caixa de entrada oferece flexibilidade para enviar e receber mensagens do escritório, de casa ou da rua.

#### **CRIAR E ENVIAR MENSAGENS**

Siga as instruções para criar e enviar uma nova mensagem:

# **1.** Clique em E**screver ou Criar e-mail;**

**2.** Quando você clica em criar e-mail, um formulário em branco aparece (imagem abaixo). Este funciona como um molde para ajudá-lo a elaborar suas mensagens.

**3.** Na caixa **Para**, digite o nome de e-mail de cada destinatário, separando-os com uma vírgula ou um ponto-evírgula ( ; ) Os campos Cc e Cco não são obrigatórios. Na caixa **Assunto,** digite um título de mensagem (não obrigado, porém recomendado). Digite a mensagem no campo destinado e clique em **Enviar.**

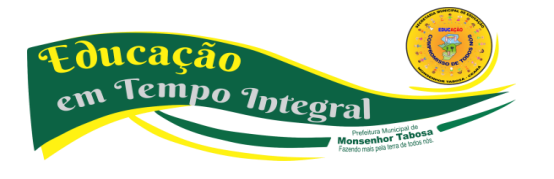

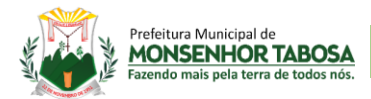

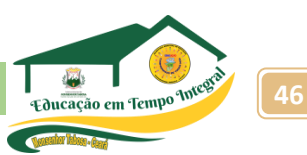

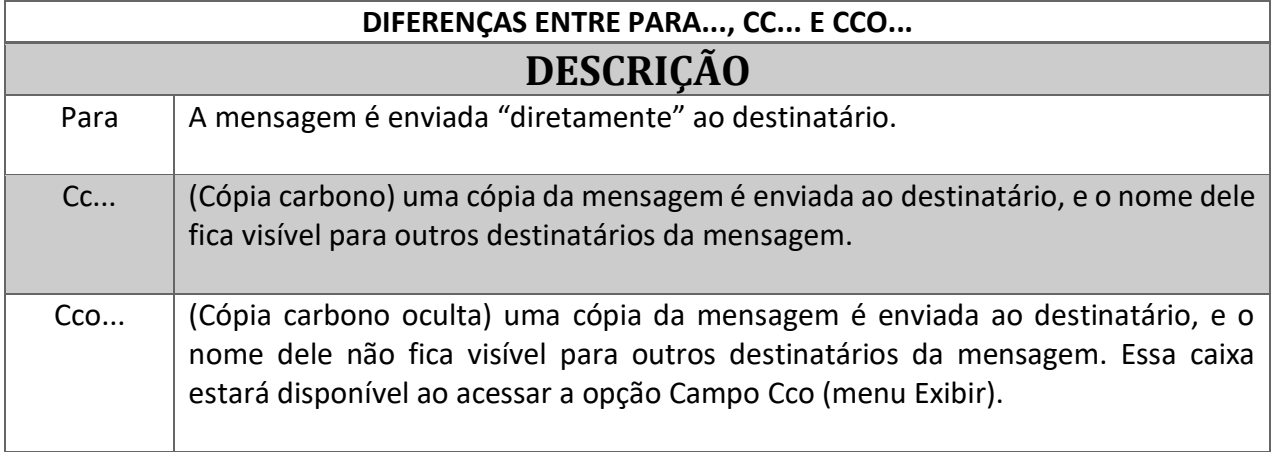

#### **VERIFICAR MENSAGENS**

Para saber se chegaram novas mensagens, basta acessar seu serviço de webmail e ir para a pasta de **Entrada,** lá sempre constarão suas mensagens, organizadas da mais nova para a mais antiga.

#### **ACRESCENTAR CONTATOS**

Os serviços atualmente disponíveis armazenam no catálogo sempre que você o responde, dessa forma, você não precisará se preocupar em adicioná-los manualmente.

#### **ANEXANDO ARQUIVOS**

Além de escrever um texto e enviar para outra pessoa em qualquer parte do mundo, podemos utilizar o e-mail para transferir arquivos. Antes de enviar o e-mail clique na opção *Anexar arquivo.* Aparecerá uma caixa em que o usuário indicará o arquivo a ser anexado, selecione o arquivo desejado e em seguida clique em *Abrir.* Aparecerá na barra de arquivo anexo o endereço do arquivo a ser enviado. Faça a confirmação clicando em *OK* ou *Anexar.*

#### **SEGURANÇA NA INTERNET**

Computadores domésticos são utilizados para realizar inúmeras tarefas, tais como: transações financeiras,sejam elas bancárias ou mesmo a compra de produtos e serviços; comunicação através de *e-mails;* armazenamento de dados sejam eles pessoais ou comerciais; etc.

É importante que você se preocupe com a segurança de seu computador, pois você, provavelmente, não gostaria que:

- Suas senhas e números de cartões de crédito fossem furtados e utilizados por terceiros;
- Sua conta de acesso à Internet fosse utilizada por alguém não autorizado;

• Seus dados pessoais, ou até mesmo comerciais, fossem alterados, destruídos ou visualizados por terceiros;

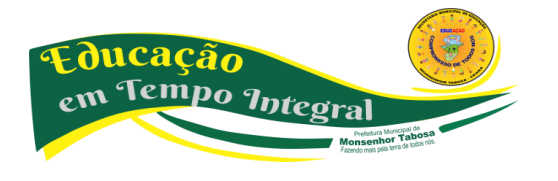

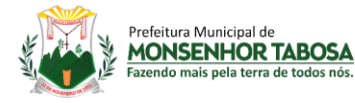

• Seu computador deixe de funcionar, por ter comprometido arquivos essenciais do sistema, etc.

#### **SENHAS**

uma senha *(password)* na Internet, ou em qualquer outro tipo de sistema, serve para autenticar o usuário, ou seja, é utilizada no processo de verificação da identidade do usuário, assegurando que ele é realmente quem diz ser.

Se outra pessoa tem acesso a sua senha, ela poderá utilizá-la para se passar por você na Internet. Alguns dos motivos pelos quais uma pessoa poderia utilizar sua senha são:

• Ler e enviar e-mails em seu nome;

• Obter informações sensíveis dos dados armazenados em seu computador, tais como números de cartões de crédito;

• Esconder sua real identidade e então desferir ataques contra computadores de terceiros.

# **O QUE É UMA BOA SENHA?**

Uma boa senha deve ter pelo menos oito caracteres (letras, números e símbolos) e deve ser fácil de lembrar. Normalmente os sistemas diferenciam letras maiúsculas das minúsculas, o que já ajuda na composição da senha. Por exemplo, "pAraleLepiPedo" e "paRalElePipEdo" são senhas diferentes. Entretanto, são senhas fáceis de descobrir utilizando softwares para quebra de senhas, pois não possuem números e símbolos, além de conter muitas repetições de letras. Exemplo de senhas: simples: datas de nascimento, nomes próprios, nomes de celebridades e etc.; fortes: \$%R—TDcv)))--, 40999XDD-\*\*\*\*--/ Quando criar uma senha forte, o importante é memorizá-la, pois vários serviços não enviam mais as senhas por e-mail, mas enviam perguntas que devem ser respondidas, para ou dar acesso ao reset da senha ou o envio da mesma para o telefone do usuário. Anote a senha em um local, desde que não seja de fácil acesso, principalmente se for em um ambiente com muitas pessoas, até decorá-la, depois, destrua a anotação. **VÍRUS** Vírus são programas desenvolvidos para alterar nociva e clandestinamente softwares instalados em um computador.

#### **COMO OCORRE A CONTAMINAÇÃO?**

A maioria das contaminações ocorrem pela ação do usuário executando o anexo de um e-mail. A segunda causa de contaminação é por Sistema Operacional desatualizado, sem a aplicação de corretivos que bloqueiam chamadas maliciosas nas portas do micro.

#### **WORMS OU VERMES**

Com o interesse de fazer um vírus se espalhar da forma mais abrangente possível, seus criadores por vezes, deixaram de lado o desejo de danificar o sistema dos usuários infectados e passaram a programar seus vírus de forma que apenas se repliquem, sem o objetivo de causar graves danos

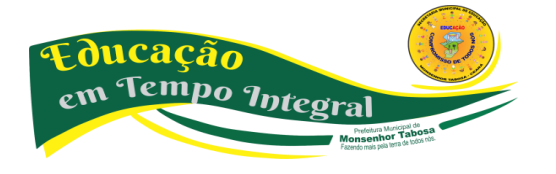

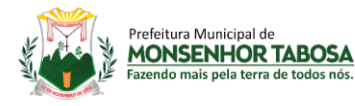

ao sistema. Desta forma, seus autores visam tornar suas criações mais conhecidas na Internet. Este tipo de vírus passou a ser chamada de verme ou worm.

# **TROJANS OU CAVALOS DE TRÓIA**

Certos vírus trazem em seu bojo um código à parte, que permite a um estranho acessar o micro infectado ou coletar dados e enviá-los pela Internet para um desconhecido, sem notificar o usuário. Estes códigos são denominados de Trojan Horse ou Cavalo de Tróia.

# **O QUE FAZER PARA EVITAR OS VÍRUS?**

Existem vacinas para os vírus de computador. São os softwares antivírus, que podem ser usados também como um antídoto em máquinas já infectadas. Existem vários programas no mercado, que são atualizados constantemente. Antes de comprar um ou baixar uma versão da Internet, verifique se o software é certificado pelo ICSA (International Computer Security Association).

# **ANTIVÍRUS**

Os antivírus são programas desenvolvidos por firmas de segurança, com o objetivo de detectar e eliminar vírus encontrados no computador. Os antivírus possuem uma base de dados contendo as assinaturas dos vírus que podem eliminar. Desta forma, somente após a atualização de seu banco de dados, os vírus recém-descobertos podem ser detectados. Exemplos de antivírus: Avast, Norton, NOD32, Panda, Microsoft Security Essentials, AVG, etc.

#### **FIREWALL**

Os firewalls são programas com o objetivo de evitar ataques de crackers (pessoas que pretendem invadir o seu sistema), porque ao vigiar o tráfego das portas dos protocolos, conseguem detectar intrusões, são "paredes de fogo", para proteger seu sistema.

#### **F@VORITOS**

Achou um endereço interessante e não quer esquecê-lo? Anote seu endereço e do que trata na tabela abaixo, para usá-la no futuro.

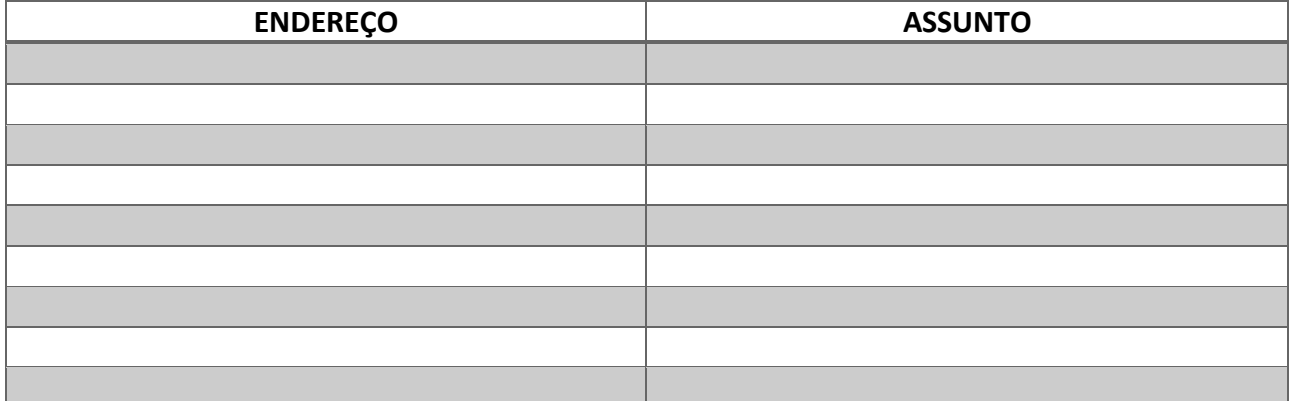

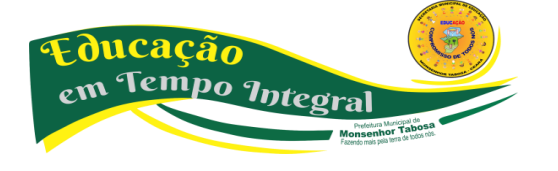

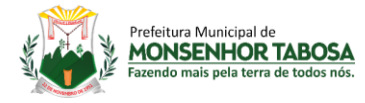

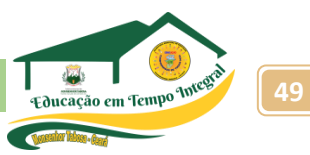

#### **DOWNLOAD (BAIXAR ARQUIVO)**

Download – processo que faz a cópia dos arquivos armazenados em outros locais, como sites, utilizando-se da internet ou conexão pela rede de computadores. Tenha muito cuidado ao "baixar" arquivos desconhecidos, sempre execute o antivírus para checar a existência de vírus ou programas maliciosos. Nunca executar programas ou arquivos "baixados" de e-mail de remetentes desconhecidos Após escolher o arquivo no site desejado selecione a opção download. Ao iniciar, se abrirá a seguinte janela: Ao escolher a opção SALVAR aparecerá uma janela para indicar onde o arquivo será salvo, basta agora indicar o local e clicar no botão Salvar.

# **CONHECENDO AS FERRAMENTAS DE DIGITAÇÃO – WORD**

#### **PROCESSADOR DE TEXTO**

Processadores de texto são aplicativos que permitem criar documentos de textos, com as formatações necessárias. Permite ainda adicionar ao texto, figuras e imagens fotográficas, além de gráficos e planilhas. Os mais simples de utilizar são os aplicativos Bloco de Notas e o WordPad, que acompanham o sistema operacional Windows, porém não possuem tantos recursos como o MS Word e LibreOffice Writer. O Microsoft Word é um programa de processamento de textos largamente utilizado em todo o planeta. Desenvolvido pela Microsoft, ele integra o pacote Office, que é um conjunto de Softwares de diferentes aplicações. Como todo programa, o Word se aprimora cada vez mais, sendo lançado em diferentes versões, aperfeiçoadas em diversos pontos.

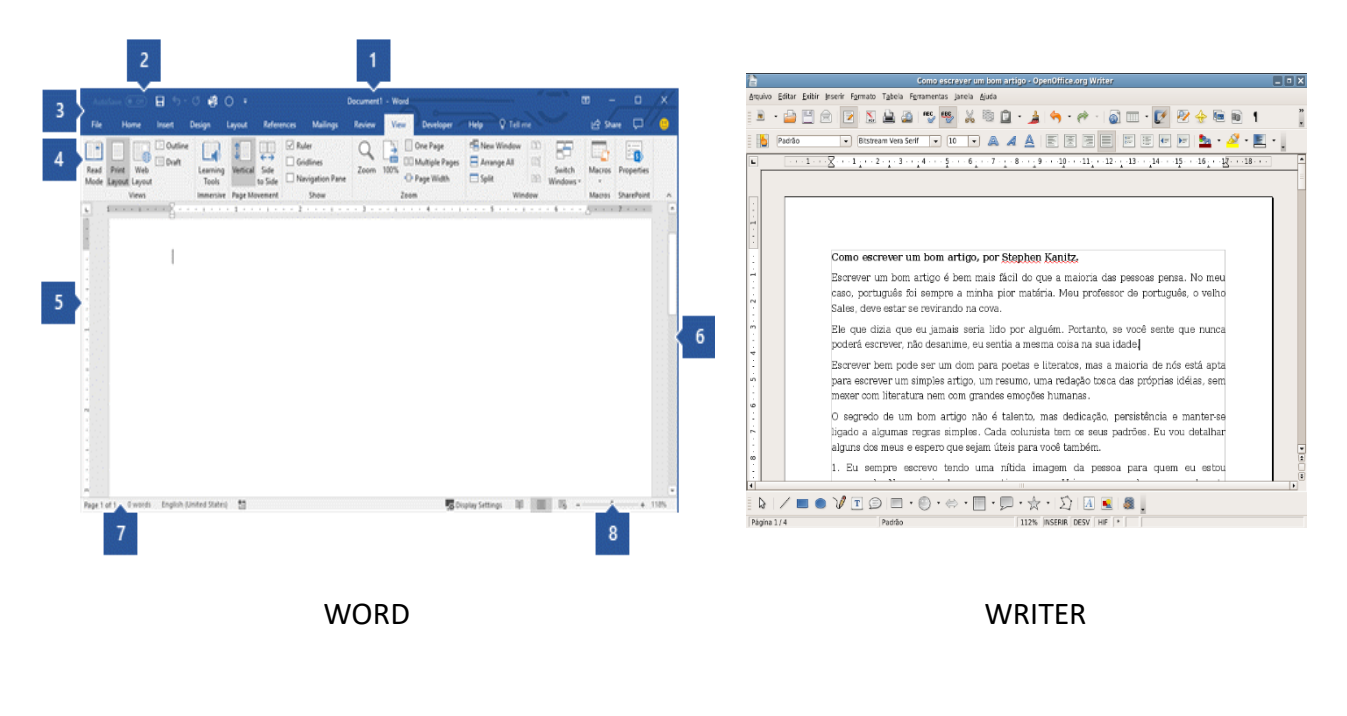

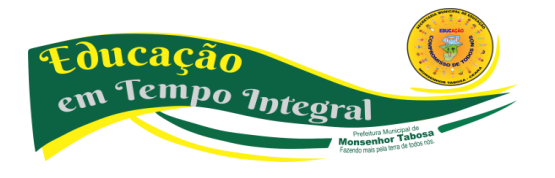

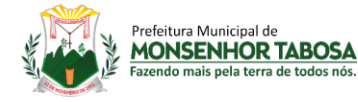

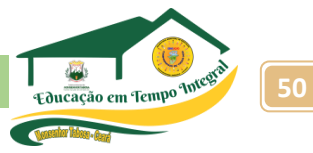

# **CONHECENDO AS FERRAMENTAS DE DIGITAÇÃO – WORD: DIGITAÇÃO DE TEXTO**

# • **REGRAS PARA DIGITAÇÃO DE DOCUMENTOS**

Não é necessário teclar "ENTER" ao final da linha porque o cursor, ao atingir a margem direita, passa automaticamente para a próxima. Tecle "ENTER" somente quando terminar um parágrafo, ou para dar mais espaços entre um e outro. Para digitar caracteres acentuados, digite primeiro o acento e em seguida o caractere. Para obter cedilha (ç), no caso de seu teclado não possuir essa tecla, digite primeiro o acento (agudo) e depois a letra c. utilize a tecla "SHIFT" para ter acesso aos caracteres especiais (símbolos e acentos que se encontram na parte superior de uma tecla), e para digitar caracteres maiúsculos (quando a tecla Caps Lock não estiver ativa). No processador de texto você pode começar a digitar em qualquer ponto da página (mesmo que esteja em branco), bastando para isso dar um clique-duplo no local desejado. A tecla retrocesso (Backspace), no seu teclado, apaga o caractere anterior ao cursor. Já a tecla "Delete" apaga o caractere seguinte ao cursor. A tecla "Alt Gr", quando pressionada, ativa a terceira função do teclado. EX: ( ª, º, £...) A tecla "Insert" (Inserção), quando ativa, insere caracteres sem sobrepor os já existentes. Quando desativada, insere caracteres de forma sobrescrita (SE). Ou seja, substituindo os caracteres já existentes pelos que estão sendo digitados. Para saber se a tecla "Insert" está ativa, basta verificar na parte inferior de sua tela (Barra de Status). Se a opção SE estiver mais escura, significa que está em funcionamento o modo "Sobrescrever".

#### • **FORMATANDO UM TEXTO**

Formatar um documento no Word é tarefa simples e mesmo prazerosa. Afinal um texto formatado adquire novo aspecto, que pode contribuir muito para a leitura e compreensão. O mais interessante é que, no Word, é possível usar um menu apropriado (no caso, "Formatar"), ou ainda usar um atalho muito prático e eficiente: a "Barra de Formatação". Conhecer bem essa barra e saber utilizá-la corretamente, ajuda a tornar o usuário um profissional em editoração de textos. Detalhe importante: em certos casos, a seleção de um item pode significar o simples posicionamento do ponto de inserção em qualquer parte desse trecho. E ainda assim, certos recursos podem ser aplicados. Por exemplo: na aplicação de um estilo a apenas uma palavra, ou no alinhamento de um parágrafo.

**EXTRA: é importante não esquecer de selecionar antes a região onde se** quer aplicar o alinhamento, ou posicionar o cursor no parágrafo a ser alinhado. O alinhamento de parágrafos também pode ser feito através da Barra de Formatação.

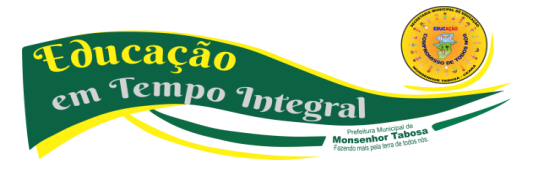

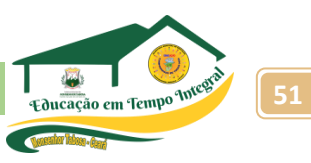

#### • **Movimentação em um Documento**

Prefeitura Municipal de **MONSENHOR TABOSA** 

Para deslocar-se por um documento é possível usar o mouse ou o teclado. Através do mouse, basta usar cliques sucessivos nas setas de rolamento acima e abaixo, ou ainda à direita e à esquerda (Barras de Rolagem Horizontal e Vertical). Ainda na Barra de Rolagem (vertical) encontram-se dois botões que saltam para a página anterior a próxima se o documento tiver mais de uma página). Para digitar a partir de um determinado ponto de um texto existente na página, é necessário apenas um clique na área desejada. A movimentação pelo teclado ocorre conforme indicado a seguir:

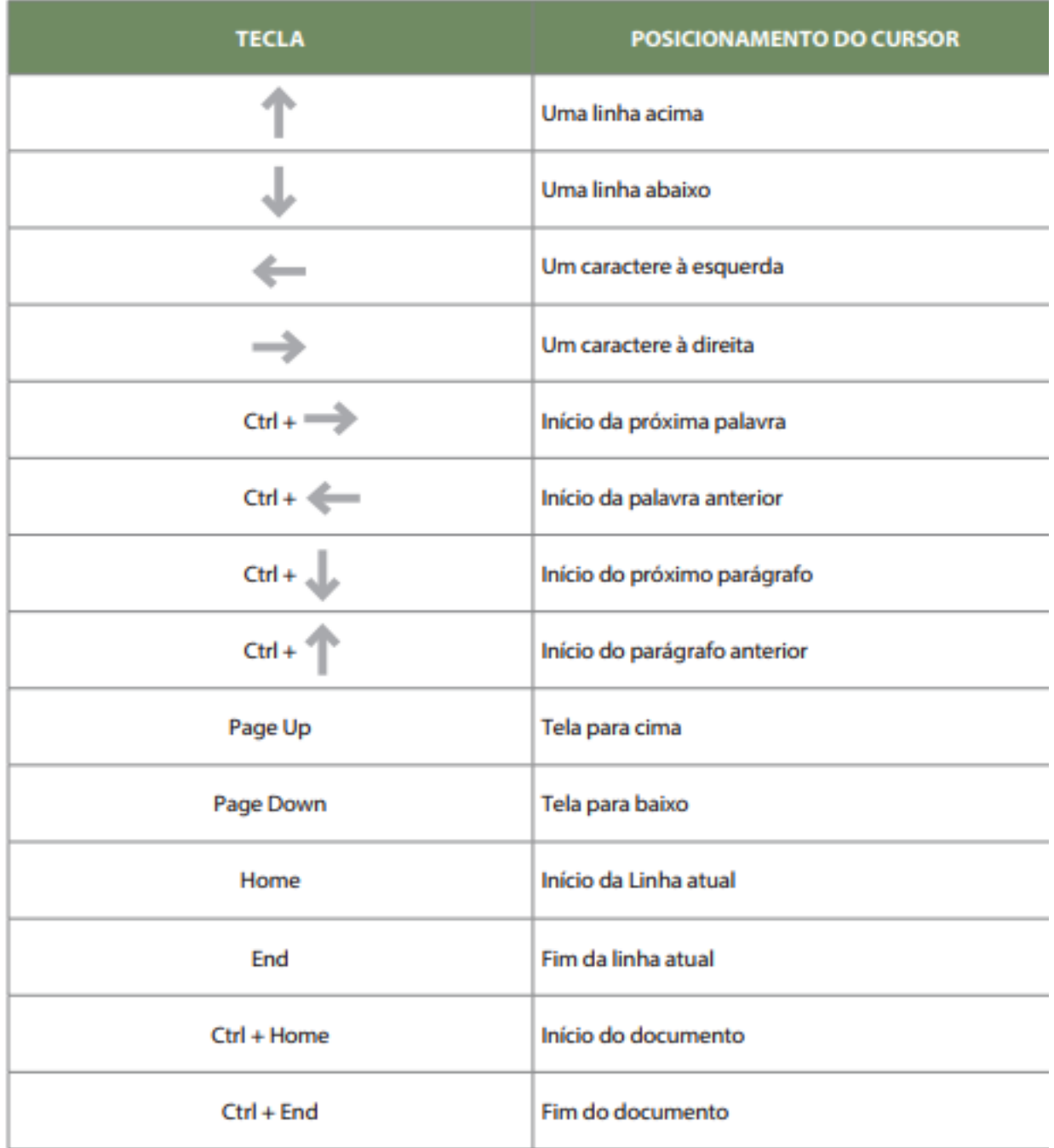

#### • **CABEÇALHO E RODAPÉ**

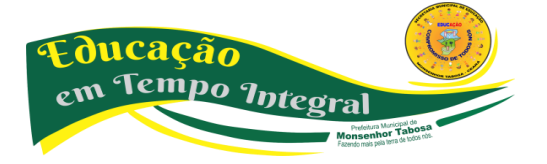

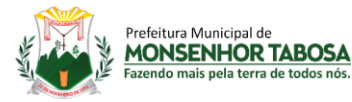

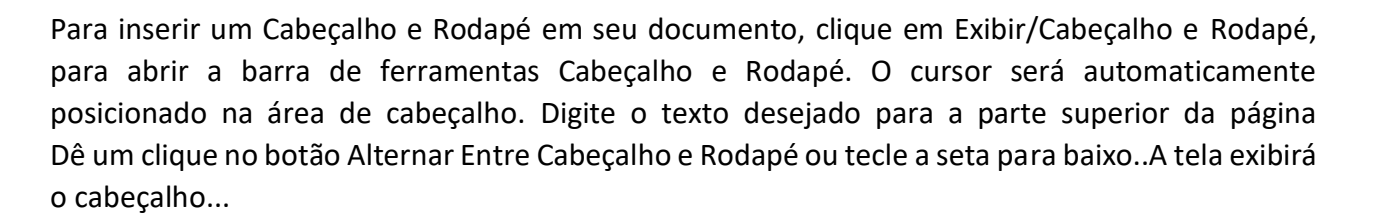

# • **MARCADORES E NUMERAÇÃO**

Aplicar marcadores personalizados, ou numeração de diversos tipos, é um recurso de muita utilidade no Word, pois auxilia na definição de tópicos e organização de listagem num documento. No uso dessa ferramenta, é importante saber que só é permitido um nível para cada parágrafo. Ou seja: em um único parágrafo será definido um único marcador ou numeração, independente de quantas linhas ele possua. Abaixo no texto exemplo, diferentes itens foram listados no documento.

# • **FIGURAS - INSERIR E FORMATAR FIGURAS**

Para inserir uma figura, no Word acesse o menu Inserir e escolha a opção imagem, na faixa de opção, uma janela irá se abrir e você poderá escolher uma imagem no seu computador. No Writer, vá no menu Inserir, depois escolha a opção Figura e depois Figura do Arquivo. Ao inserir a figura, ela aparece no local definido pelo ponto de inserção. Para posicioná-la em outro local, clique sobre ela e arraste. O redimensionamento pode ser realizado através das alças ao redor da figura.

# • **BARRA DE FERRAMENTAS FIGURA**

Quando uma figura é colocada no documento, é comum o processador de textos exibir uma barra de ferramentas própria para sua edição. Essa barra permite transformar a figura selecionada, modificando itens como: brilho, contraste, cores, disposição do texto em relação à figura, etc.

# **Algumas das principais funções são:**

**• Controle de Cores:** se desejar mudar a escala de cores da figura selecionada, escolha uma das opções disponíveis nesse botão.

**• Mais e Menos Contraste:** aumentam e diminuem o contraste da figura, a cada clique. Aumentando o brilho de uma figura, é possível obter uma aparência translúcida, conseguindo reproduzir o efeito de marca d'água.

• **Mais e Menos Brilho:** semelhantes aos botões anteriores ampliam e/ou reduzem a escala de brilho a cada clique.

**• Cortar:** para "aparar" uma figura, selecione essa ferramenta e posicione numa das alças de redimensionamento.

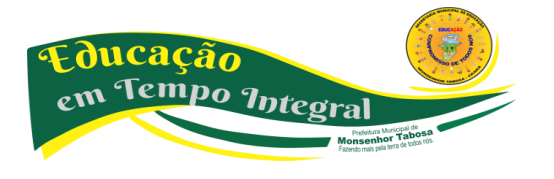

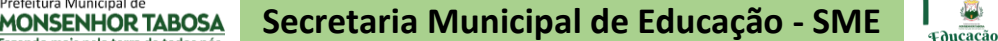

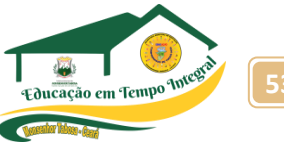

**• Girar para a esquerda:** cada clique rotaciona a figura em 90º à esquerda.

**• Estilo da linha:** muda a aparência do contorno da figura.

**• Compactar Imagens:** para economizar espaço no disco rígido ou reduzir o tempo de download, você pode usar o recurso Compactar figuras para reduzir a resolução (para 96 ppp (pontos por polegada) para a Web, e 200 ppp para impressão), descartando informações desnecessárias, descartar informações adicionais (por exemplo, se uma figura tiver sido cortada ou redimensionada, as partes "ocultas" da figura serão armazenadas no arquivo), ou ainda Compactar a figura, se possível.

**• A disposição da figura:** vai definir como ficará o texto do documento em relação a ela. Dependendo do layout escolhido, é possível obter vários resultados interessantes. **• Formatar Objeto:** abre a caixa de diálogo de formatação. Nela o usuário poderá usar as diferentes guias e realizar alterações referentes a tamanho, cor, disposição, etc. Na guia "Imagem" é apresentada a caixa de seleção "Cor". Nela, existem opções para alterar a aparência da figura. Escolhendo "Desbotado" o usuário reproduz o efeito de marca d'água, fazendo com que a imagem fique esmaecida, para ser colocada ao fundo do texto.

# • **COLUNAS**

Você pode exibir um texto em múltiplas colunas (Ex: Jornal) em uma página do documento do Word. Selecione o bloco de texto a ser dividido Clique no Menu Formatar / Colunas Na caixa que se abre, informe o número de colunas desejado Caso prefira mudar o espaçamento, utilize os ponteiros à direita do número de espaçamento. Clique em OK.

# • **SALVANDO UM DOCUMENTO**

Escolha no Menu "Arquivo" a opção "Salvar" ou dê um clique no botão de atalho Ao salvar pela primeira vez, será solicitado um nome para o documento, sendo que este poderá conter até 256 caracteres, incluindo espaços. Enquanto não é digitado nenhum nome, o Word se encarrega de apresentar um nome provisório. Por exemplo: "Doc1" Para substituir a sugestão feita pelo programa, basta apagar o nome existente e depois digitar o novo. Por exemplo: "Aula 2". Depois de definir o nome, escolha uma pasta ou unidade de disco na caixa "Salvar em:". Podemos ainda escolher uma das pastas que estão localizadas no lado esquerdo da janela. Isso facilitará o acesso às pastas e aos locais recentemente usados. Em seguida, confirme a gravação do arquivo clicando no botão "Salvar". Depois que um documento é gravado pela primeira vez, será necessário ainda salvar novas alterações que porventura sejam realizadas, bastando para isso clicar no botão da Barra de Ferramentas ou usar o atalho CTRL + B. Nesse caso, a caixa de diálogo não será mais exibida. Para salvar o mesmo arquivo, em outro local ou com outro nome, use a tecla F12 ou a opção "Salvar Como", no Menu "Arquivo". A caixa "Salvar como" será aberta.

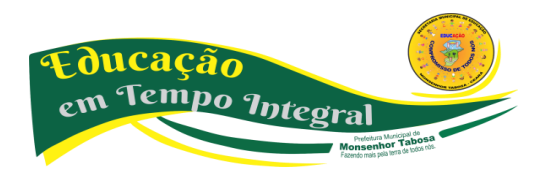

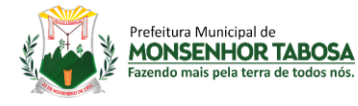

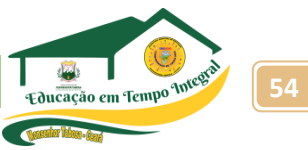

#### • **ENCERRANDO O PROCESSADOR DE TEXTOS**

Para finalizar o uso do processador, basta clicar uma vez no botão "Fechar", localizado na parte superior direita da janela, ou ainda usando o Menu "Arquivo", opção "Sair". Quando um documento no editor é alterado e o programa é encerrado, é exibida uma mensagem perguntando ao usuário se ele deseja "Salvar" as alterações. Para esse documento, o aluno pode selecionar a opção "Não" com um clique, pois o texto não será gravado.

#### **PESQUISA!**

**Google Docs, você conhece esse aplicativo? Faça uma pesquisa sobre ele e responda as seguintes perguntas:**

> **O que é? Para que serve? Ele pode ser usado no dia-a-dia? Ele pode substituir o Office ou o LibreOffice? Explique.**

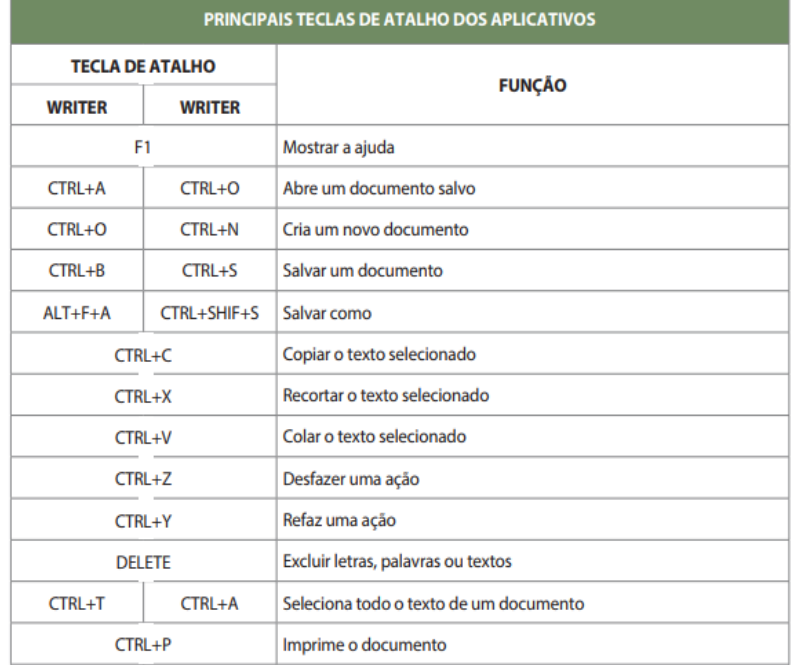

"Tente uma, duas, três vezes e se possível tente a quarta, a quinta e quantas vezes for necessário. Só não desista nas primeiras tentativas, a persistência é amiga da conquista. Se você quer chegar aonde a maioria não chega, faça o que a maioria não faz." Bill Gates

# **"Hoje, o 'eu não sei', se tornou o 'eu ainda não sei'."** Bill Gates in the control of the control of the control of the control of the control of <mark>Bill Gates</mark>

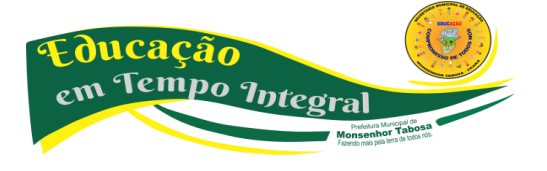

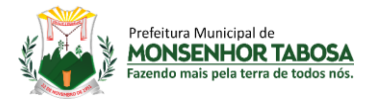

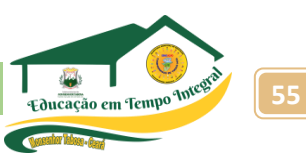

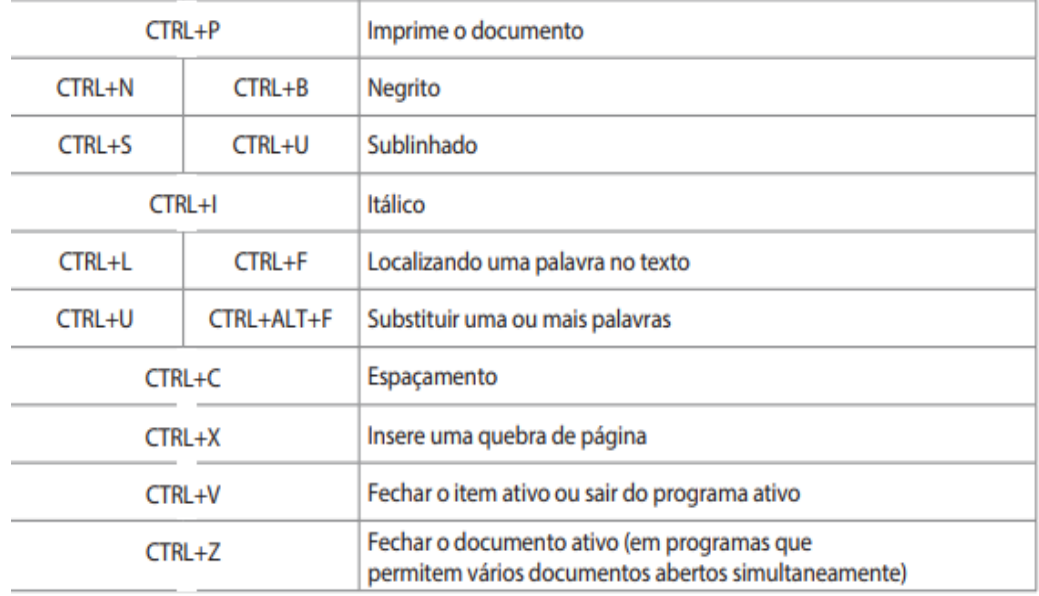

# **SUGESTÃO DE ATIVIDADE**

Em um documento em branco, os alunos devem criar 3 páginas sem que o conteúdo de uma interfira no conteúdo da outra, utilizando para isso uma das funções já vistas. Com as três páginas criadas, os alunos devem deixar a segunda no formato paisagem e as demais no formato retrato, como no exemplo abaixo.

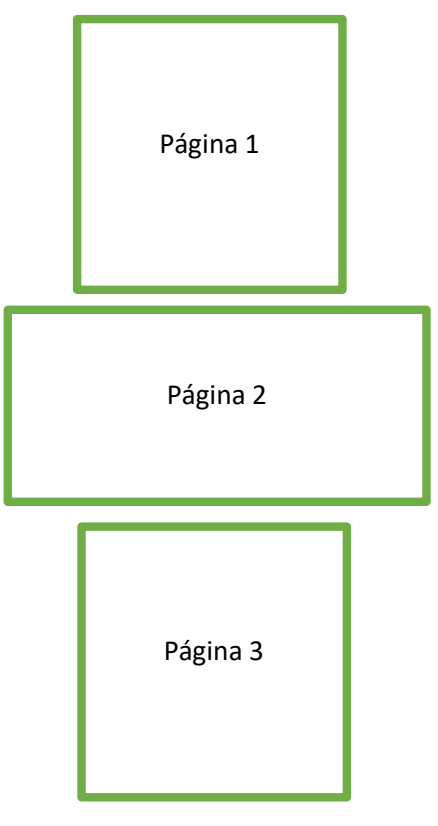

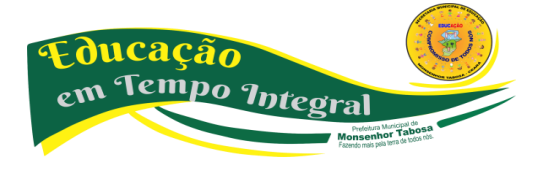

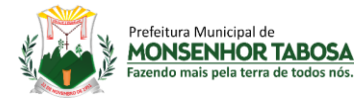

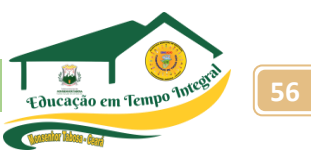

# **CONHECENDO O EDITOR DE APRESENTAÇÃO – POWER POINT**

É um programa que tem por principal característica a apresentação de slides, utilizando para isso o monitor de vídeo do computador ou outro equipamento que possibilite a projeção dos slides, também utilizado pelo usuário comum, como um programa para se construir mensagens, com efeitos e formas exuberantes.

Entre os editores de apresentações podemos destacar: PowerPoint e LibreOffice Impress. Uma apresentação consiste em uma sequência ordenada de slides, aos quais se pode atribuir fundos, padrões de cores, efeitos especiais de transição, entre outras possibilidades. A montagem dessa apresentação consiste justamente em elaborar os slides que a compõem.

# • **O POWERPOINT**

*PowerPoint* é um aplicativo da Microsoft capaz de transformar a difícil tarefa de elaborar uma apresentação e preparar os recursos para torná-la uma tarefa simples e agradável.

• **O IMPRESS**

**O** *LibreOffice Impress* permite criar apresentações de slides profissionais que podem conter gráficos, objetos de desenho, texto, multimídia e vários outros itens. Se desejar, você poderá importar e modificar apresentações do Microsoft PowerPoint.

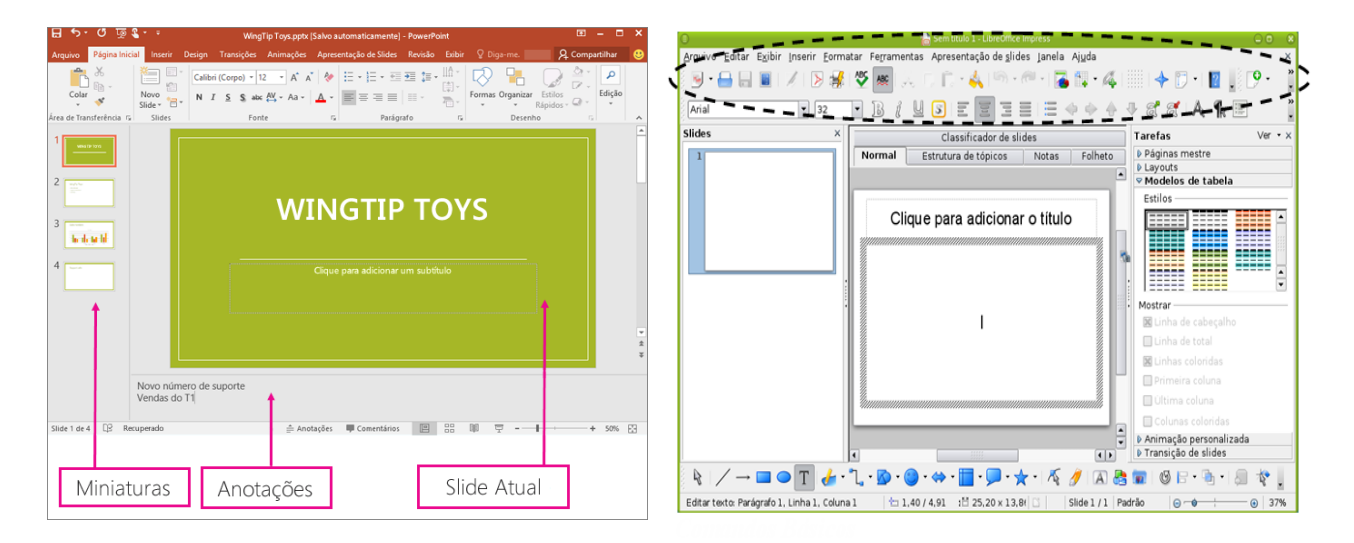

 **TELA INICIAL DO POWER POINT 2010 TELA INICIAL LIBREOFFICE IMPRESS**

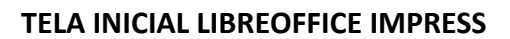

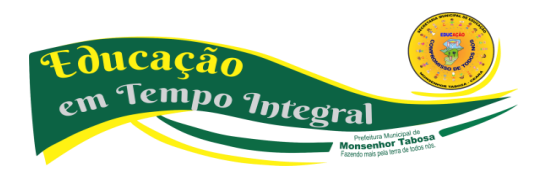

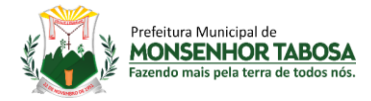

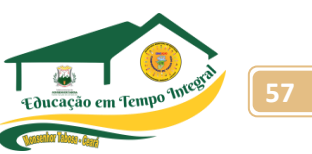

# **Criando e excluindo slide**

Quando se constrói uma apresentação, o programa já insere o primeiro slide, mas temos a opção de adicionar mais slides ou apagar qualquer um deles. Para criar slide podemos ir na barra de slides e efetuar a seguinte ação. Clicar com o botão direito na área em branco da barra de slide **Escolher a opção novo slide** Ou podemos acessar o Menu Inserir – Novo Slide (CTRL+M) Para excluir um Slide, selecione-o na barra de slide e aperte a tecla delete, ou clicar com o botão direito do mouse e escolher Excluir Slide.

# **Layout do Slide**

Podemos criar apresentações em um slide sem nada, ou podemos escolher um layout pronto, para que seja mais rápido.

# **FERRAMENTA PARA DESENHO**

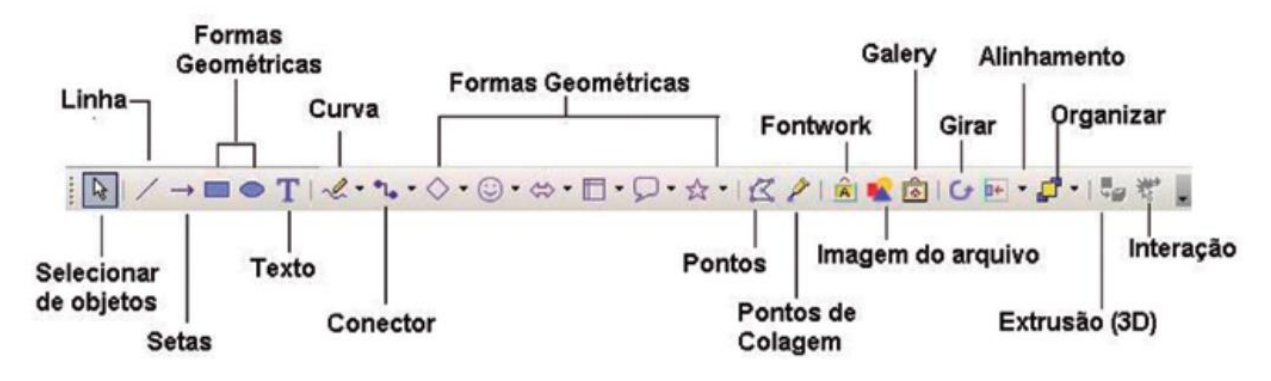

Algumas das principais opções da ferramenta de desenho, são listadas abaixo.

**• Desenhar:** várias formas de posicionamento de objetos. Para usar esta ferramenta você deverá antes selecionar o objeto com o qual deseja trabalhar.

**• Selecionar Objetos:** a ferramenta seleção é utilizada para selecionar os objetos que estão sendo trabalhados para que eles possam ser editados. Por exemplo: selecionar um quadrado para que se possa aplicar a cor de fundo azul; ou serve também para selecionar mais de um objeto.

**• Auto Formas:** aqui são oferecidas várias formas já prontas para serem utilizadas no trabalho, como cubos, corações, e várias figuras geométricas.

- **Linha:** com esta ferramenta traçamos linhas em nosso trabalho.
- **Seta:** inserimos setas em nosso documento.
- **Retângulo:** usada para traçar retângulos ou quadrados.

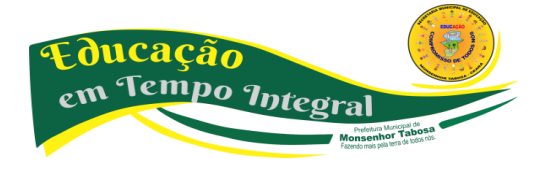

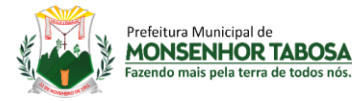

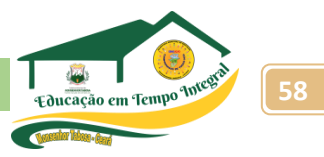

- **Elipse:** cria círculos ou elipses.
- **Caixa de Texto:** inserimos o texto em nosso trabalho.

**• Inserir WordArt:** abre uma caixa na qual podemos escolher vários formatos de textos artísticos, podendo ainda editar nosso próprio modelo.

**• Inserir Diagrama ou Organograma:** botão para inserir diagramas ou organogramas em uma apresentação.

• **Inserir ClipArt:** abre um painel para inserir uma figura da Galeria do ClipArt.

**• Inserir Imagem:** abre uma caixa de diálogo na qual será indicada a imagem a ser inserida no slide em uso.

**• Cor do Preenchimento:** altera a cor de preenchimento dos objetos selecionados. É a ferramenta que oferece ao usuário belíssimos tipos de preenchimento.

- **Cor da Linha:** altera a cor das linhas que existam em volta dos objetos selecionados.
- **Cor da Fonte:** altera a cor do texto.

**• Estilo de Linha:** escolha entre os vários estilos de linha, um que melhor se encaixe em torno do seu objeto, ou para que seja simplesmente uma linha diferente das demais.

**• Estilo do Tracejado:** estilos de linha tracejados encontram-se a disposição do usuário neste botão.

**• Estilo da Seta:** para que sua linha apresente em uma das pontas, (ou nas duas) uma seta, escolha o estilo neste botão.

**• Sombra:** essa ferramenta insere uma pequena sombra no objeto desejado.

**• 3D:** insere formas 3D (ideia de 3ª. dimensão) nos objetos selecionados.

#### **MODOS DE EXIBIÇÃO**

Existem três principais modos de visualizar o que se está sendo feito, essas visualizações as conhecidas como Modo de Exibição e se encontram no lado esquerdo inferior do programa de apresentação de slides.

**Apresentação de Slides:** Inicia a Apresentação de Slides.

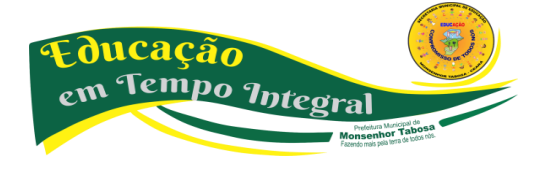

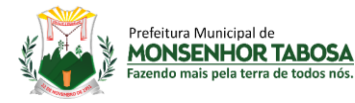

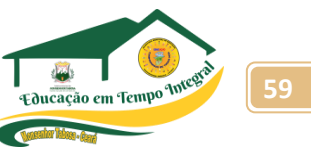

**Modo de Classificação de Slides:** Mostra todos os slides numerados, ideal para uma visão geral da apresentação.

**Modo Normal:** É a tela de trabalho, onde normalmente preparamos e criamos a apresentação.

#### **ADICIONANDO SLIDES**

Para inserir um slide em branco, clique sobre o botão *Novo slide* ou no menu *Inserir*, opção *Novo Slide*. O slide é inserido automaticamente após o slide em construção. Por padrão, o layout do novo slide inserido é no formato de *título e texto.* No entanto, o usuário pode selecionar o modelo de *layout* desejado no painel de tarefas. Passe o mouse por cima dos layouts para visualizar o nome de cada um.

**Em algumas ocasiões o painel mostrado não surge automaticamente quando inserido um novo slide. Neste caso, você poderá ativá-lo clicando no menu** *Formatar* **e escolhendo** *Layout do slide.* **Entenda: layout como uma "arrumação" do slide, ou seja, forma como ficarão distribuídos os objetos que ele possui.**

#### **NAVEGANDO PELOS SLIDES**

Observe que à esquerda da sua janela existe um painel que exibe em forma de ícones os slides existentes na apresentação: Para mudar de slide, é só clicar no desejado. uma outra forma é utilizando as teclas **PageUp** e **PageDown** para avançar e recuar os slides respectivamente.

**Excluindo Slides** uma das maneiras mais fáceis de se fazer isso é selecionando o slide desejado na lista de miniaturas (figura anterior) e pressionando Delete.

**Duplicando Slides** Para duplicar, selecione o slide, clique no menu Inserir, opção Duplicar Slide. O novo slide surge logo após o selecionado.

**Movendo Slides** Para mudar a posição dos slides, basta clicar sobre o ícone do slide que se quer mover e arrastar para a posição desejada.

**Apresentando na Tela do Computador** Para exibir sua apresentação em tela cheia, clique no Menu **Apresentações** e escolha **Exibir apresentação.** Se preferir pode utilizar a tecla **(F5**).

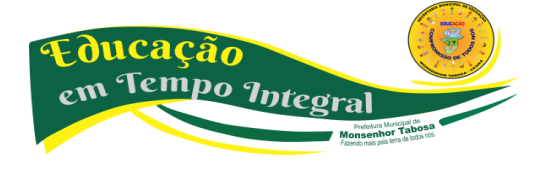

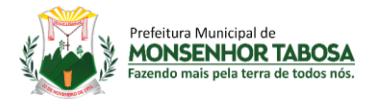

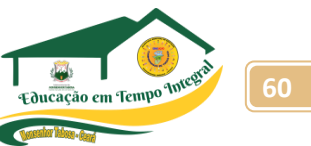

# **FORMATANDO SLIDES**

**Formatação de Texto** A formatação de texto no PowerPoint é muito semelhante à formatação no Word

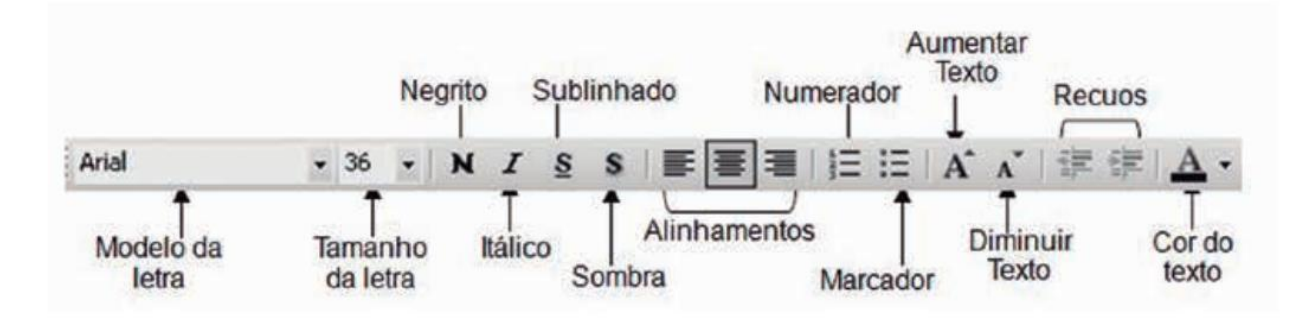

**FORMATANDO O SEGUNDO PLANO -** Segundo plano é a cor do fundo do slide, ou seja, a cor da página, podemos aplicar várias cores diferentes ou até mesmo efeitos ou imagens nos slides.

*1. Clique no Menu* **Formatar** *e escolha a opção* **Plano de fundo.**

*2. Escolha uma cor sólida ou, se preferir, clique em* **Efeitos de Preenchimento.** Para formatar somente o slide atual clique em *Aplicar*; para todos os slides receberem o formato clique em **Aplicar a tudo.**

# **TRANSIÇÃO DE SLIDES**

Transição é um efeito que especifica como a exibição muda (como um dégradé para preto) à medida que o usuário se desloca de um item (como um slide para outro). Clique no menu **Apresentações** e, depois, em **Transição de slides;** Ao escolher a transição, ela será automaticamente aplicada ao slide selecionado. Caso queira padronizar para toda a sua apresentação, clique em *Aplicar a todos os slides.*

#### **EFEITOS DE ANIMAÇÃO**

Podemos aplicar diversos efeitos em qualquer objeto da apresentação, seja texto, desenho, fotografias e outros. Para isso siga os passos abaixo:

**1.** Clique com o botão auxiliar do mouse sobre o objeto desejado e escolha **Personalizar animação**; **2.** Clique no botão Adicionar efeito e escolha um dos grupos *Entrada, Ênfase, Saída ou Trajetória de animação;*

• Se desejar que o texto ou o objeto entre na apresentação dos slides com um efeito, aponte para **Entrada** e clique em um efeito.

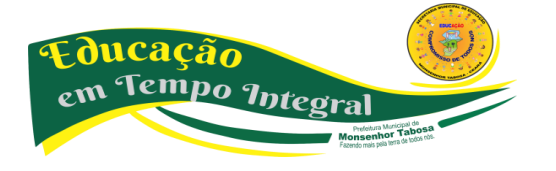

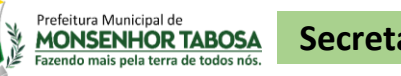

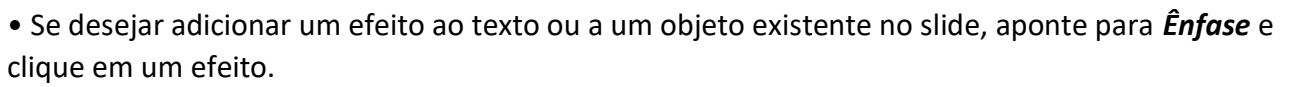

• Se desejar adicionar um efeito ao texto ou a um objeto que o faça sair do slide em um determinado ponto, aponte para **Saída** e clique em um efeito;

• Se desejar adicionar um efeito que faça com que o objeto se movimente em um padrão específico, aponte para **Trajetórias de Animação** e clique em um efeito;

- **3.** Cada efeito tem opções peculiares que podem ser modificadas conforme o necessário;
- **4.** Para visualizar o efeito clique em Executar;
- **5.** Repita os passos para os outros objetos.

# **IMPRIMINDO APRESENTAÇÕES**

**Slides:** os slides são impressos um por página e podem ser dimensionados para se ajustar a vários tamanhos de papel. Os slides podem ser dimensionados para se ajustar às transparências padrão (para projeção) ou a slides de 35mm, ou você pode personalizar o ajuste e a orientação.

**Folheto:** você pode imprimir sua apresentação na forma de folhetos — com um, dois, três, quatro, seis ou nove slides em uma página — que o público pode usar para consulta posteriormente. O folheto de três slides por página inclui espaço em linhas para o público fazer anotações. Você pode selecionar um layout para seus folhetos em Visualizar impressão ou na caixa de diálogo Imprimir.

**Anotações:** cada anotação mostra uma pequena versão do slide e as anotações correspondentes. No modo de exibição de anotações, você pode aprimorar suas anotações usando gráficos, imagens, tabelas ou outras ilustrações.

**Estrutura de tópicos:** você pode escolher imprimir todo o texto na estrutura de tópicos ou apenas ostítulos dos slides, tanto na orientação de paisagem (horizontal) ou retrato (vertical). A impressão poderá ficar diferente da exibição na tela; você pode exibir ou ocultar a formatação (como negrito ou itálico) no painel de Estrutura de tópicos na tela, mas na impressão a formatação sempre aparecerá.

**Em apresentações grandes, a personalização de efeitos torna-se muito cansativa. Neste caso, o usuário pode escolher um grupo de efeitos do PowerPoint. Para escolher esses grupos de efeitos ative a opção Esquema de animação no menu Apresentações.**

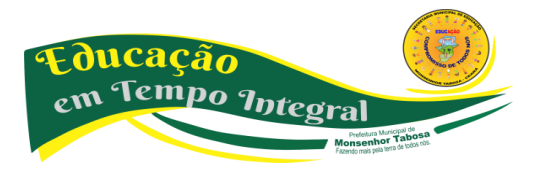

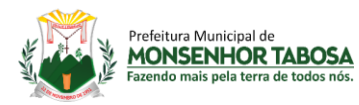

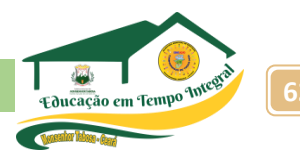

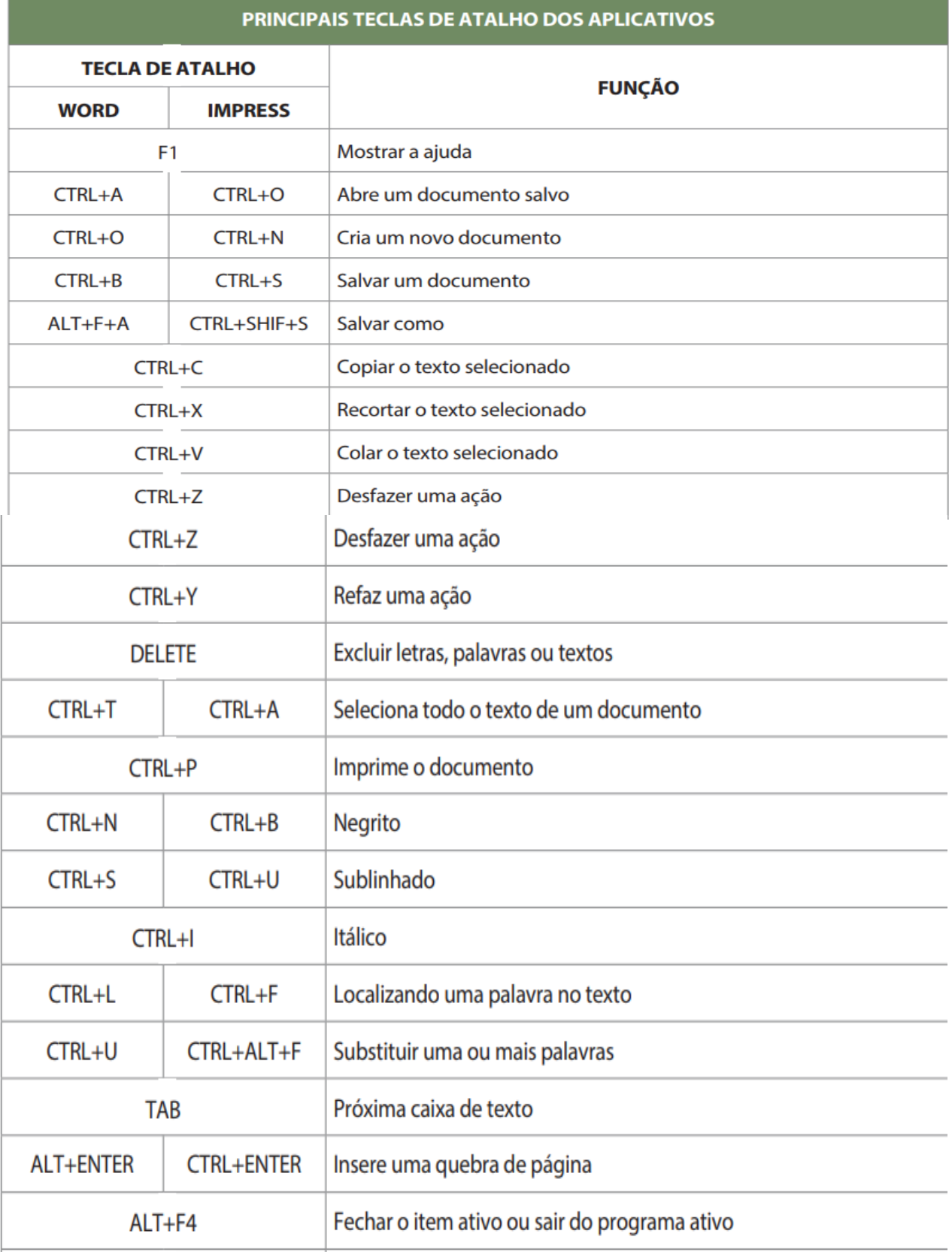

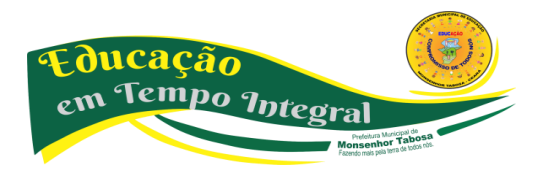

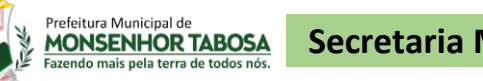

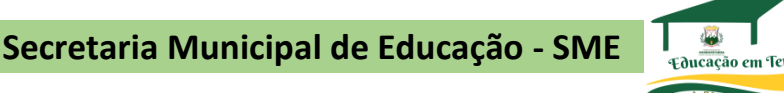

# **SUGESTÃO DE ATIVIDADE**

# **1. Criar uma apresentação no editor a partir do seguinte roteiro:**

- a) Crie um novo slide só de título
- b) Escreva no título o texto "1. Núcleo de Trabalho, Pesquisa e Práticas Sociais"
- c) Mude o tamanho do texto para 80, com a cor azul escuro.
- d) Crie outro slide com título e texto
- e) Escreva o título o texto "3. TIC"
- f) Escreva 3 linhas na lista com o texto "Linha 1", "Linha 2" e "Linha 3"
- g) Crie outro slide com um título e uma imagem.
- h) Escreva no título o texto "2. DPS / Pesquisa"
- i) Coloque no slide uma imagem à que tenha relevância com o conteúdo de DPS
- j) Faça a visualização da sua apresentação
- k) Coloque os slides na ordem correta
- l) Faça novamente a visualização da sua apresentação
- m) Altere a transição entre slides para uma opção à sua escolha

n) No slide três anime as linhas de texto de modo que estas apareçam no monitor, deslizando para cima

o) Faça novamente a visualização da sua apresentação;

p) Grave a sua apresentação com o nome EXERCÍCIO\_EDITOR\_APRESENTAÇÕES.

# **2. Criar a seguinte apresentação.**

a) Crie um slide aonde o título do slide seja o nome do aluno em caixa alta, fonte grande, em negrito, posicionado no centro.

b) No segundo slide, colocar o texto no centro do slide, "Nasci em no ano de ..."

c) No terceiro slide, colocar o título "Nasci em ..." e inserir uma imagem da cidade de nascimento

d) No quarto slide, colocar título "Gosto de ...", e inserir uma imagem do que gosta de fazer

e) Faça a visualização da apresentação.

# **3. Criar uma apresentação com 2 slides e a formatação dos slides deve ser a seguinte**.

a) No primeiro slide, o título deve ser "Animação de texto"

- b) Insira o número do slide, criando um rodapé onde conste o seu nome
- c) use uma transição entre os slides à sua escolha.

d) No segundo slide, insira 6 nomes de pessoas que você conheça e os anime na seguinte ordem

- a. Nome 1 vem de cima
- b. Nome 2 vem da esquerda
- c. Nome 3 vem da direita
- d. Nome 4 entra letra a letra
- e. Nome 5 entra palavra a palavra
- f. Nome 6 vem de baixo

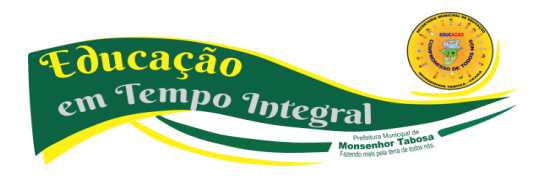

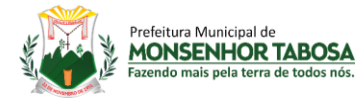

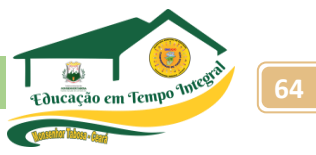

#### **CONHECENDO O EDITOR DE PLANILHAS – EXCEL**

#### **MAS, O QUE SÃO PLANILHAS?**

As planilhas nada mais são do que uma forma organizada de escrever valores em uma tabela, seja ela em uma folha num computador ou em um quadro.

# **O QUE SÃO PLANILHAS ELETRÔNICAS?**

A planilha eletrônica é, um programa que se assemelha a uma enorme folha quadriculada na qual podemos colocar dados ou valores em forma de tabela e aproveitar a grande capacidade de cálculo e armazenamento do computador, para conseguir efetuar trabalhos que normalmente seriam resolvidos com uma calculadora, lápis, papel e muito trabalho. Sempre que abrimos o programa Editor de planilhas vemos uma grade de linhas e colunas, onde o encontro de uma linha com uma coluna é chamado de célula. Cada célula em uma planilha tem um único endereço formado pela combinação dos nomes das colunas e das linhas. Por ex. B12 é um endereço de uma célula localizada na coluna B, na linha 12.

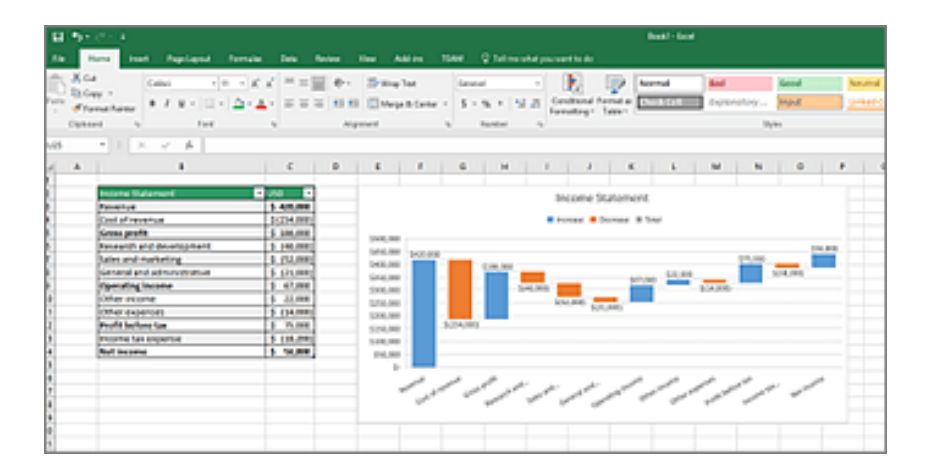

O potencial de organização e cálculo de um editor de planilhas permite inúmeras pesquisas avançadas, como de estatística e de opinião. Por exemplo:

- a quantidade de meninas e meninos em uma determinada sala de aula, ou em uma escola?
- quantas pessoas possuem os tipos sanguíneos A, B, AB ou O?
- quantas possuem o fator Rh positivo e Rh negativo.?

Ou pesquisas de opinião como, por exemplo:

- qual é o lanche preferido pelos alunos?
- qual é a matéria que as pessoas têm mais dificuldade e qual têm mais facilidade?
- qual o estilo musical preferido?

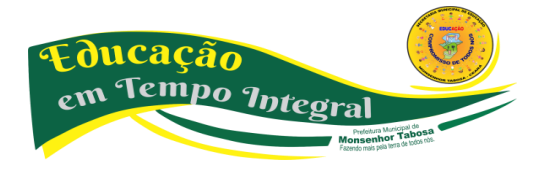

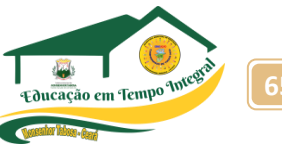

E tantas outras pesquisas que podemos imaginar. Dependendo da forma como construímos a nossa coleta de dados e nossa tabulação, podemos obter informações cada vez mais precisas, por exemplo, imagine que você esteja fazendo uma pesquisa sobre o sexo dos alunos de uma determinada turma. Ao fazer o levantamento, você nota que em uma turma de 40 alunos, 25 são mulheres e 15 são homens. Se você desejar ter mais detalhes desta pesquisa, basta acrescentar outras perguntas específicas, por exemplo, quantos alunos estão na faixa entre 14 e 15 anos, quantos estão entre 16 e 17 anos e quantos tem 18 ou mais. Quantos trabalham. Quantos pretendem fazer uma faculdade e etc. As perguntas elaboradas serão elaboradas para dar mais precisão à sua pesquisa. Imagine que você esteja fazendo uma pesquisa sobre a dengue em uma sala de aula, a primeira pergunta que você faz é sobre o sexo do entrevistado. Em seguida, pergunta sua idade, logo depois pergunta se ele já teve dengue e, em caso positivo, pergunta em que mês do ano ele teve a doença e se foi ao posto de saúde buscar auxílio. Ao fazer a coleta destas informações, você obtém os seguintes dados:

• Um total de 43 alunos em uma turma de 1º ano,

• Onde 26 estudantes são meninos e 17 são meninas.

• 30 alunos estão entre 14 e 15 anos, 8 alunos estão entre 16 e 17 anos e 5 alunos tem 18 anos ou mais.

• Dos 43 alunos, 35 já tiveram dengue.

Prefeitura Municipal de **MONSENHOR TABOSA** 

• Dos 35 alunos, 2 alunos contraíram dengue em janeiro, 4 em fevereiro, 10 em março, 7 em abril e 8 em maio, 3 em junho, 1 em julho e nenhum aluno contraiu dengue em agosto, setembro, outubro, novembro e dezembro.

• Dos 35 alunos que contraíram dengue, apenas 15 procuraram um posto de saúde. Sem a tabulação de dados, esta seria nossa forma de organizar estas informações. Mas, graças às ferramentas de produtividade como o Excel e o Calc, podemos organizar esta informação permitindo melhor visualização dos dados, uma interpretação mais precisa e até mesmo a obtenção de mais informações!

Vejamos como estas informações ficariam se fossem tabuladas:

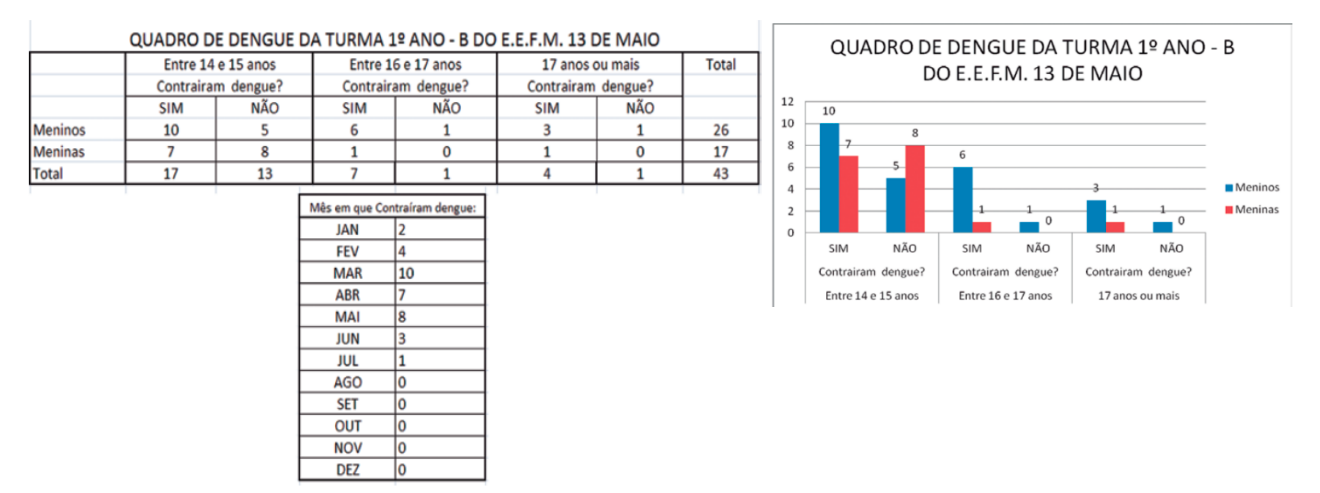

Antes de iniciarmos com a prática, vamos ver algumas funcionalidades básicas do editor de planilhas:

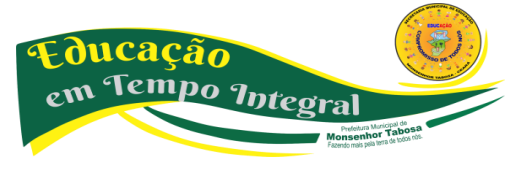

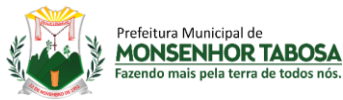

a) **Intervalo** - um intervalo pode ser uma célula, uma coluna, uma linha, **ou** qualquer combinação de célula, linhas ou colunas. O intervalo é identificado pelas suas coordenadas. A ordem é a localização da célula superior esquerda inicial do intervalo; o segundo elemento é a célula inferior direita do intervalo. Os dois elementos são separados por dois pontos (:) ou ponto ponto (..). Por exemplo: o intervalo **A1:C3** ou **A1..C3** inclui as células **A1,A2,A3,B1,B2,B3,C1,C2,C3.**

b) **Inserir dados em uma planilha** - Nas células poderão ser digitados números, caracteres, caracteres especiais, etc. Ao terminar a entrada de dados na célula, tecle **Enter** ou **Tab.** Se o texto for maior que o tamanho da célula, ele ocupará o espaço da próxima, se esta estiver vazia:

Esta ocupação não significa que o espaço da próxima célula foi utilizado. Havendo a necessidade de uso da próxima célula, ao se clicar sobre ela, o conteúdo da anterior irá desaparecer e a atual poderá ser ocupada, ficando o seu conteúdo sobreposto ao anterior, sem apagá-lo. uma seta vermelha aparecerá do lado direito da célula, indicando que o conteúdo ultrapassou o tamanho da mesma:

c) **Alterando os dados de uma célula** - Para alterar um texto que ultrapassou o tamanho da célula, clique F2, ou dê um duplo clique na mesma.

d) **Selecionando células, bloco de células (intervalo), linhas e colunas**

e) **Reeditando dados de uma célula** - Caso seja necessário modificar algum dado na célula (acrescentar uma letra, por exemplo) clique duas vezes simultaneamente sobre a célula a ser alterada e, após digitar o texto, tecle ENTER.

f) **Apagando dados de uma célula** - Você pode apagar rapidamente o conteúdo de uma célula usando a tecla DEL ou DELETE de seu teclado. Caso seja exibida uma tela, confirme o que você deseja excluir e clique em ok.

g) **Tipos de informações digitadas** - Os textos são automaticamente alinhados à esquerda. Caso o texto ultrapasse a linha de grade, ele invade o espaço da célula vizinha, porém, se for necessário, arraste com o mouse a linha de grade aumentando a largura da coluna.

#### **Números**

Ao digitar um número, a planilha assume o formato geral e os números são alinhados à direita. Para os números no formato moeda, não digite o símbolo da moeda. use o botão de moeda na

barra de ferramentas ou a opção formatação de célula. usar ponto para separação de milhar e vírgula para casas decimais, esta notação deve estar de acordo com o painel de controle na configuração Brasil.

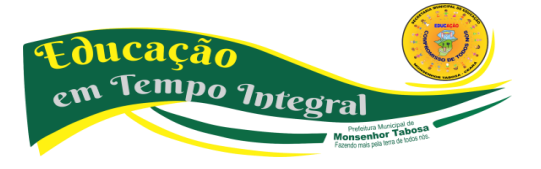

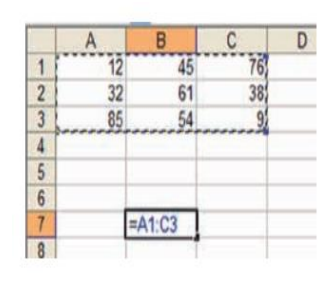

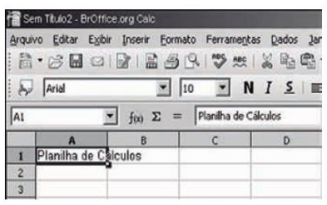

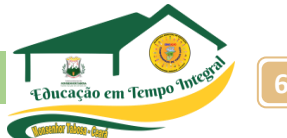

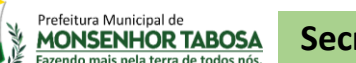

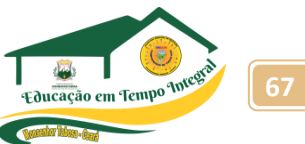

# **Fórmulas**

Digite o sinal de igual = antes da fórmula, caso precise separar as operações use os parênteses.

**h) Mesclar** - Selecione o intervalo a ser mesclado, Clique no botão *Mesclar e centralizar.*

**i) Selecionando um intervalo de células não adjacentes** - Posicione o cursor na primeira célula do intervalo e, mantendo o botão esquerdo do mouse pressionado, arraste-o sobre o intervalo desejado. A seguir, com tecla **CTRL** pressionada, posicione o mouse na primeira célula do próximo intervalo, e repita os passos anteriores.

O primeiro intervalo compreende as colunas B:C, linha 4 até 7. O segundo intervalo compreende as colunas D:E, linha 9 até 11:

# **Utilizando as setas do teclado**

Para selecionar usando o teclado, mantenha a tecla **SHIFT** pressionada enquanto utiliza as teclas de movimentação.

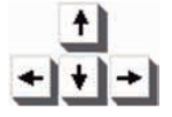

j) **Inserindo linhas e colunas** - Ao clicar com o botão auxiliar (direito) do mouse sobre uma linha ou uma coluna, aparecerá uma caixa de menu rápido, onde o usuário poderá optar por inserir ou excluir. Para inserir uma linha, clique com o botão direito do mouse sobre uma linha, e escolha inserir linha. Para inserir uma coluna, clique com o botão direito do mouse sobre uma letra de coluna e escolha inserir coluna.

Quando se insere uma linha, a mesma aparecerá acima da linha selecionada, por exemplo, se o usuário clicar sobre a linha 2, a nova linha aparecerá entre a linha 2 e linha 1. Quando se insere uma coluna, a nova coluna aparecerá à esquerda de coluna selecionada.

k) **Excluindo linhas e colunas** - Ao clicar com o botão auxiliar (direito) do mouse sobre uma linha ou coluna escolha a opção "Excluir linha" ou "Excluir coluna".

l) **Formatação** - A formatação é bastante semelhante ao processo de formatação dos editores de textos. Para aplicarmos algum formato a uma região, ela terá que estar selecionada.

m) **Mudar a largura da coluna** - Para ajustar a largura da coluna, selecione uma coluna e no menu Formatar, clique em Coluna, escolha a largura na caixa de texto "Largura da coluna", digite a outra largura ou arraste o mouse na borda à direita do cabeçalho da coluna até que a coluna fique com a largura desejada.

#### **FIQUE LIGADO:**

**Para deixar uma coluna com a largura exata do maior texto existente dentro dela, dê um clique duplo no final do indicador da coluna.**

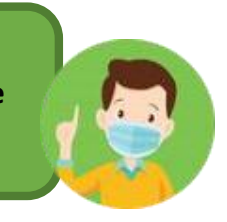

n) **Mudar a altura da linha** - Selecione uma coluna e, no menu Formatar, clique em Linha, escolha Altura na caixa de texto Altura da linha, digite a outra largura ou arraste o mouse na borda inferior

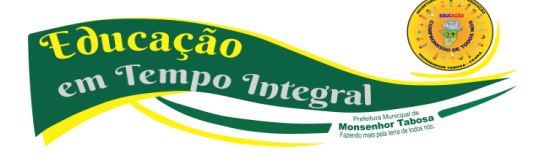

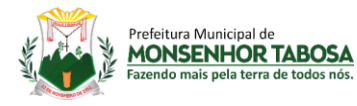

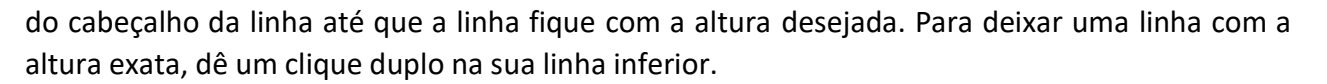

o) **Alinhamento, recuo, orientação e controle de texto** - Podemos ajustar o alinhamento vertical e horizontal, modificar a direção do texto (orientação).

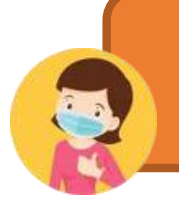

**FIQUE LIGADO: Para que a planilha utilize várias linhas dentro de uma célula, deve-se ativar a opção Retorno automático de texto.**

p) **Bordas** - Guia que permite aplicar linhas de realce ao limite de cada célula, podendo ser aplicados diferentes estilos a cada canto da área selecionada.

# **SUGESTÃO DE EXERCÍCIOS**

# **FÓRMULA DA SOMA**

# **Ex: =SOMA(A1:A8)**

A fórmula irá somar todos os valores que se encontram no endereço A1 até o endereço A8. Os dois pontos indicam até, ou seja, some de A1 até A8. A fórmula será sempre a mesma, só mudará os devidos endereços dos valores que você deseja somar.

# **FÓRMULA DA SUBTRAÇÃO**

# **Ex: =SUBTRAÇÃO(B2-C2)**

No exemplo você deseja saber qual o saldo líquido do José. Então é simples: Basta que você digite o endereço do SlBrt **–** o endereço do Desct. De maneira mais clara quero dizer que para realizar uma subtração no Excel, você só precisa digitar o endereço dos devidos valores(inicial e final) acompanhado do sinal de subtração (**-**), como mostrar no exemplo.

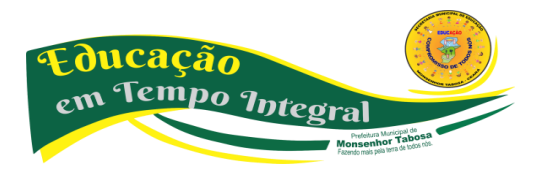

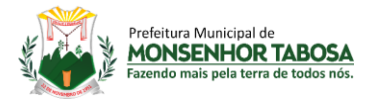

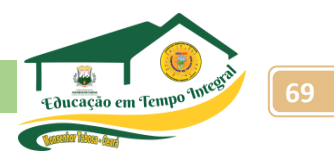

# **FÓRMULA DA MULTIPLICAÇÃO**

# **Ex: =MULTIPLICAÇÃO(B2\*C2)**

Agora a maneira como você subtraiu é a mesma para multiplicar, será preciso apenas trocar o sinal de subtração pelo o sinal de multiplicação (**\***).

# **FÓRMULA DA DIVISÃO**

# **Ex: =MULTIPLICAÇÃO(A2/B2)**

A fórmula ocorre da mesma maneira que as duas anteriores. Você só precisa trocar colocar o sinal para dividir (/).

# **FÓRMULA DA PORCENTAGEM**

O cálculo se realiza da mesma maneira como numa máquina de calcular, a diferença é que você adicionará endereços na fórmula. Veja o exemplo. Um cliente de sua loja, fez uma compra no valor de R\$ 1.500,00 e você deseja dar a ele um desconto de 5% em cima do valor da compra.

#### **FÓRMULA DO MÁXIMO**

#### **Ex =MÁXIMO(A2:A5)**

Mostra o valor máximo de uma faixa de células. Exemplo: Suponhamos que desejasse saber qual a maior idade de crianças em uma tabela de dados.

#### **FÓRMULA DO MÍNIMO**

#### **Ex =MÍNIMO(A2:A5)**

Mostra o valor mínimo de uma faixa de células. Exemplo: Suponhamos que desejasse saber qual o peso idade de crianças em uma tabela de dados.

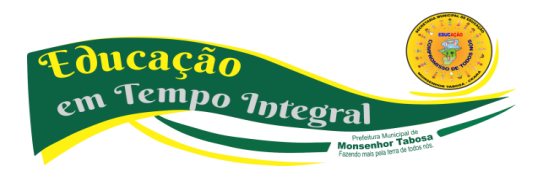

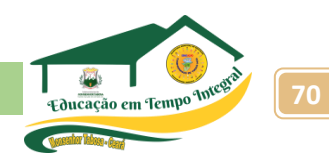

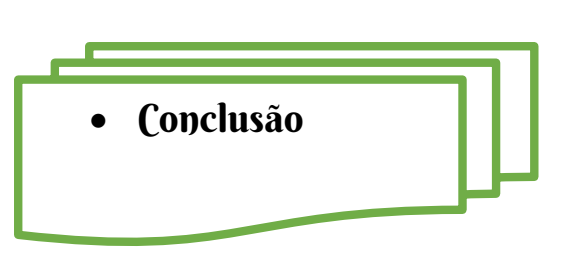

Prefeitura Municipal de<br>**MONSENHOR TABOSA** 

# Que temas estaremos ensinando se eles não preparam o aluno para a vida?

Este material foi pensado e produzido a partir deste questionamento. O tratamento significativo dos objetos do conhecimento e a seleção das atividades que priorizam o raciocínio reflete a preocupação da equipe de produção com o momento que vivemos. Exige-se um aluno cada vez mais preparado e que antes de mais nada aprenda a se posicionar a partir de seu cotidiano. Tecnologia da informação e comunicação é parte desse momento. Ao longo das apostilas, o aluno vai construindo o seu conhecimento lógico-social, participando ativamente do processo de aprendizagem.

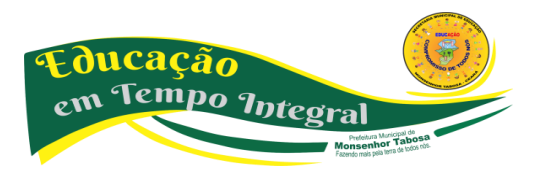

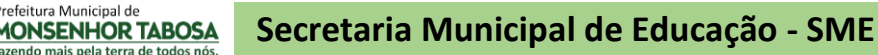

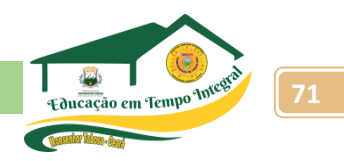

• Referências Bibliográficas

\_\_\_\_\_\_\_\_. Educação e Tecnologias: o novo ritmo da informação. Campinas- SP: Papirus, 2007. Coleção Papirus Educação.

\_\_\_\_\_\_\_\_\_. As tecnologias da inteligência: o futuro do pensamento na era da informática. Tradução de Carlos Irineu da Costa. São Paulo: Editora 34, 1993.

MORAN, José Manuel. Educação que desejamos: novos desafios e como chegar lá. Campinas, SP: Papirus, 2007. Coleção Papirus Educação.

\_\_\_\_\_\_\_\_. Novas tecnologias e mediação pedagógica. Campinas-SP: Papirus, 2000. Coleção Papirus Educação.

CAETANO, Luis Miguel Dias. Tecnologia e Educação: quais os desafios? Educação, Santa Maria-RS, v. 40, n. 2, p. 295-310. maio/ago. 2015.

COUTO, Maria Elizabete Souza; COELHO, Livia. Políticas públicas para inserção das TIC nas escolas: algumas reflexões sobre as práticas. Revista Digital da CVA - Ricesu, Volume 8, Número 30, dezembro de 2013. pp. 1-11.

TIC - CADERNO DO ALUNO 1 e 2 - NÚCLEO DE TRABALHO, PESQUISA E PRÁTICAS SOCIAIS – NTPPS. Gov. do Estado do Ceará – Instituto Aliança – Secretaria de Educação do Estado do Ceará.

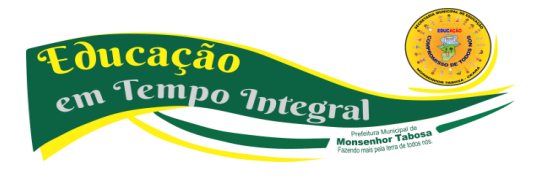

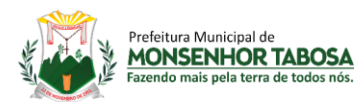

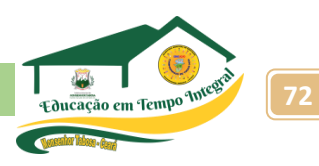

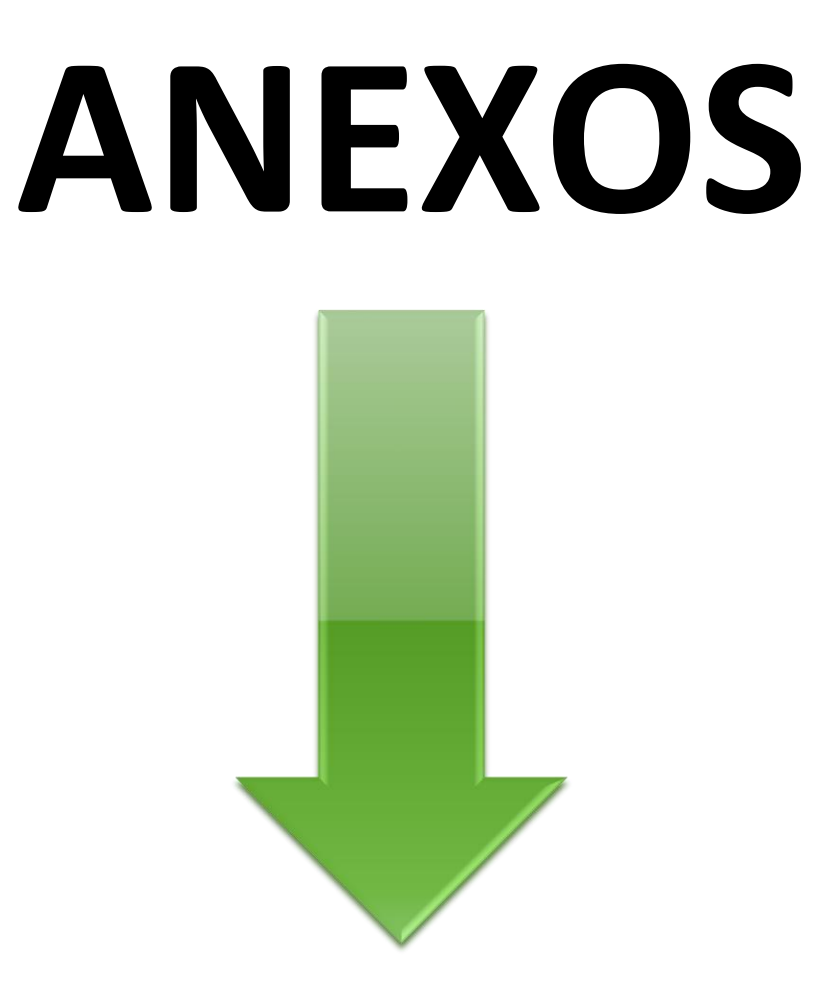

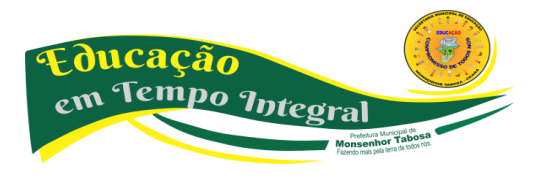

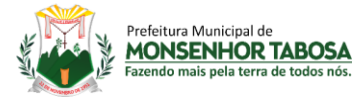

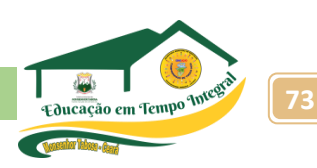

# **TESTE DIAGNÓSTICO – PRÉ TESTE**

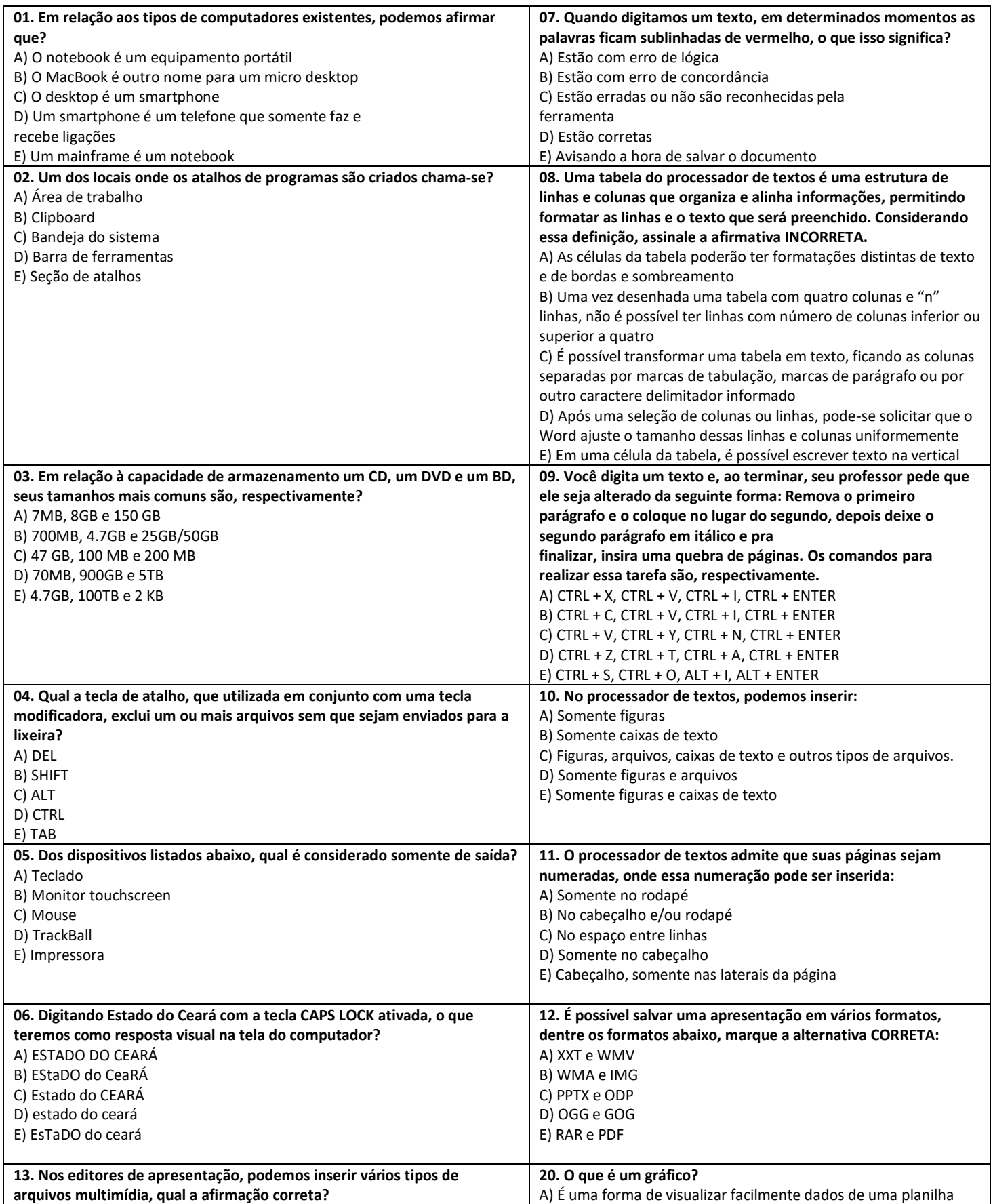

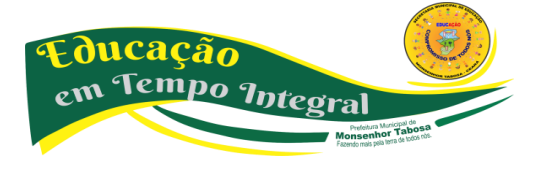
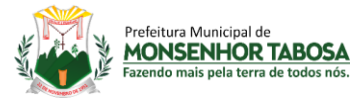

## **Secretaria Municipal de Educação - SME 74**

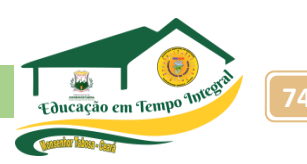

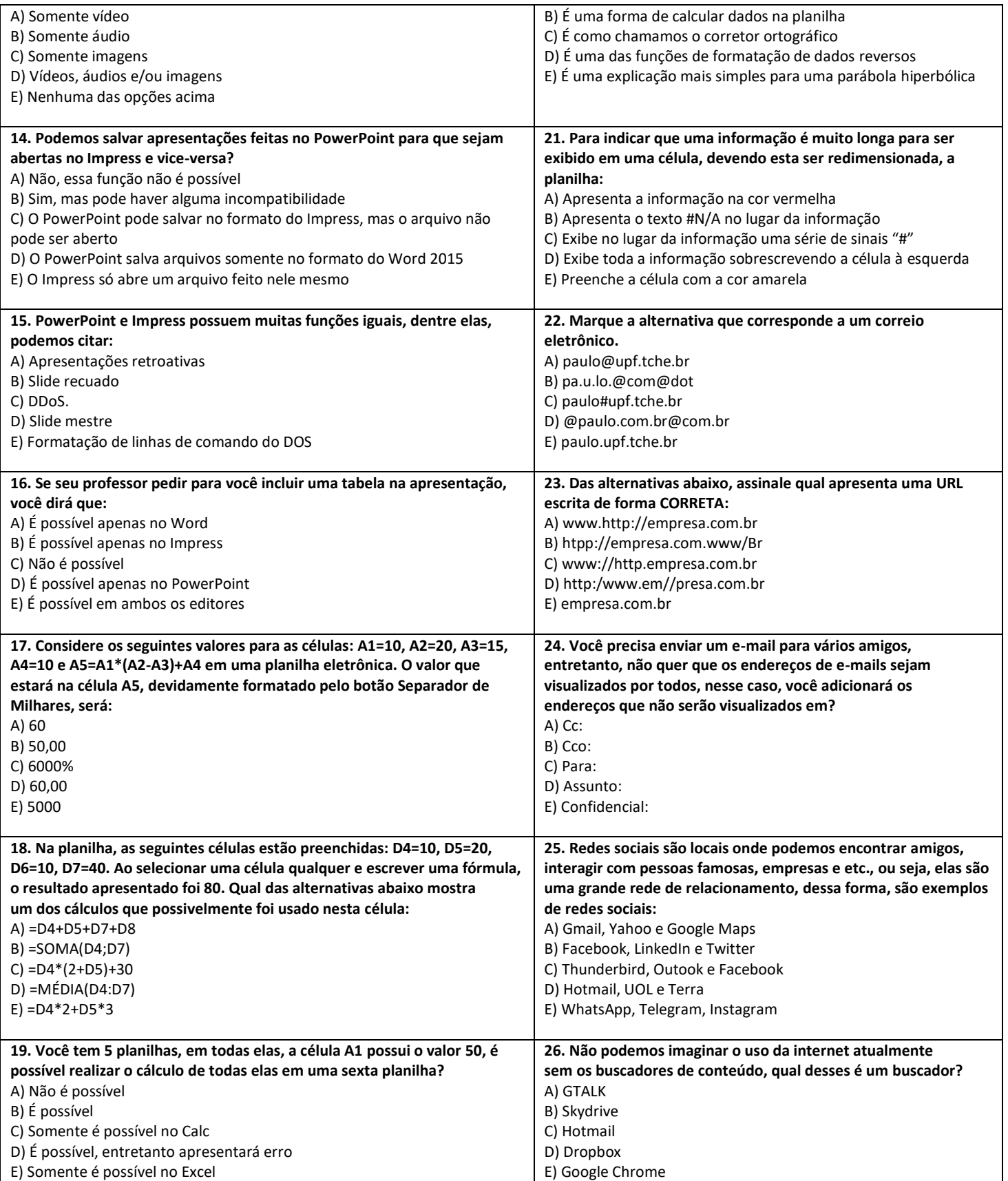

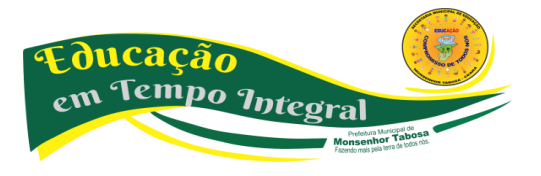

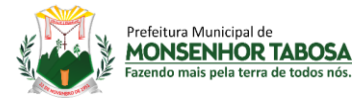

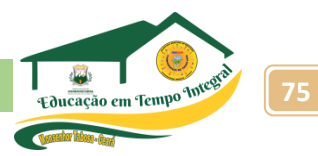

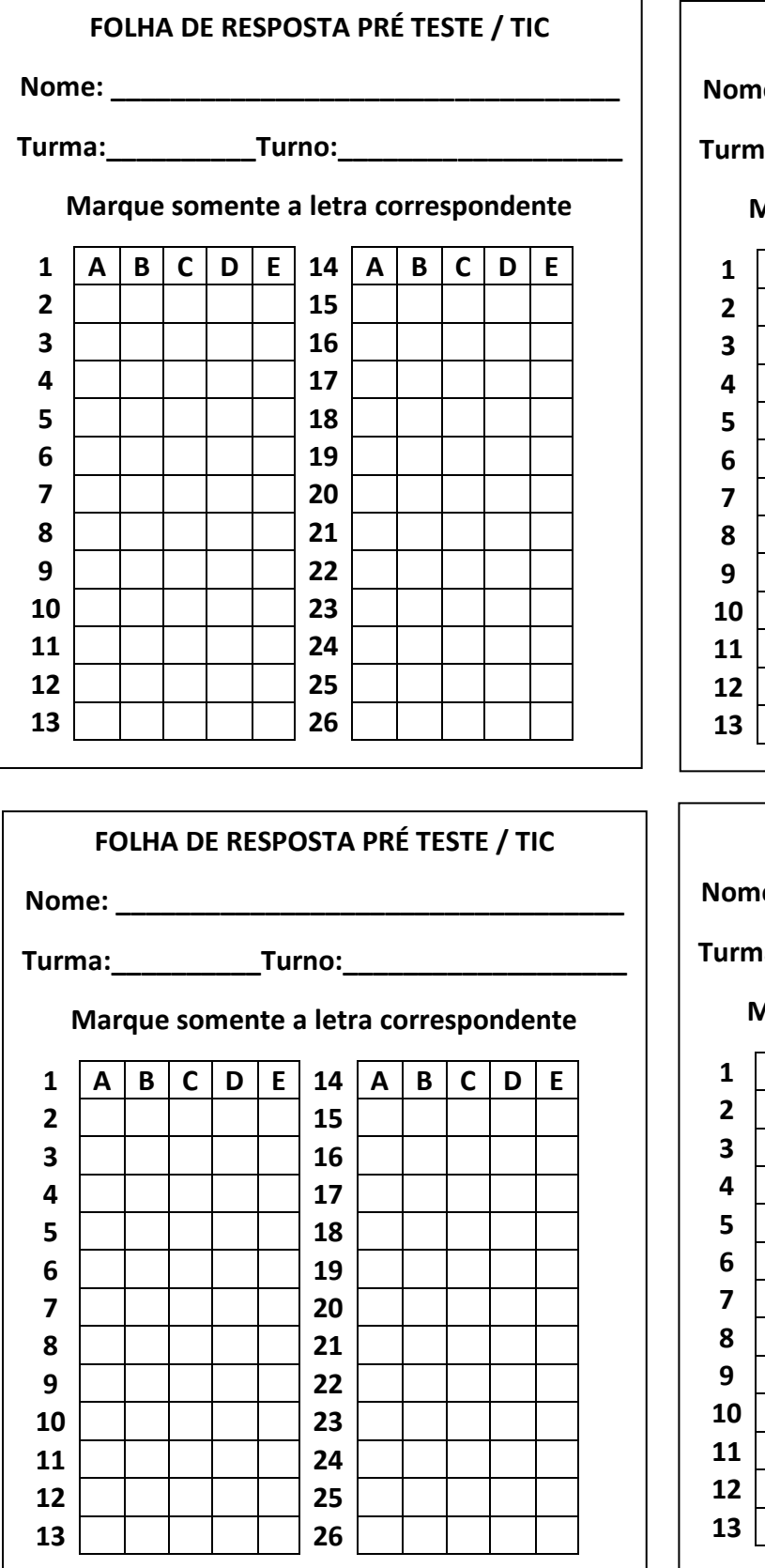

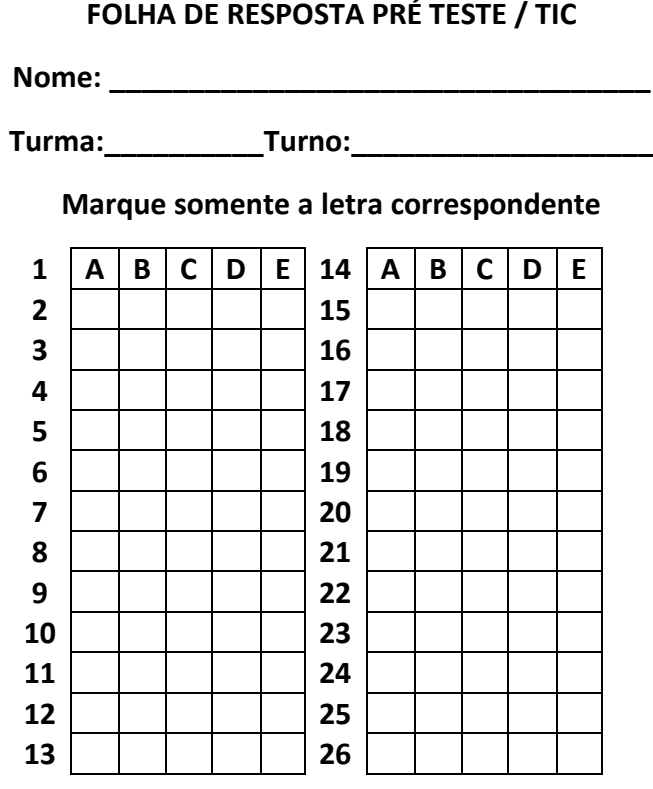

## **FOLHA DE RESPOSTA PRÉ TESTE / TIC**

**Nome: \_\_\_\_\_\_\_\_\_\_\_\_\_\_\_\_\_\_\_\_\_\_\_\_\_\_\_\_\_\_\_\_\_\_**

**Turma:\_\_\_\_\_\_\_\_\_\_Turno:\_\_\_\_\_\_\_\_\_\_\_\_\_\_\_\_\_\_\_**

**Marque somente a letra correspondente**

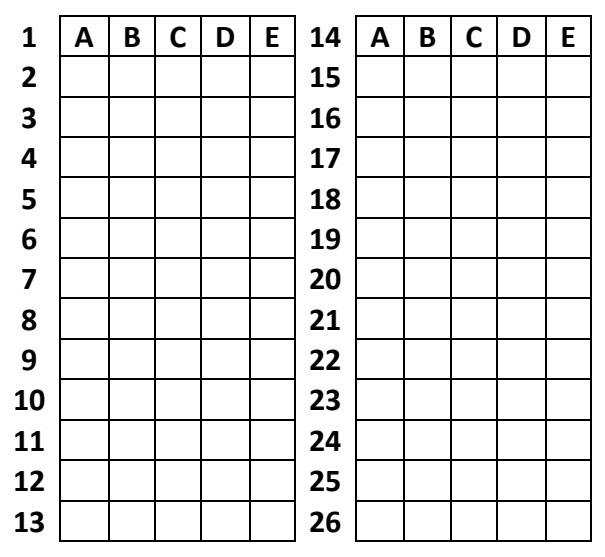

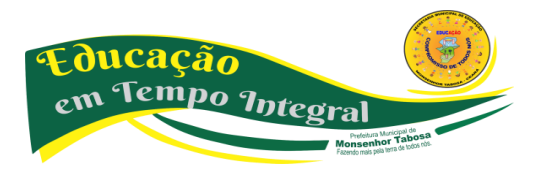

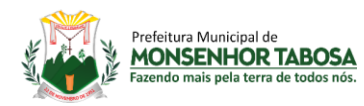

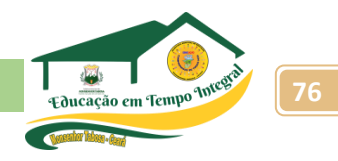

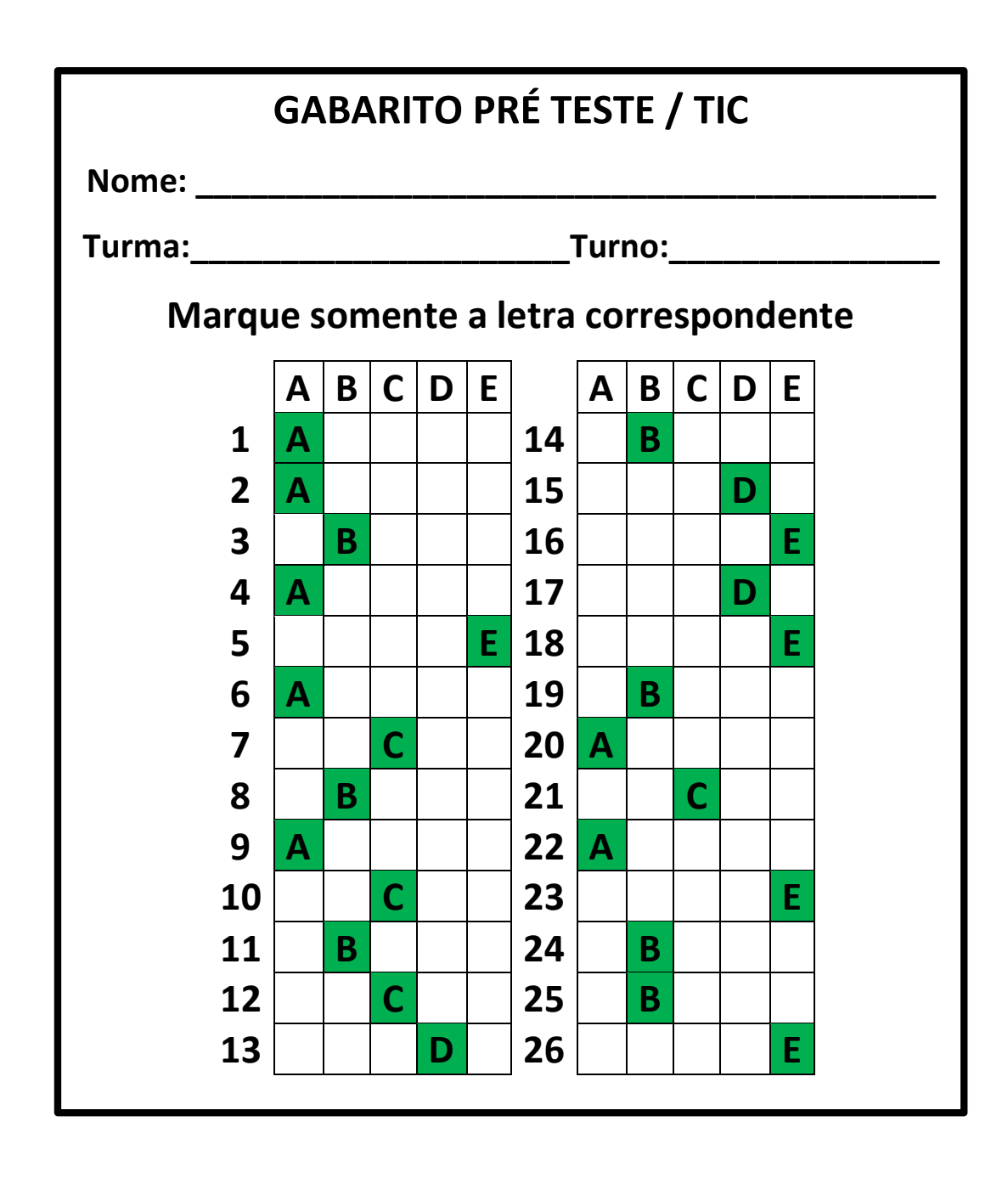

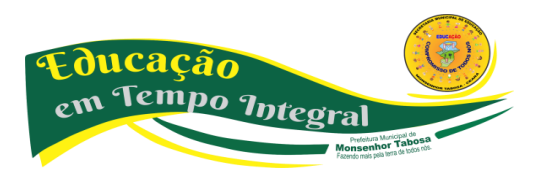

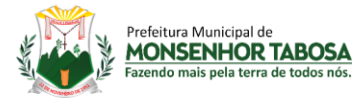

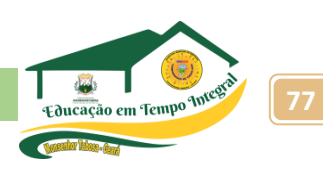

## **TESTE DIAGNÓSTICO – PÓS TESTE**

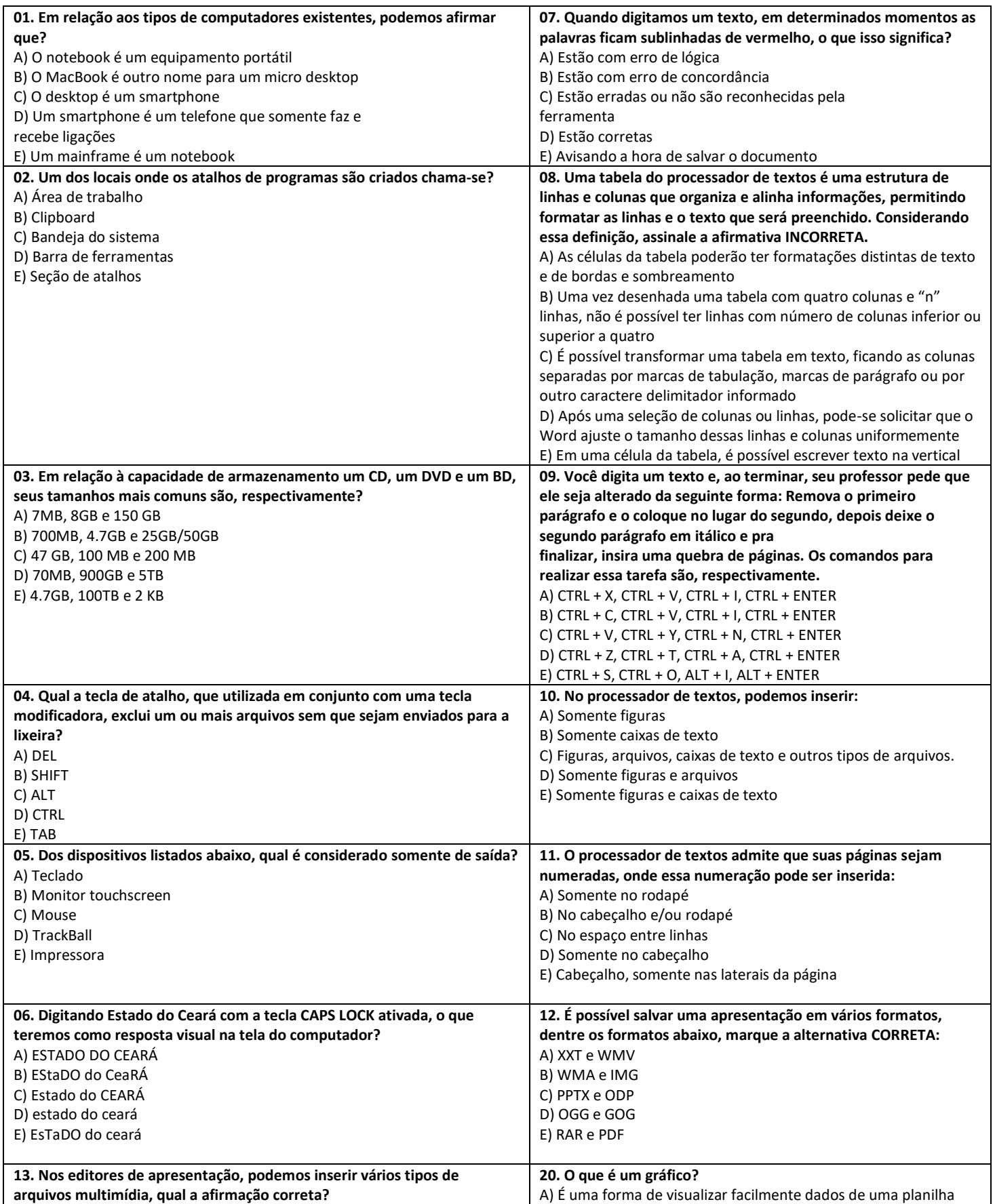

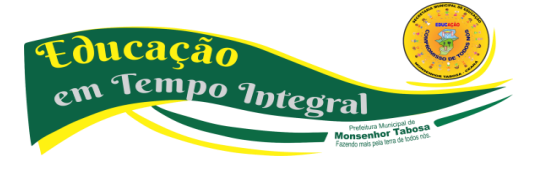

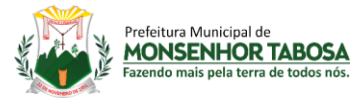

## **Secretaria Municipal de Educação - SME 78**

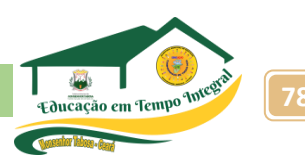

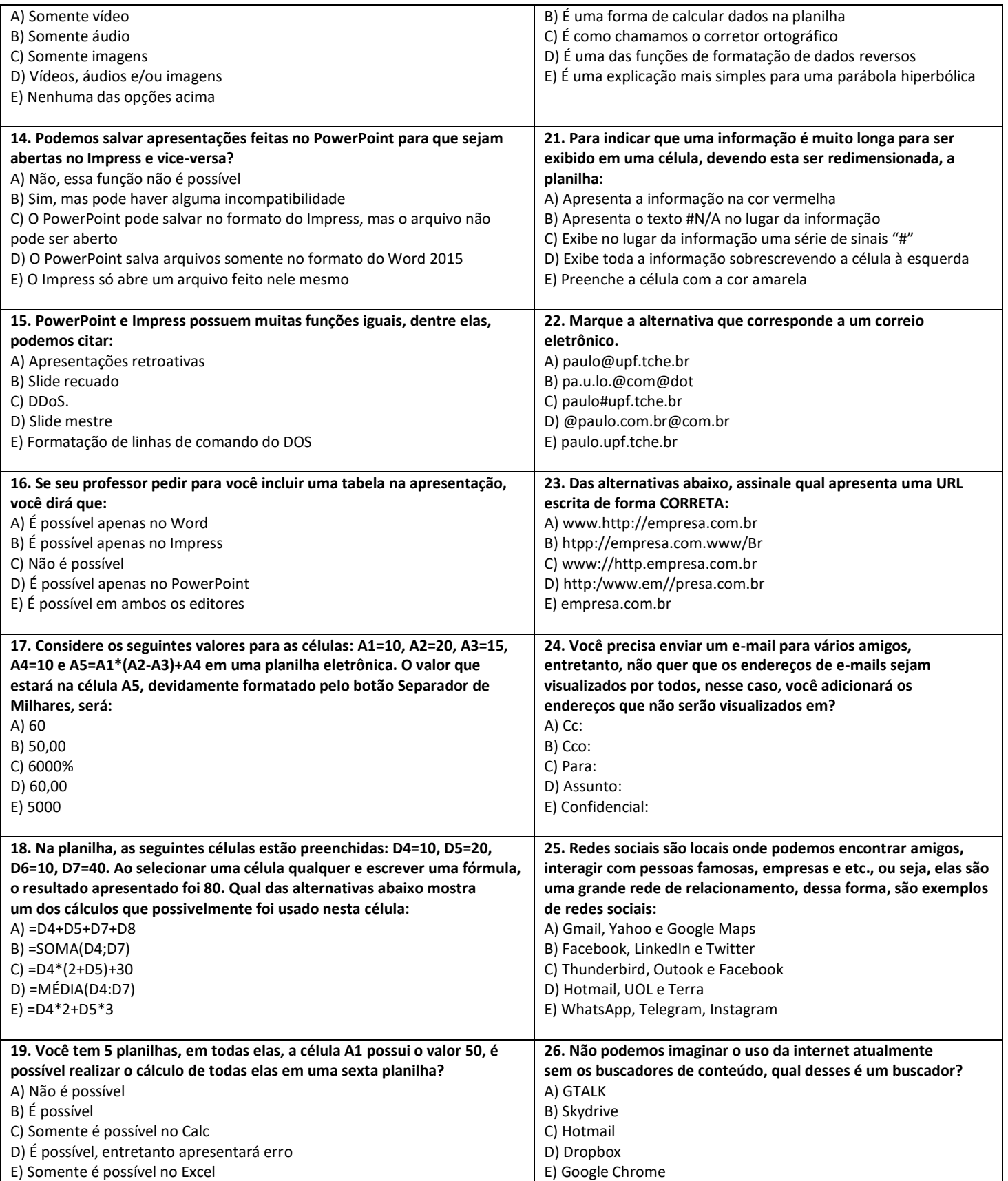

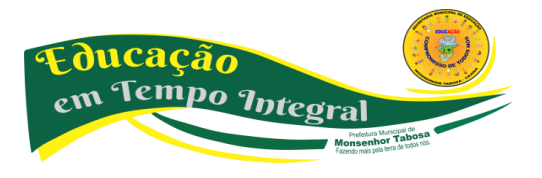

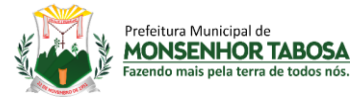

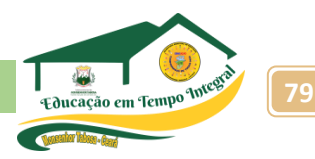

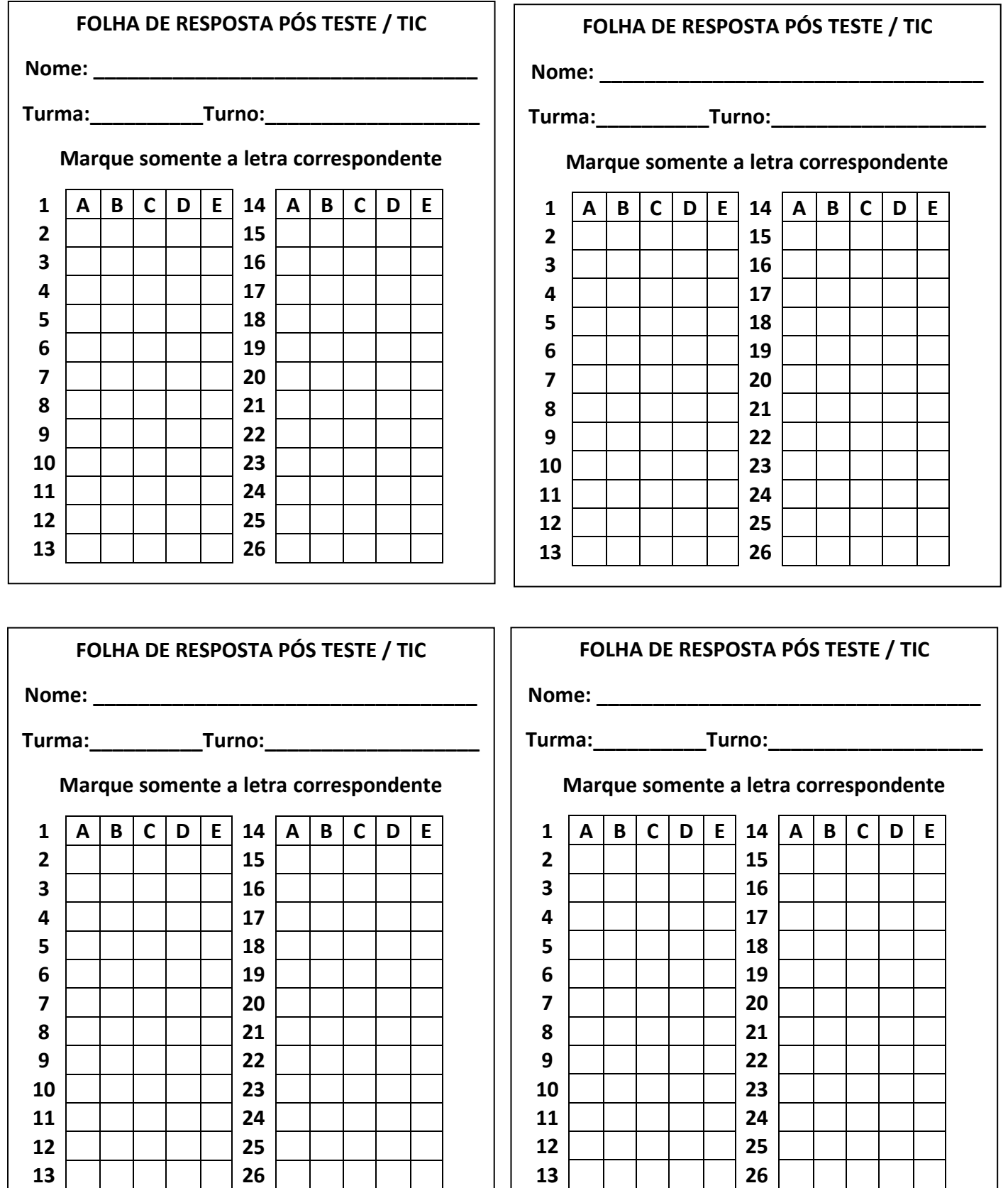

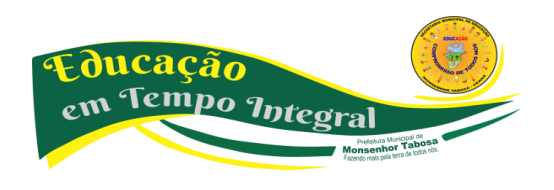

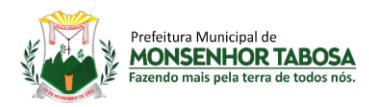

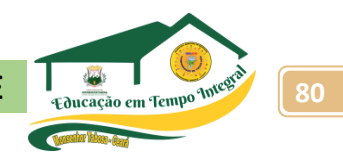

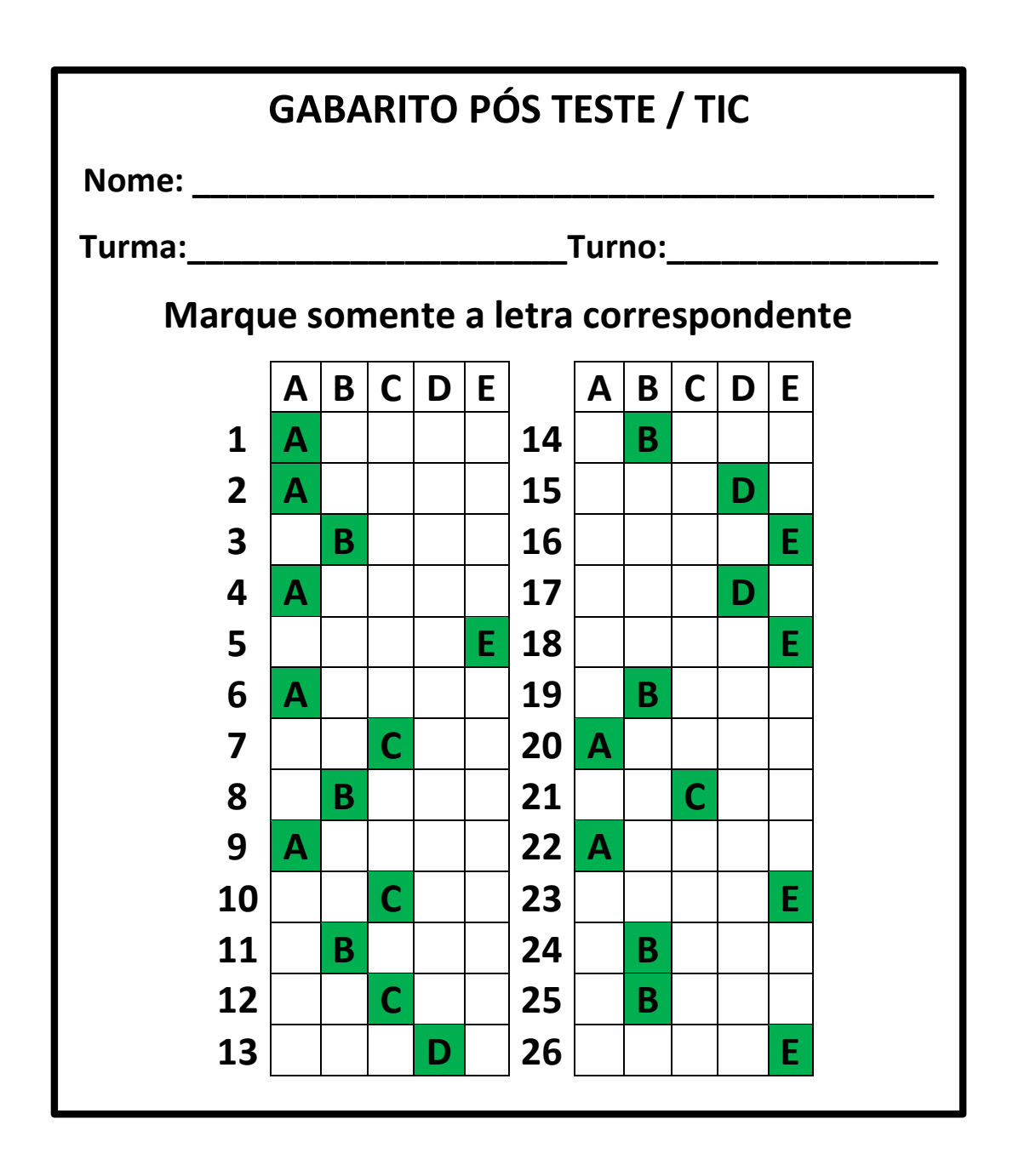

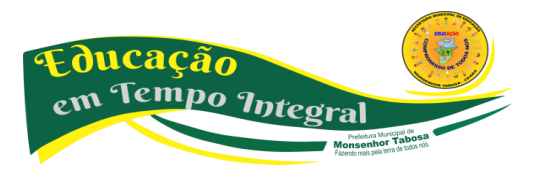